## **PERANCANGAN DAN PEMBUATAN MODEL SISTEM PNEUMATIK UNTUK PENGEMASAN PASTA GIGI DENGAN KENDALI PLC (Penyisipan Dan Pelipatan Produk)**

## **TUGAS AKHIR**

**Diajukan Sebagai Salah Satu Syarat Untuk Memperoleh Gelar Sarjana Jurusan Teknik Mesin**

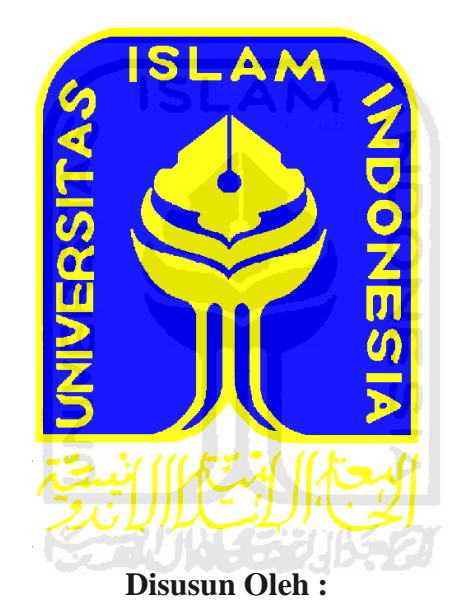

**Nama : Acep Syarif Hidayatulloh No. Mahasiswa : 05 525 041**

**JURUSAN TEKNIK MESIN FAKULTAS TEKNOLOGI INDUSTRI UNIVERSITAS ISLAM INDONESIA YOGYAKARTA 2011** 

## <span id="page-1-0"></span>**LEMBAR PENGESAHAN DOSEN PEMBIMBING**

## **PERANCANGAN DAN PEMBUATAN MODEL SISTEM PNEUMATIK UNTUK PENGEMASAN PASTA GIGI DENGAN KENDALI PLC (Penyisipan Dan Pelipatan Produk)**

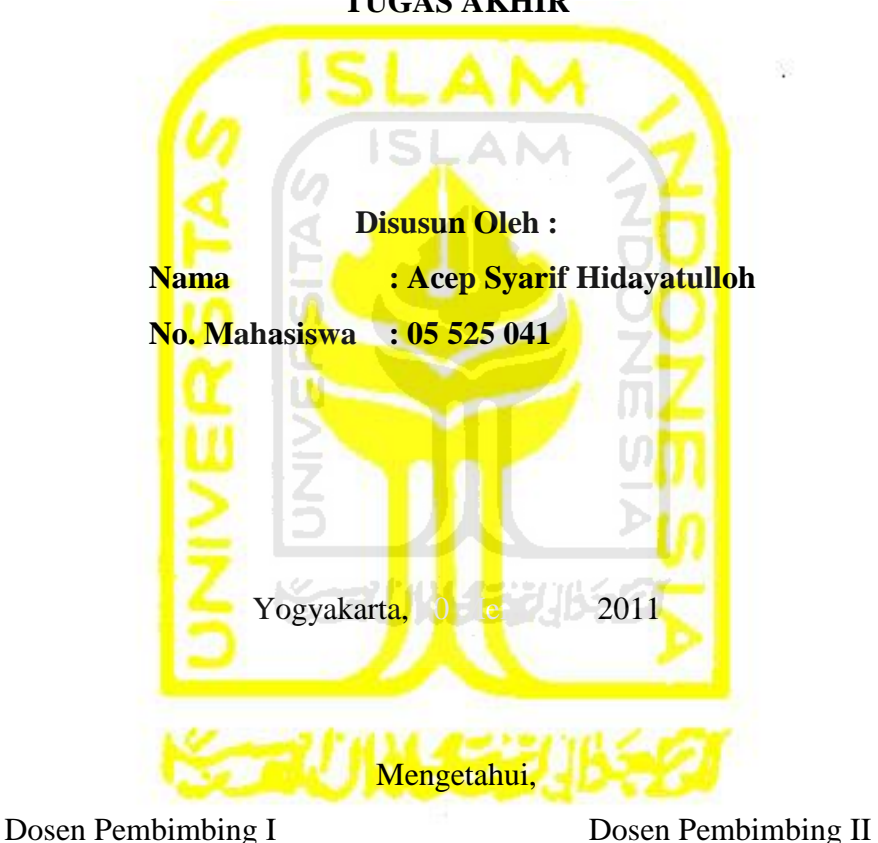

**TUGAS AKHIR** 

 **Agung Nugroho Adi, ST., MT. Tri Setia Putra, ST.**

## **LEMBAR PENGESAHAN DOSEN PENGUJI**

# <span id="page-2-0"></span>**PERANCANGAN DAN PEMBUATAN MODEL SISTEM PNEUMATIK UNTUK PENGEMASAN PASTA GIGI DENGAN KENDALI PLC**

## **(Penyisipan Dan Pelipatan Produk)**

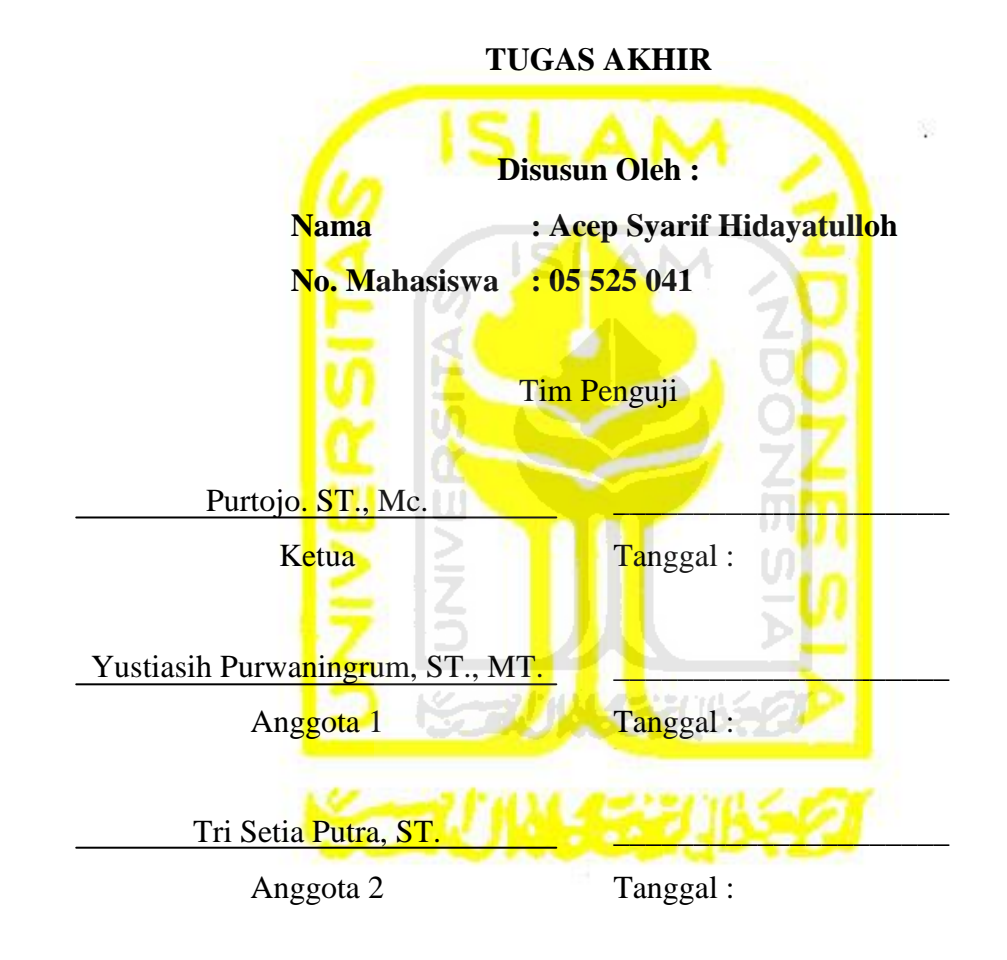

Mengetahui, Ketua Jurusan Teknik Mesin

 **Agung Nugroho Adi, ST., MT.**

## **HALAMAN PERSEMBAHAN**

*Kupersembahkan tugas akhir ini untuk :* 

<span id="page-3-0"></span>*Umiku tercinta, dan tersayang "Imas" Ayahanda tersayang "Haris Sulaeman" Doa tulus kepada ananda seperti air dan tak pernah berhenti yang terus mengalir, pengorbanan, motivasi, kesabaran, ketabahan dan tetes air matamu yang terlalu mustahil untuk dinilai, walaupun jauh, engkaulah sebaik – baik panutan meski tidak selalu sempurna* 

*Adikku Tersayang "Erlin"* **ISLAM** *Kebersamaan, dukungan, doa, kasih sayang, dan perhatianmu padaku, maafkan jika kakakmu belum bisa menjadi contoh yang baik, semoga engkau selalu jadi yang terbaik* 

*Teman-teman seperjuanganku Erwin, Raju, Fiky, Vian, Sulis dan semua temanteman Teknik Mesin yang telah banyak membantu dalam berbagai hal. Semoga kalian menjadi orang yang sukses dan dapat membanggakan kedua orang tua kalian.* 元功性先別負

*My Love "Dety Fatimah"*

*Terima kasih atas kasih sayang, perhatian, dan kesabarannya yang telah diberikan semangat dalam menyelesaikan Tugas Akhir ini, semoga engkau pilihan yang terbaik buatku dan masa depanku.*

## **HALAMAN MOTTO**

<span id="page-4-0"></span>*"Boleh jadi kamu membenci sesuatu, padahal ia amat baik bagimu, dan boleh jadi (pula) kamu menyukai sesuatu, padahal ia amat buruk bagimu; Allah mengetahui, sedang kamu tidak mengetahui". (QS. Al-Baqarah, 2: 216)*.

*"Sesungguhnya, bersama kesukaran itu pasti ada kemudahan. Oleh karena itu, jika kamu telah selesai dari sesuatu tugas, kerjakan tugas lain dengan sungguh-sungguh. Dan hanya kepada Tuhanmulah hendaknya kamu memohon dan mengharap." (QS. Al-Insyirah :94, 6-8).*

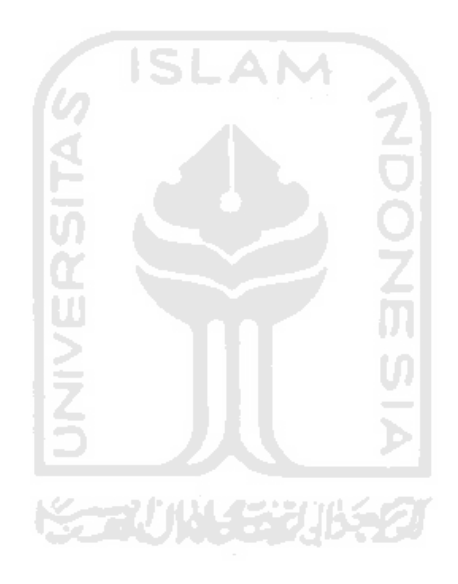

## **KATA PENGANTAR**

حققة الكتف

#### <span id="page-5-0"></span>*Asslalamu'alaikum Wr.Wb.*

Puji syukur kehadirat Allah SWT. yang telah memberikan nikmat kesehatan lahir bathin serta Taufik dan Hidayah-Nya, sehingga laporan ini terwujud dengan baik, serta tidak lupa shalawat dan salam kepada junjungan kita Nabi Muhammad SAW. yang telah membimbing kita dalam keimanan sehingga menjadikan umat islam yang bertaqwa.

Laporan ini disusun berdasarkan hasil Tugas Akhir tentang *"Perancangan dan Pembuatan Model Sistem Pneumatik Untuk Pengemasan Pasta Gigi Dengan Kendali PLC (Penyisipan Dan Pelipatan Produk)".*

Dalam pelaksanaan dan penyusunan laporan ini, Penulis tidak lepas dari bimbingan, bantuan, dan kerja sama dari semua pihak. Untuk itu dengan kerendahan hati, Penulis mengucapkan terimakasih diantaranya kepada:

- Ibu, Bapak, Erlin, Teh Dety Fatimah, dan seluruh keluarga yang tercinta kasih sayang, pengorbanan, kesabaran, serta do"a yang selalu menyertai langkahku dalam menggapai cita-cita.
- Bapak Agung Nugroho Adi, ST., MT., selaku Ketua Jurusan Teknik Mesin Universitas Islam Indonesia serta selaku Dosen Pembimbing I Tugas Akhir.
- Tri Setia Putra, ST., selaku Dosen Pembimbing II Tugas Akhir.
- Temanku Erwin Herman patner Tugas Akhir telah membantu penyelesaian Tugas Akhir yang kita buat mesin model sistem pneumatik untuk pengemasan pasta gigi dengan kendali PLC.
- Mas Adi Swandono selaku Laboran Lab. Proses Produksi yang telah membantu dan memberikan pinjaman alat-alat dalam proses pengerjaan.
- Teman-teman yang juga sedang mengerjakan Tugas Akhir ataupun masih kuliah, Penulis ucapkan SEMANGAT dan semoga SUKSES.
- Temen-temen kost-kotsan Pak Kpek dan ADELINA Farmasi yang sering kali memberikan motivasi " Haturnuhun pisan nya"

Penulis menyadari laporan Tugas Akhir ini jauh dari sempurna, hal ini disebabkan keterbatasan kemampuan penulis. Oleh karena itu Penulis mengharapkan kritik dan saran yang bersifat membangun demi kesempurnaan laporan ini.

Semoga Allah SWT. selalu melimpahkan rahmat dan hidayah-Nya kepada kita semua. Amin.

*Wassalamu'alaikum Wr.Wb.*

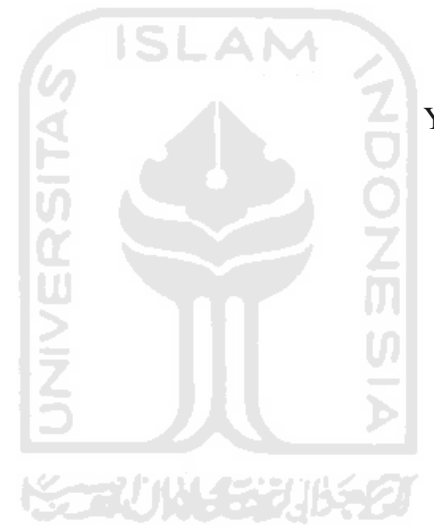

Yogyakarta, 30 Mei 2011

Acep Syarif H.

## **ABSTRAK**

<span id="page-7-0"></span>*Di zaman sekarang ini perkembangan ilmu pengetahuan dan teknologi dibidang industri manufaktur sangatah pesat, perkembangan tersebut bertujuan untuk menghasilkan produk yang lebih berkualitas serta dapat meringankan kerja dari operator. Contohnya adalah pengembangan sistem otomasi dengan pengendalian dan pengontrolan mesin berbasis PLC.*

*Proses yang sering dijumpai dalam dunia industri salah satunya adalah proses pengemasan yang merupakan suatu gabungan sains dan seni dengan tujuan melindungi produk dari gangguan-gangguan atau hal-hal yang tidak diinginkan, sehingga umur simpan produk menjadi lebih panjang, selain itu pengemasan juga akan menambah estetika dan nilai jual produk tersebut.*

*Proses pengemasan dalam dunia industri dapat dilakukan dengan beberapa jenis mesin. Salah satunya adalah mesin pengemasan dengan menggunakan sistem pneumatik dengan pengendali PLC. Yang membedakan mesin pengemasan ini dengan yang sudah ada dipasaran yaitu mesin pengemasan ini sudah dilengkapi dengan sistem SCADA dan aktuator yang digunakan lebih sedikit.*

*Hasil yang telah dicapai pada penelitian ini adalah mesin pengemasan pasta gigi mulai dari penyisipan produk sampai produk siap untuk dipasarkan dengan menggunakan aktuator yang dikendalikan PLC dan menggunakan dua panel kendali, yaitu kendali manual pada mesin dan kendali komputer dengan Software CimonD SCADA, dengan komunikasi interfacenya menggunakan port serial RS 232.*

*Kata Kunci: Pneumatik, PLC, CimonD SCADA, Komuniasi Serial RS 232.*

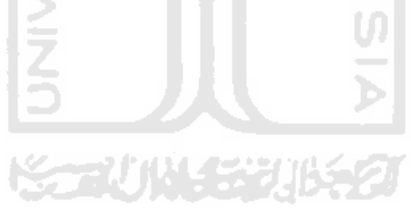

## **ABSTRACT**

<span id="page-8-0"></span>*In this day, science and technology are growing very fast on manufacturing industry, in this development aims to produce higher quality products and to ease the operator works. The development of control and automation systems with PLC-based machine control is an example.*

*The process that is often encountered in industrial world is one of the packaging process which is a combination of science and art with the aim of protecting the product from distractions or anythings that are not desirable, so that product shelf lifetime becomes much longer, and it will also increasing aesthetic packaging and the value of selling the product.*

*The process of packaging in the industrial world can be done with some type of machine. A packaging machine using the pneumatic system with PLC control is an example.the differences between this packaging machine with an existing market of packaging machine is equipped with SCADA systems and actuators that are used less.*

*The results that have been achieved in this research is toothpaste packaging machinery ranging from insertion the product until the product is ready to be marketed is using PLC-controlled actuator and using two control panels, manual control on the machine and control computer with CimonD SCADA Software, they are connected using communication interfaces RS 232 serial port.*

*Keywords: Pneumatic, PLC, SCADA CimonD, RS 232 Serial Communication.*

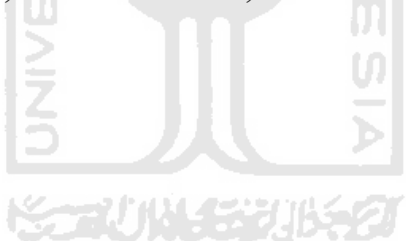

## **DAFTAR ISI**

<span id="page-9-0"></span>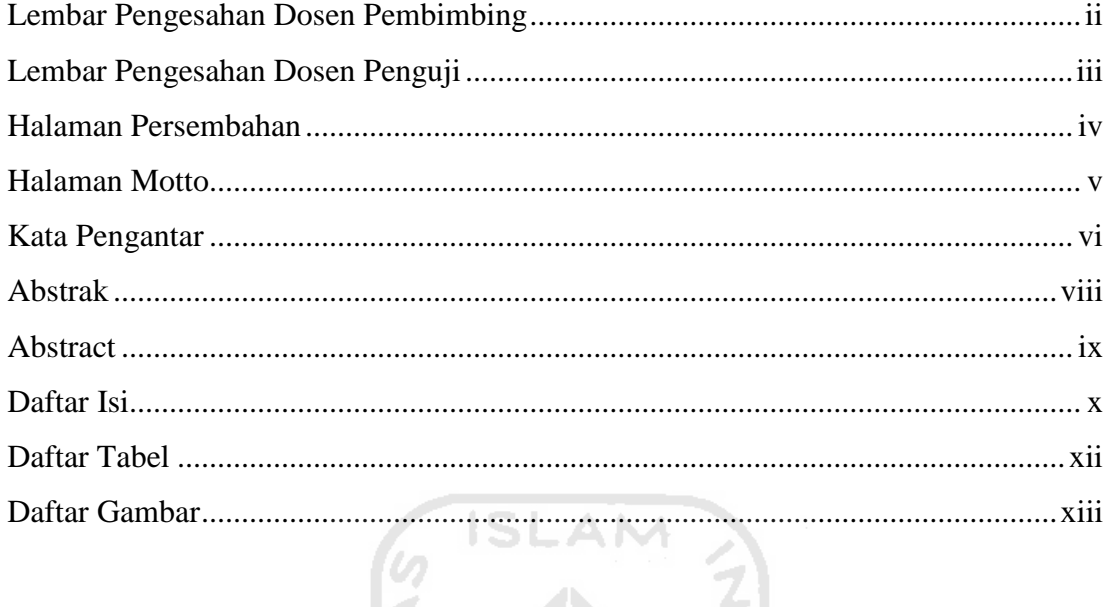

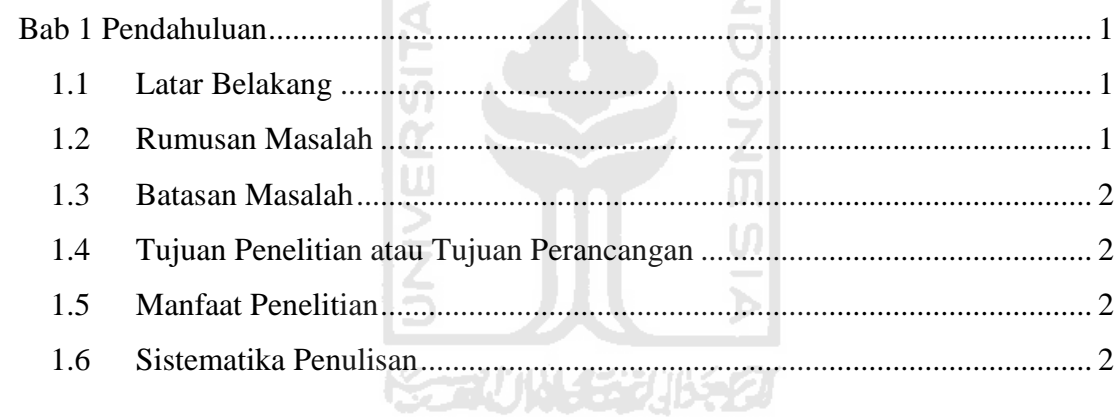

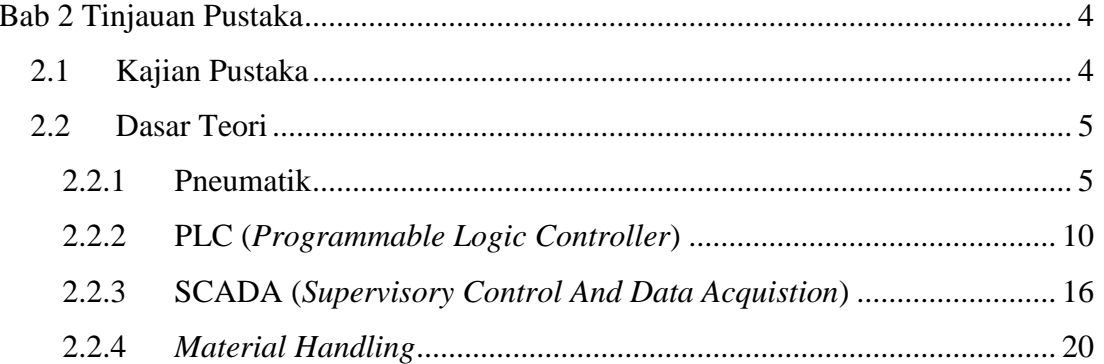

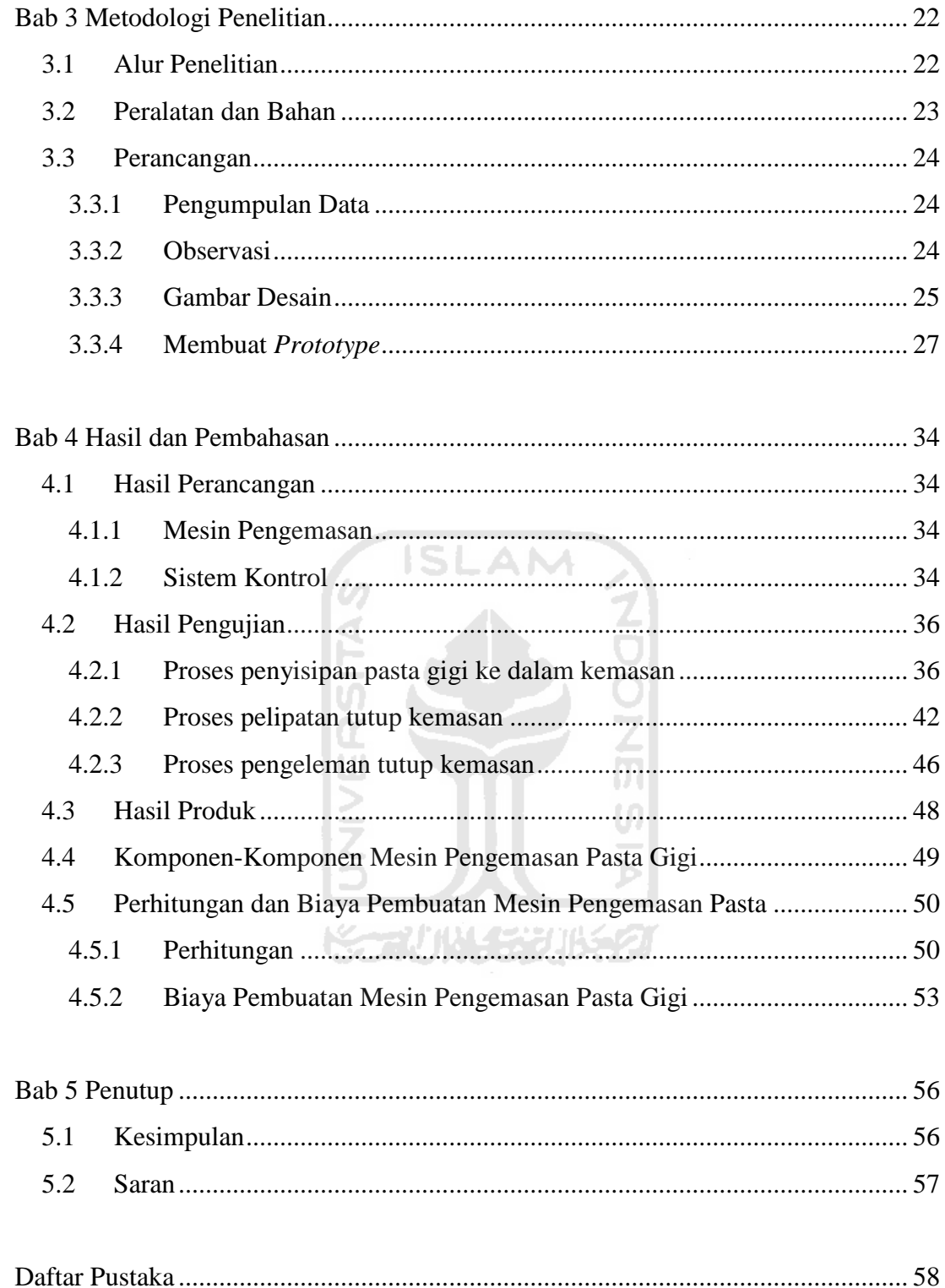

## **DAFTAR TABEL**

<span id="page-11-0"></span>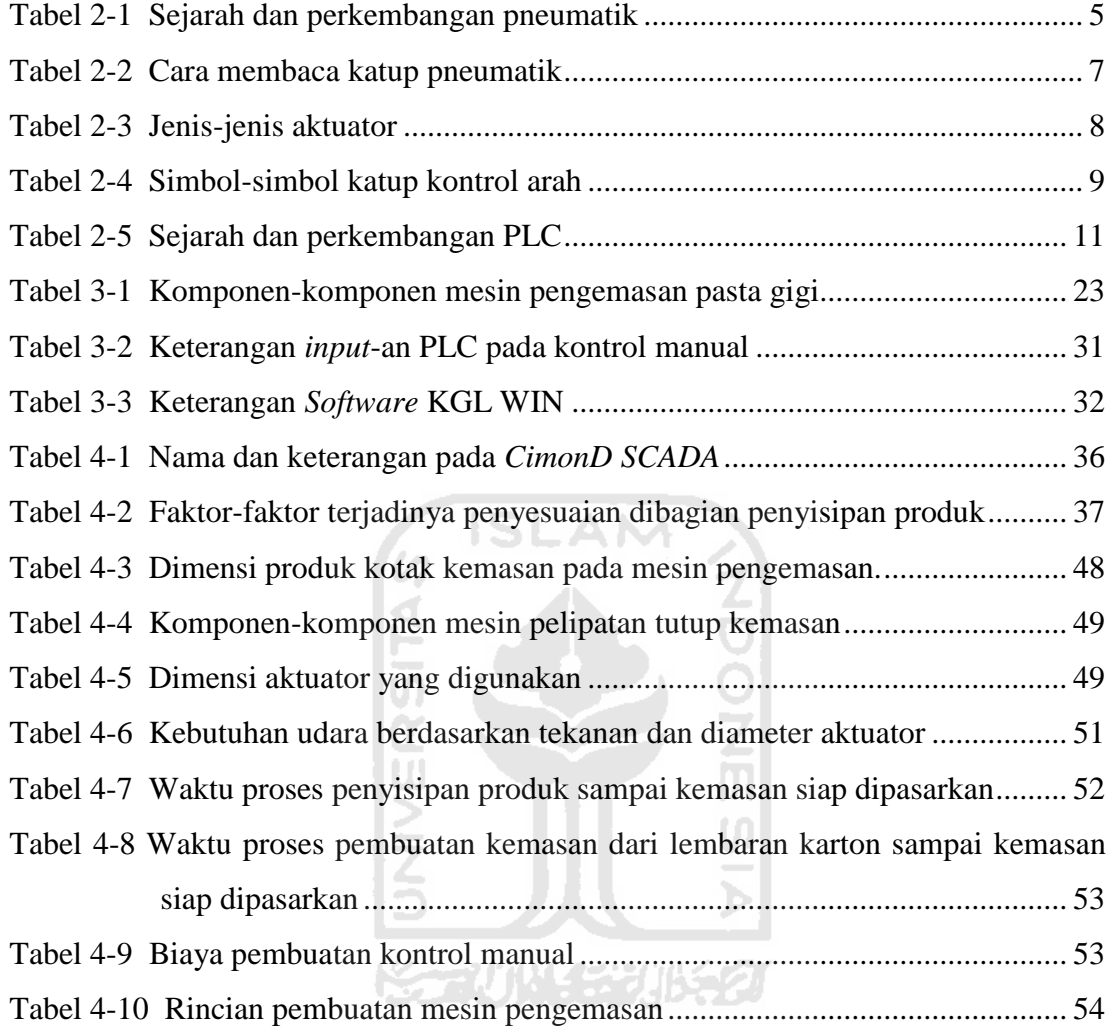

## **DAFTAR GAMBAR**

<span id="page-12-0"></span>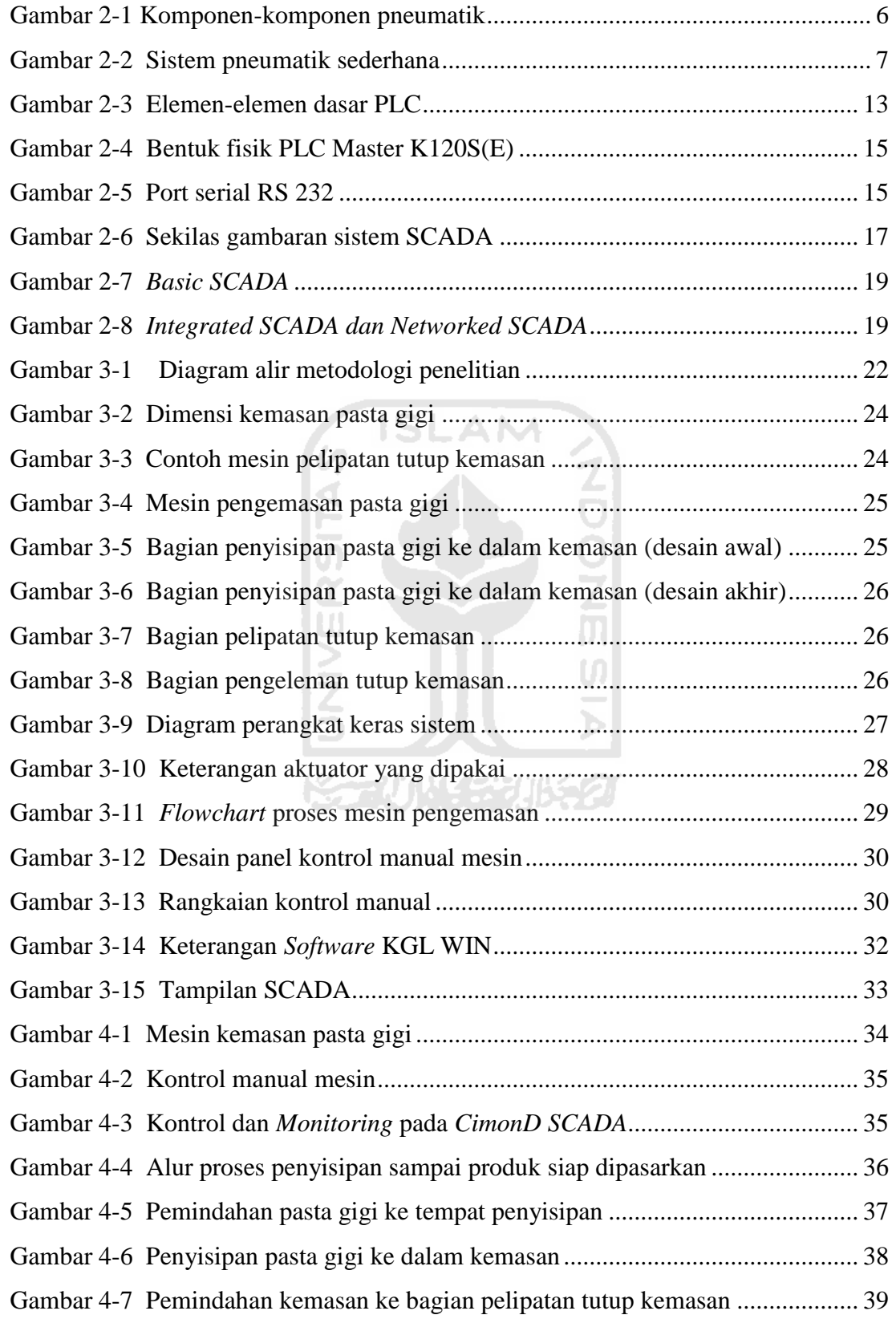

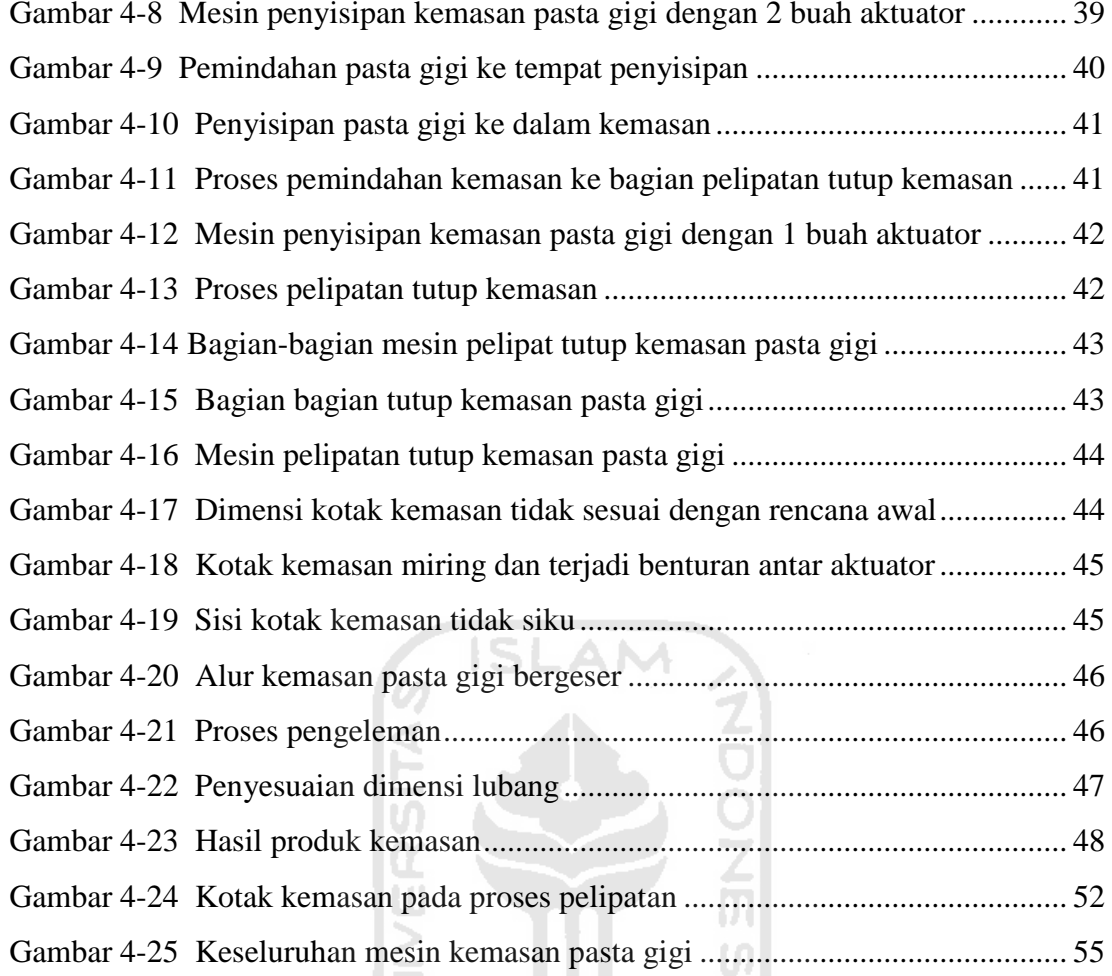

[Gambar 4-25 Keseluruhan mesin kemasan pasta gigi](#page-68-0) .............................................. 55

## **BAB 1 PENDAHULUAN**

## <span id="page-14-1"></span><span id="page-14-0"></span>**1.1 Latar Belakang**

Di zaman sekarang ini perkembangan ilmu pengetahuan dan teknologi dibidang industri manufaktur sangatlah pesat, perkembangan tersebut bertujuan untuk menghasilkan produk yang lebih berkualitas serta dapat meringankan kerja dari operator. Salah satu ilmu pengetahuan dan teknologi yang sedang dikembangkan seiring dengan tuntutan industri saat ini adalah sistem otomasi dengan pengendalian dan pengontrolan berbasis PLC. Hampir seluruh piranti kontrol menggunakan sistem ini, karena dapat difungsikan sebagai unit pemropsesan data, sistem *monitoring*, atau sistem kontrol, yang mana piranti kontrol konvensional tidak dapat melakukannya.

Proses yang sering dijumpai dalam dunia industri salah satu adalah proses pengemasan yang merupakan suatu gabungan sains dan seni dengan tujuan melindungi produk dari gangguan-gangguan atau hal-hal yang tidak diinginkan, sehingga umur simpan produk menjadi lebih panjang, selain itu pengemasan juga akan menambah estetika dan nilai jual produk tersebut. Proses pengemasan dalam dunia industri dapat dilakukan dengan beberapa jenis mesin salah satunya mesin pengemasan dengan menggunakan sistem pneumatik dengan pengendali PLC.

## <span id="page-14-2"></span>**1.2 Rumusan Masalah**

Berdasarkan latar belakang, maka dapat diambil suatu rumusan masalah sebagai berikut:

- Bagaimana merancang atau mendesain mesin pengemasan dengan menggunakan *Software Autodesk Inventor*.
- Bagaimana cara merancang dan membuat model sistem pneumatik untuk pengemasan pasta gigi dengan kendali PLC.
- Bagaimana cara mengaplikasikan SCADA pada mesin pengemasan pasta gigi.

## <span id="page-15-0"></span>**1.3 Batasan Masalah**

Dari permasalahan-permasalahan diatas perlu adanya batasan-batasan agar dalam pembahasan tidak menyimpang dari tema pokok masalah yang sedang dibahas. Dalam pelaksanaan tugas akhir ini dibatasi hanya masalah perancangan dan pembuatan model sistem pneumatik untuk pengemasan pasta gigi ukuran 168x27x32 mm dengan kendali PLC, mulai dari pasta gigi dimasukan ke dalam kemasan sampai tutup pasta gigi terlipat dan terlem atau siap dipasarkan.

## <span id="page-15-1"></span>**1.4 Tujuan Penelitian atau Tujuan Perancangan**

Tujuan dari penelitian merupakan penjelasan mengenai sasaran akhir yang hendak dicapai. Dalam hal ini tujuannya adalah:

- Merancang dan membuat model sistem pneumatik untuk pengemasan pasta gigi dengan kendali PLC.
- Mengaplikasikan sistem SCADA pada perancangan mesin pengemas pasta gigi.
- <span id="page-15-2"></span>- Mempermudah kerja operator saat melakukan pelipatan kemasan pasta gigi.

## **1.5 Manfaat Penelitian**

Manfaat yang akan diperoleh jika perancangan dan pembuatan model sistem pneumatik untuk pengemasan pasta gigi dengan kendali PLC tercapai, diantaranya:

- Dapat memberikan inovasi baru dalam bidang pengemasan dengan pneumatik yang dikendalikan PLC.
- Dapat menerapkan ilmu yang didapat dari bangku kuliah, sehingga dapat diaplikasikan di dunia nyata.

## <span id="page-15-3"></span>**1.6 Sistematika Penulisan**

Sistematika penulisan laporan tugas akhir ini terdiri dari masing-masing bagian, yaitu:

#### **Bab 1 Pendahuluan**

Pada Bab 1 membahas mengenai latar belakang, rumusan masalah batasan masalah, tujuan penelitian, manfaat penelitian dan sitematika penulisan.

#### **Bab 2 Landasan Teori**

Bagian ini memuat teori-teori yang berhubungan dengan penelitian yaitu: mengenai pneumatik, PLC, SCADA, dan *Material Handling*.

#### **Bab 3 Metodologi Penelitian**

Pada Bab 3 membahas mengenai objek penelitian atau perancangan serta tahap-tahap perancangan yang dilakukan, mulai dari pengumpulan data sampai selesai.

## **Bab 4 Pembahasan**

Pada Bab 4 berisi mengenai pengambilan data atau analisis mengenai mesin pengemasan pasta gigi dengan model sistem pneumatik.

### **Bab 5 Penutup**

Pada Bab 5 membahas mengenai kesimpulan yang telah dijabarkan pada Bab-bab sebelumnya dan juga dilengkapi saran-saran agar alat yang dibuat dapat lebih sempurna.

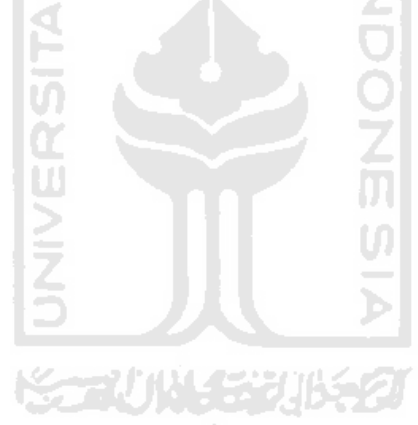

## **BAB 2**

## **TINJAUAN PUSTAKA**

## <span id="page-17-1"></span><span id="page-17-0"></span>**2.1 Kajian Pustaka**

Mesin pengemasan merupakan suatu alat yang berfungsi untuk membantu manusia dalam pembuatan kemasan produk. Selama berabad-abad, kemasan merupakan suatu konsep fungsional sebatas untuk melindungi barang atau mempermudah barang untuk dibawa dan masih terkesan seadanya. Namun seiring dengan perkembangan zaman yang semakin maju dan semakin komplek, barulah terjadi penambahan nilai-nilai fungsional, terutama pada abad sekarang dimana persaingan didalam dunia usaha semakin tajam dan kalangan produsen saling berlomba merebut perhatian calon konsumen.

Berdasarkan fungsinya, kemasan modern dibagi atas 3 kategori, yaitu:

1). *Primary Packaging*

*Primary packaging* adalah material atau kemasan yang pertama kali bersentuhan langsung dengan isi produk. Contohnya: botol, kaleng, amplop, bungkus permen, dan plastik pembungkus makanan. M

2). *Secondary Packaging*

*Secondary packaging* adalah kemasan yang membungkus *primary packaging* atau kemasan yang ukurannya lebih besar dan mewadahi beberapa *primary packaging* sekaligus. Contohnya kardus dan kantong plastik.

3). *Tertiary Packaging*

*Tertiary packaging* adalah jenis kemasan yang digunakan untuk melindungi produk saat pengiriman atau pendistribusian. Contohnya *container*, dan *barrel*.

Pada penelitian sebelumnya, proses pengemasan produk ini dilakukan dengan menggunakan banyak aktuator yang dikontrol oleh PLC dan belum menggunakan *Software CimonD SCADA*.

## <span id="page-18-0"></span>**2.2 Dasar Teori**

### <span id="page-18-1"></span>**2.2.1 Pneumatik**

#### **a. Pengertian dan Sejarah Pneumatik**

Pneumatik (Yunani: *Pneumatikos*) berasal dari kata dasar "*Pneu*" yang berarti udara bertekanan dan "*Matik*" yang berarti ilmu atau hal-hal yang berhubungan dengan sesuatu, sehingga arti lengkap pneumatik adalah ilmu atau hal-hal yang berhubungan dengan udara bertekanan. (Thomas Krist, 1979; Dines Ginting, 1993).

Pada awalnya pemakaian udara mampat terbatas untuk alat-alat kerja dengan peralatan tumbuk atau putar. Setelah Perang Dunia II dengan majunya perkembangan teknik, mekanisasi dan otomasi, peralatan-peralatan udara mampat lebih banyak mendapatkan pengakuan sebagai alat bantu yang cocok sekali pada pelaksanaan produksi. **ISLAM** 4

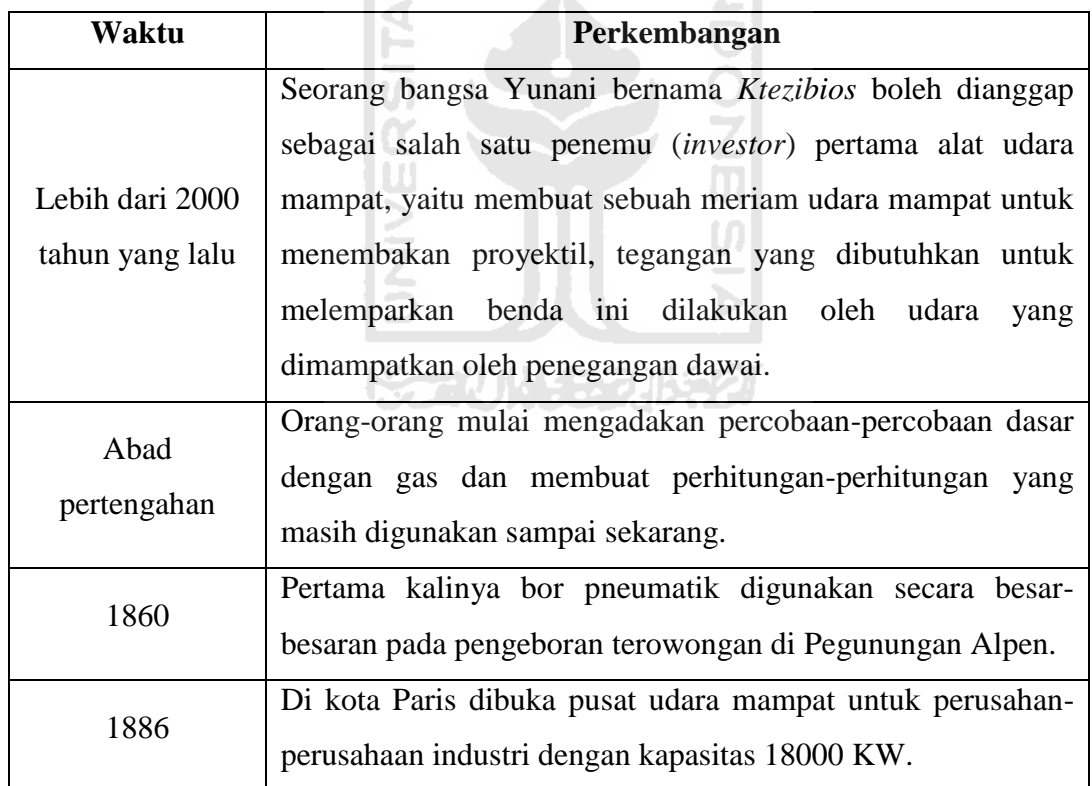

<span id="page-18-2"></span>Tabel 2-1 Sejarah dan perkembangan pneumatik

Sumber: (Thomas Krist, 1979; Dines Ginting, 1993)

### **b. Komponen-Komponen Pneumatik**

Komponen pneumatik beroperasi pada tekanan 8-10 Bar, tetapi dalam praktiknya dianjurkan beroperasi pada tekanan 5-6 Bar untuk penggunaan yang ekonomis.

Pada dasarnya komponen pneumatik terdiri atas beberapa bagian, diantaranya:

- 1). Pasokan energi dimana komponen utamanya terdiri dari kompresor yang merupakan pompa khusus yang digerakan oleh motor, yang memompa udara atmosfer yang dimampatkan.
- 2). *Receiver* adalah tangki penyimpanan yang sangat kuat untuk menyimpan udara yang dimampatkan dari kompresor.
- 3). *Pressure regulator* adalah alat untuk membaca dan mengatur tekanan udara dari kompresor.
- 4). *Air service equipment* digunakan untuk mengatur tekanan setelah dari *pressure regulator*.
- 5). *Input elements* adalah bagian yang berfungsi untuk mengalirkan dan menghentikan udara ke silinder. Contohnya adalah *directional control valves*, *limit switch*, *push buttons*, dan *proximity sensors*.
- 6). Katup pneumatik adalah komponen untuk mengatur keluar masuk udara yang akan menggerakan piston pada silinder pneumatik.
- 7). Piston atau silinder adalah bagian yang bergerak jika ada udara masuk ke dalam tabung.

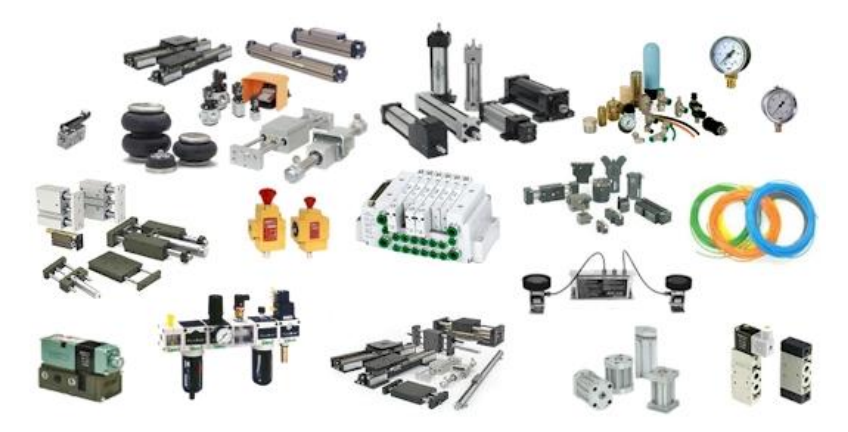

Gambar 2-1 Komponen-komponen pneumatik

<span id="page-19-0"></span>Sumber: [www.dunia-listrik.blogspot.com/2010/02/dasar-dasar-pneumatik.html,](http://www.dunia-listrik.blogspot.com/2010/02/dasar-dasar-pneumatik.html) 2010

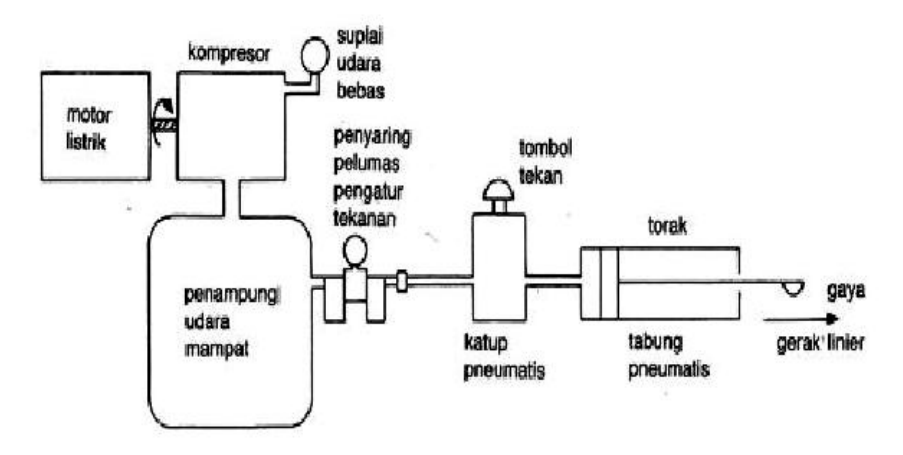

Gambar 2-2 Sistem pneumatik sederhana

<span id="page-20-1"></span>Sumber: [www.karenplatk.blogspot.com/2010/11/kenalan-dengan-pneumatik.html.](http://www.karenplatk.blogspot.com/2010/11/kenalan-dengan-pneumatik.html)

#### 2011

**SLAM** 

## **c. Lambang lambang dalam pneumatik**

Dalam pneumatik terdapat beberapa lambang diantaranya ditunjukan pada tabel-tabel dibawah:

<span id="page-20-0"></span>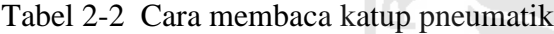

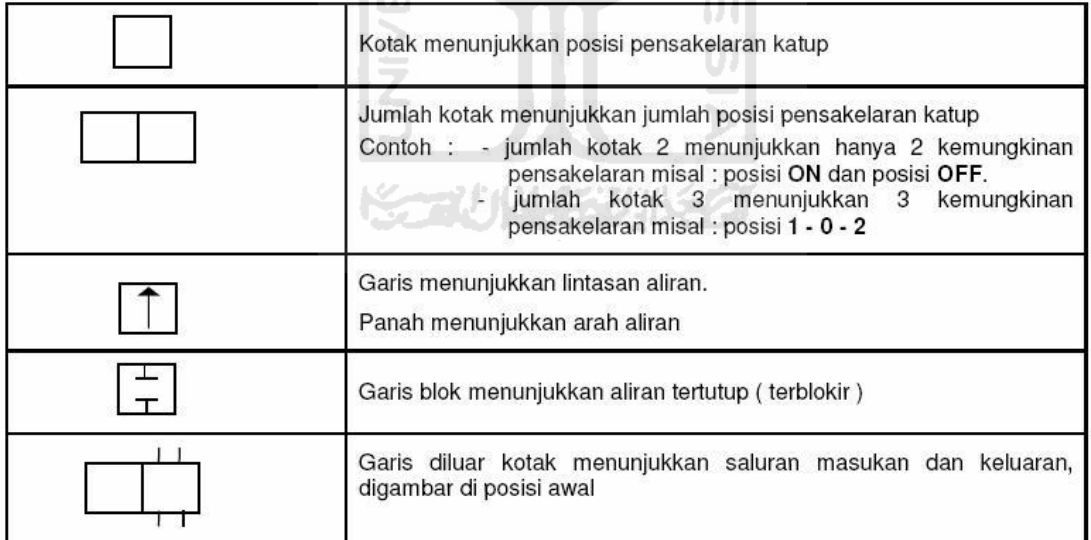

Sumber: [www.x-one-automationpneumatic.blogspot.com,](http://www.x-one-automationpneumatic.blogspot.com/) 2010

| Nama Aktuator                                    | Keterangan                                                                                                    | Simbol |
|--------------------------------------------------|----------------------------------------------------------------------------------------------------|--------|
| Silinder kerja tunggal                           | Langkah kembali oleh pegas                                                                                     |        |
| Silinder Kerja Ganda                             | Silinder dengan tekanan dapat bekerja ke dua<br>arah (langkah maju dan mundur)<br>Dengan batang piston tunggal |        |
|                                                  | Dengan batang piston ganda                                                                                     |        |
|                                                  | Dengan bantalan udara tetap dalam satu arah.<br>ISLAM                                                          |        |
| Silinder Kerja Ganda<br>dengan Bantalan<br>Udara | Dengan bantalan udara tetap dalam dua arah.                                                                    |        |
|                                                  | Dengan bantalan udara yang dapat diatur<br>dalam satu arah saja.                                               |        |
|                                                  | Dengan bantalan udara yang dapat diatur<br>dalam dua arah.<br>トクシャーク せいじん アーションバイン                             |        |
|                                                  | Dengan bantalan udara yang dapat diatur<br>dalam dua arah dan piston dengan magnet<br>penyensor.               |        |

<span id="page-21-0"></span>Tabel 2-3 Jenis-jenis aktuator

Sumber: [www.x-one-automationpneumatic.blogspot.com,](http://www.x-one-automationpneumatic.blogspot.com/) 2010

| <b>SIMBOL</b>                                     | <b>NAMA KATUP</b>               |
|---------------------------------------------------|---------------------------------|
| 2(A)<br>f(P)                                      | <b>KKA 2/2, N/C</b>             |
| 2(A)<br>f(P)                                      | <b>KKA 2/2, N/O</b>             |
| 2(A)<br>$\overline{3}$ (R)<br>f(P)                | <b>KKA 3/2, N/C</b>             |
| 2(A)<br>$T_{3(R)}$<br>1(P)                        | KKA 3/2, N/O                    |
| 2(B)<br>4(A)<br>3(R)<br>1(P)                      | <b>KKA 4/2</b>                  |
| 2(B)<br>4(A)<br>$\overline{3}(S)$<br>S(R)<br>1(P) | <b>KKA 5/2</b>                  |
| 4(A)<br>2(B)<br>5(R)<br>3(5)<br>f(P)              | KKA 5/3, posisi tengah tertutup |

<span id="page-22-0"></span>Tabel 2-4 Simbol-simbol katup kontrol arah

Sumber: [www.x-one-automationpneumatic.blogspot.com,](http://www.x-one-automationpneumatic.blogspot.com/) 2010

## **d. Keuntungan dan Kerugian Penggunaan Pneumatik**

Penggunaan pneumatik banyak sekali keuntungannya, tetapi dengan sendirinya juga terdapat segi-segi yang merugikan atau kelemahan dari penggunannya. Berikut ini beberapa keuntungan dari penggunaan pneumatik, diantaranya:

- 1). Udara praktis terdapat dimana-mana dalam jumlah yang tidak terbatas dan dapat ditransportasikan melalui pipa saluran sampai jarak yang jauh.
- 2). Dapat dibebani lebih tanpa merusak komponen-komponen pneumatiknya.
- 3). Tidak diperlukan pendinginan fluida kerja.
- 4). Udara yang dimampatkan bersih dan kering.
- 5). Aman terhadap kebakaran dan ledakan.

Penggunaan pneumatik juga mempunyai beberapa kerugian atau kekurangan, diantaranya:

- 1). Udara dapat dimampatkan, sehingga tidak mungkin untuk mewujudkan kecepatan-kecepatan torak dan pengisian yang perlahan-lahan dan tetap, tergantung pada bebannya.
- 2). Gangguan udara bising.
- 3). Gaya tekan terbatas.
- 4). Pelumasan udara mampat, karena tidak ada pelumasan untuk bagian-bagian yang bergerak.

## <span id="page-23-0"></span>**2.2.2 PLC (***Programmable Logic Controller***)**

#### **a. Pengertian dan Sejarah PLC**

PLC pada dasarnya adalah sebuah komputer yang khusus dirancang untuk mengontrol suatu proses atau mesin. (Iwan Setiawan, 2005). Atau dapat disebut sebagai kendali logika terprogram dan merupakan piranti elektronika yang dirancang untuk dapat beroperasi secara digital dengan menggunakan memori sebagai media penyimpanan instruksi-instruksi *internal* untuk menjalankan fungsi-fungsi logika, seperti fungsi pencacah, fungsi urutan proses, fungsi pewaktu, fungsi aritmetika, dan fungsi yang lainnya dengan cara memprogramnya (M.Budiyanto; A. Wijaya, 2006).

Berdasarkan namanya konsep PLC menurut *Capiel* 1982 adalah sebagai berikut:

1). *Programmable* 

Menunjukan kemampuan dalam hal memori untuk menyimpan program yang telah dibuat yang dengan mudah diubah-ubah fungsi atau kegunaannya.

2). *Logic* 

Menunjukan kemampuan dalam memproses *input* secara aritmatika dan *logic*, yakni melakukan operasi membandingkan, menjumlahkan, mengalikan, membagi, mengurangi, *negasi*, AND, OR, dan lain sebagainya.

3). *Controller* 

Menunjukan kemampuan dalam mengontrol dan mengatur proses sehingga menghasilkan *output* yang diinginkan.

| Waktu             | Perkembangan                                               |  |  |
|-------------------|------------------------------------------------------------|--|--|
| Tahun 1960-an     | PLC dibuat<br>kali<br>Pertama<br>dengan<br>alasan<br>untuk |  |  |
|                   | menghilangkan beban ongkos perawatan dan penggantian       |  |  |
|                   | sistem kontrol mesin berbasis relay. MODICON 084           |  |  |
|                   | merupakan produk PLC pertama di dunia yang dikomersil.     |  |  |
| Tahun 1970-an     | Teknologi PLC yang dominan adalah sekuensial mesin-        |  |  |
|                   | kondisi dan CPU berbasis Bit-slice. Processor AMD 2901     |  |  |
|                   | dan 2903 cukup popular digunakan dalam MODICON dan         |  |  |
|                   | PLC A-B.                                                   |  |  |
| Awal tahun 1973   | PLC bisa melakukan komunikasi dengan PLC lainnya dan       |  |  |
|                   | ditempatkan lebih jauh dari lokasi mesin susungguhnya      |  |  |
|                   | yang dikontrol. Sistem yang pertama digunakan adalah       |  |  |
|                   | Modbus-nya MODICON.                                        |  |  |
| Tahun 1980-an     | menstandarisasi komunikasi<br>Dilakukan usaha untuk        |  |  |
|                   | dengan protokol otomasi pabrik milik General Motor         |  |  |
|                   | (General Motor's Manufacturing Automation Protocol         |  |  |
|                   | (MAP)                                                      |  |  |
| <b>Tahun 1990</b> | Dilakukan reduksi protokol baru dan modernisasi lapisan    |  |  |
|                   | fisik dari protokol-protokol popular yang bertahan pada    |  |  |
|                   | tahun 1980-an. Standar terakhirnya adalah IEC 1131.3       |  |  |
|                   | yang berusaha menggabungkan bahasa pemrograman PLC         |  |  |
|                   | dibawah satu standar internasional.                        |  |  |

<span id="page-24-0"></span>Tabel 2-5 Sejarah dan perkembangan PLC

Sumber: (Agfianto Eko Putra, 2007)

#### **b. Komponen-Komponen PLC**

PLC terdiri atas beberapa komponen, diantaranya: CPU, memori, pemrograman PLC, catu daya, masukan-masukan PLC, pengaturan antarmuka masukan, keluaran-keluaran PLC, dan jalur ekstensi atau tambahan.

## 1). CPU (*Central Processing Unit*)

CPU merupakan otak dari sebuah *controller* PLC yang mengerjakan berbagai operasi, antara lain mengeksekusi program, menyimpan dan mengambil data dari memori, membaca kondisi atau nilai *input* serta mengatur nilai *output*, memeriksa adanya kerusakan, serta melakukan komunikasi dengan perangkat lain.

#### 2). Memori

 Memori merupakan tempat penyimpanan program dan data yang akan dijalankan dan diolah oleh CPU. Dalam CPU memori sering disebut juga sebagai *file* memori. Jenis-jenis tipe memori PLC yang sering digunakan pada beberapa CPU PLC diantaranya: ROM (*Read Only Memory*), RAM (*Random Acces Memory*), PROM (*Programmable read-only memory*), EPROM (*Erasable programmable readonly memory*), dan EEPROM (*Electrically erasable programmable read-only memory*).  $\mathbf{u}$ 

#### 3). Pemrograman PLC

Pemrograman PLC merupakan perangkat yang digunakan untuk mengedit, memasukan, memodifikasi dan memantau program yang ada di dalam PLC. Bagianbagian dari ini adalah monitor dan *keyboard* namun sebagian bisa juga diprogram dengan manual dan bergantung pada produk PLC-nya.

#### 4). Catu Daya

Catu daya listrik digunakan untuk memberikan pasokan catu daya ke seluruh bagian PLC. Dalam hal ini catu daya untuk PLC berupa tegangan sebesar 110 - 220 volt AC. Sedangkan suplai untuk peralatan *input-*nya berupa tegangan 24 volt.

5). Masukan-masukan PLC

Kecerdasan sebuah sistem terotomatisasi sangat bergantung pada kemampuan sebuah PLC untuk membaca sinyal dari berbagai jenis sensor dan piranti-piranti masukan lainnya. Dengan kata lain sinyal-sinyal masukan tersebut dapat berupa logika (*ON* atau *OFF*) maupun analog.

#### 6). Pengaturan antarmuka masukan

Antarmuka masukan berada diantara jalur masukan yang sesungguhnya dengan unit CPU. Tujuannya adalah melindungi CPU dari sinyal-sinyal yang tidak dikehendaki yang bisa merusak CPU itu sendiri. Modul antarmuka masukan ini berfungsi untuk mengkonversi atau merubah sinyal-sinyal masukan dari luar ke sinyal-sinyal yang sesuai dengan kerja CPU yang bersangkutan.

### 7). Keluaran-keluaran PLC

Sistem terotomatisasi tidaklah akan lengkap jika tidak ada fasilitas untuk menghubungkan dengan alat-alat eksternal. Beberapa alat atau piranti yang banyak digunakan adalah motor, solenoid, *relay*, lampu indikator, *speaker* dan lain-lainnya.

8). Pengaturan antarmuka keluaran

Sebagaimana pada antarmuka masukan, keluaran juga membutuhkan antarmuka keluaran yang sama dan digunakan untuk memberikan perindungan antara CPU dengan peralatan eksternal.

9). Jalur ekstensi atau tambahan

Setiap PLC biasanya memiliki jumlah masukan dan keluaran yang terbatas. Jika diinginkan, jumlah ini dapat ditambahkan menggunakan sebuah modul keluaran dan masukan tambahan (*I/O expansion atau I/O extention module*).

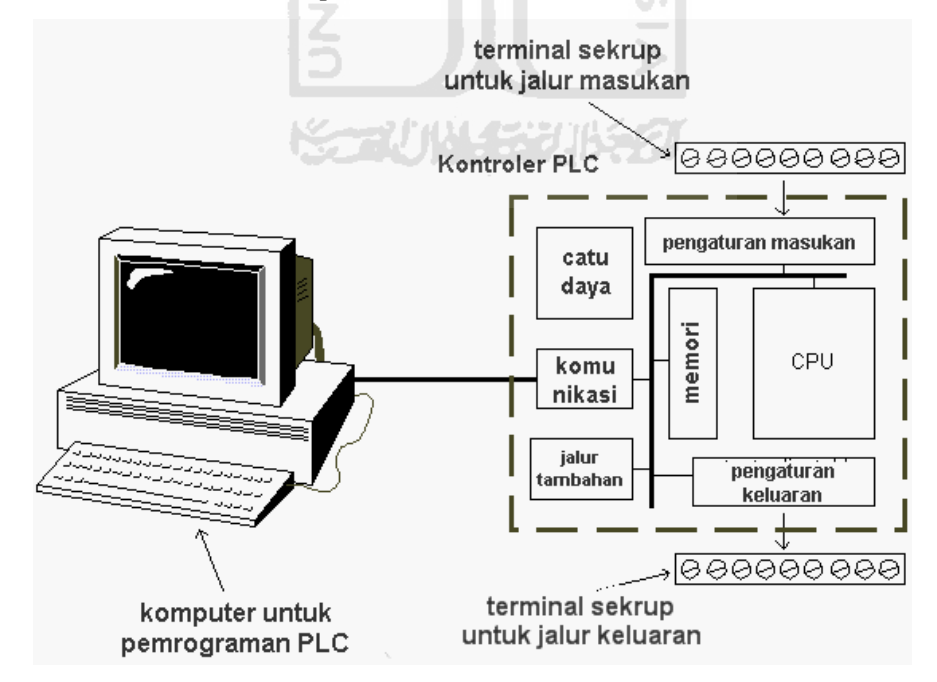

<span id="page-26-0"></span>Gambar 2-3 Elemen-elemen dasar PLC Sumber: Agfianto Eko Putra, 2007

## **c. Keuntungan dan Kerugian Penggunaan PLC**

Dalam industri-industri yang ada sekarang ini, kehadiran PLC sangat dibutuhkan terutama untuk menggantikan sistem pengkabelan yang sebelumnya masih digunakan dalam mengendalikan suatu sistem. Dengan menggunakan PLC akan diperoleh banyak keuntungan diantaranya:

- 1). Fleksibel.
- 2). Jumlah kabel yang dibutuhkan bisa berkurang hingga 80%.
- 3). Mengkonsumsi daya reletif lebih rendah.
- 4). *Maintenance* relatif lebih mudah.
- 5). Deteksi dan koreksi kesalahan lebih mudah dan cepat.
- 6). Tidak memerlukan *spare part* banyak.
- 7). Ketahanan PLC jauh lebih baik dibandingkan dengan *relay-automekanik*.

Selain keuntungan yang telah disebutkan di atas, ada juga kerugian yang dimiliki oleh PLC, yaitu:

- 1). Teknologi baru, sehingga dibutuhkan waktu untuk mengubah sistem konvensional yang telah ada.
- 2). Keadaan lingkungan. Dalam suatu pemrosesan, lingkungan mungkin mengalami pemanasan yang tinggi, *vibrasi* yang kontak langsung dengan alat-alat elektronik di dalam PLC dan hal ini bila terjadi terus menerus, mengganggu kinerja PLC sehingga tidak berfungsi optimal.

### **d. PLC Master K Tipe 120S(E)**

Salah satu jenis PLC yang sering ditemukan adalah PLC Master K Tipe 120S(E) dari LG. PLC Mater K 120S(E) mempunyai 12 *input* digital (P00, P01, P02, P03, P04, P05, P06, P07, P08, P09, P10, dan P11), dan 8 *output* digital (P40, P41, P42, P43, P44, P45, P46, dan P47), sedangkan dalam proses pemrogramannya menggunakan bahasa *ladder*.

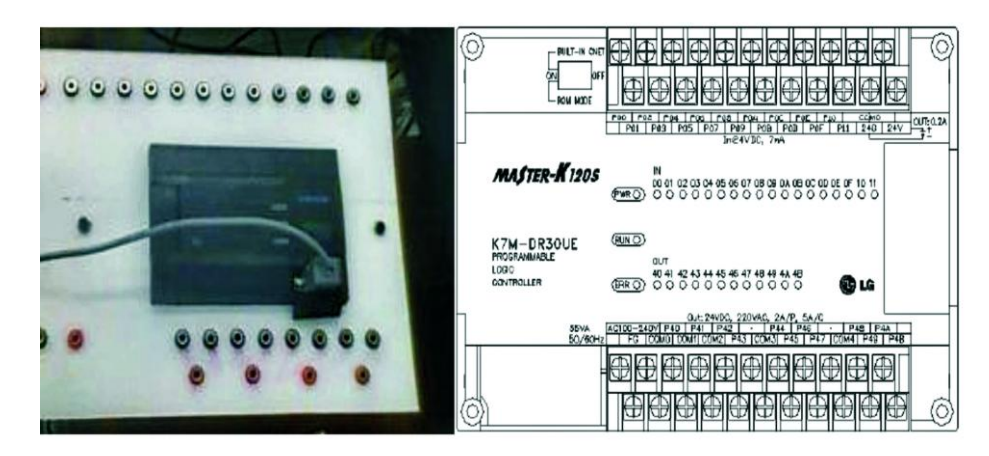

Gambar 2-4 Bentuk fisik PLC Master K120S(E) Sumber: *Data sheet* PLC

<span id="page-28-0"></span>Diagram *ladder* bisa dibuat melalui komputer atau PC yang telah ter-*install software* khusus untuk memprogram PLC. Salah satu contoh *software* yang digunakan adalah: *SysWin* atau *Cx-Programmer* (PLC Omron), *Micro Win 87* (PLC Siemens), *KGL\_Win* (PLC LG), serta *GX Developer* (PLC Mitsubishi). Cara lain yang digunakan dalam pemrograman PLC adalah dengan menggunakan bahasa *mneumonic*, dimana *programmer* menuliskan program tersebut pada suatu alat khusus yang disebut *hand held*. Dalam proses pengaturan antarmuka antara komputer dengan PLC Master K 120S(E) dapat menggunakan *Port Serial RS 232*.

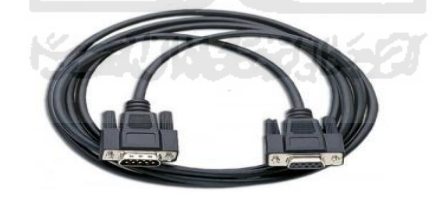

Gambar 2-5 Port serial RS 232 Sumber: [pandamas.com/modem-gprs-rs232.html,](http://pandamas.com/modem-gprs-rs232.html) 2011

<span id="page-28-1"></span>Antarmuka komunikasi serial menawarkan beberapa kelebihan dibandingkan dengan komunikasi pararel, diantaranya:

- 1). Kabel untuk komunikasi serial bisa lebih panjang dibandingkan dengan pararel.
- 2). Jumlah kabel serial lebih sedikit dibandingkan kabel paralel.
- 3). Komunikasi serial dapat menggunakan udara bebas sebagai media transmisi.
- 4). Komunikasi serial dapat diterapkan untuk berkomunikasi dengan mikrokontroler.
- 5). Data-data dalam komunikasi serial dikirimkan untuk logika "1" sebagai tegangan -3 s/d -25 volt dan untuk logika "0" sebagai tegangan +3 s/d +25 volt, dengan demikian tegangan dalam komunikasi serial memiliki ayunan tegangan maksimum 50 volt, sedangkan pada komunikasi pararel hanya 5 volt. Hal ini menyebabkan gangguan pada kabel-kabel panjang lebih mudah diatasi dibanding dengan pararel.
- 6). Dua perangkat komputer yang berjauhan dengan hanya tiga kabel untuk konfigurasi *null modem*, tetapi jika menggunakan komunikasi pararel akan terdapat 20-25 kabel.
- 7). Pada komunikasi serial hanya satu bit yang ditransmisikan pada satu waktu sehingga apabila transmisi menggunakan media udara bebas (*free space*) maka dibagian penerima tidak akan muncul kesulitan untuk menyusun kembali bit-bit yang ditransmisikan.

## <span id="page-29-0"></span>**2.2.3 SCADA (***Supervisory Control And Data Acquistion***)**

## **a. Pengertian dan Sejarah SCADA**

SCADA merupakan alat bantu *supervisor*, kontrol dan monitor sistem jaringan agar bekerja sesuai pola operasi yang diharapkan. SCADA dapat didefinisikan sebagai sistem pengendalian alat secara jarak jauh, dengan kemampuan memantau data-data dari alat yang dikendalikan.

Sistem SCADA yang "primitif" telah digunakan oleh industri selama ini, hanya dengan mengandalkan indikator sederhana seperti lampu, *analog meter*, dan suara alarm. Seiring dengan perkembangan komputer yang dahsyat beberapa dekade terakhir, maka komputer menjadi komponen penting dalam sebuah sistem SCADA modern. Sistem SCADA modern menggunakan komputer untuk menampilkan status dari sensor dan aktuator dalam suatu *plant*, menampilkannya dalam bentuk grafik, menyimpannya dalam *database*, bahkan menampilkannya melalui situs web. Umumnya komputer ini terhubung dengan sebuah pengendali melalui sebuah protokol komunikasi tertentu.

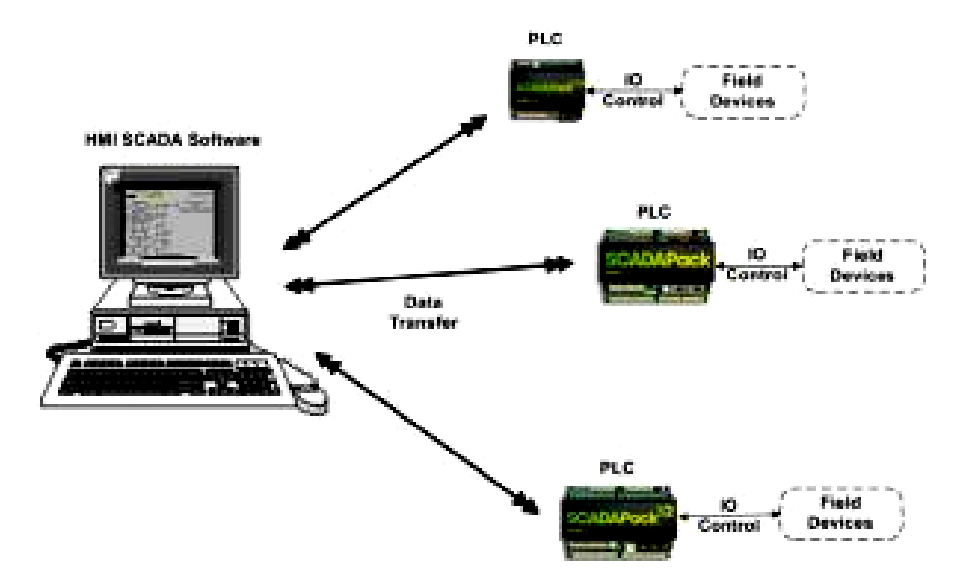

#### **Typical SCADA System**

Gambar 2-6 Sekilas gambaran sistem SCADA Sumber: [www.learnautomation.wordpress.com,](http://www.learnautomation.wordpress.com/) 2010

<span id="page-30-0"></span>Contoh aplikasi SCADA yaitu:

- 1). Penghasil transmisi dan distribusi listrik: SCADA digunakan untuk mendeteksi besarnya arus dan tegangan, pemantauan operasional *circuit breaker*, dan untuk mematikan atau menghidupkan *power grid*.
- 2). Penampungan dan distribusi air: SCADA digunakan untuk pemantauan dan pengaturan laju aliran air, tinggi *reservoir*, tekanan pipa dan berbagai macam faktor lainnya.
- 3). Transportasi kereta listrik: menggunakan SCADA bisa dilakukan pemantauan dan pengontrolan distribusi listrik, otomasi sinyal trafik kereta, melacak dan menemukan lokasi kereta, mengontrol palang kereta dan lain sebagainya.
- 4). Lampu lalu-lintas: SCADA memantau lampu lalu-lintas, mengontrol laju trafik, dan mendeteksi sinyal-sinyal yang salah.

## **b. Komponen-Komponen SCADA**

Secara umum, SCADA terdiri dari bagian-bagian berikut:

#### 1). Sensor dan aktuator (*field devices*)

Bagian ini adalah *plant* di lapangan yang terdiri dari objek yang memiliki berbagai sensor dan aktuator. Nilai sensor dan aktuator inilah yang umumnya diawasi dan dikendalikan supaya objek atau *plant* berjalan sesuai dengan keinginan pengguna.

#### 2). RTU (*Remote Terminal Unit*)

RTU merupakan unit-unit komputer kecil, maksudnya sebuah unit yang dilengkapi dengan sistem mandiri seperti sebuah komputer, yang ditempatkan pada lokasi dan tempat-tempat tertentu di lapangan. RTU bertindak sebagai pengumpul data lokal yang mendapatkan datanya dari sensor-sensor dan mengirimkan perintah langsung ke peralatan di lapangan.

3). Sistem Komunikasi

Sistem komunikasi merupakan media yang menghubungkan *Unit Master SCADA* dengan RTU-RTU di lapangan.

Berikut ini beberapa sistem komunikasi yang dipakai dalam sistem SCADA: *RS 232*, *Switched Telephone Network*, dan internet.

4). MTU (*Master Terminal Unit – SCADA Software*)

MTU merupakan komputer yang digunakan sebagai pengolah pusat dari sistem SCADA.

#### **c. Jenis-Jenis SCADA**

Secara sederhana, SCADA dapat dibedakan berdasar skalanya, yaitu: *Basic SCADA, Integrated SCADA,* dan *Networked SCADA*.

*1). Basic SCADA* 

*Basic SCADA* umumnya hanya terdiri dari satu proses mesin saja. Jumlah PLC dan MTU yang digunakan juga hanya 1 buah.

*2). Integrated SCADA* 

*Integrated SCADA* merupakan jenis SCADA yang sistemnya terdiri dari beberapa RTU.

### *3). Networked SCADA*

*Networked SCADA* merupakan sistem SCADA yang terdiri dari beberapa SCADA yang saling terhubung.

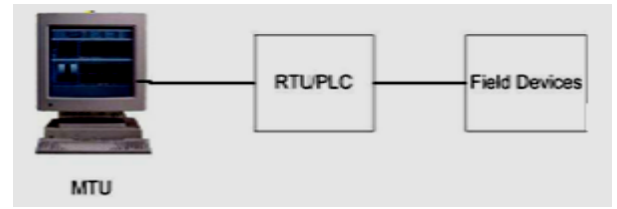

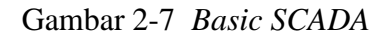

Sumber: [www.learnautomation.wordpress.com,](http://www.learnautomation.wordpress.com/) 2011

<span id="page-32-0"></span>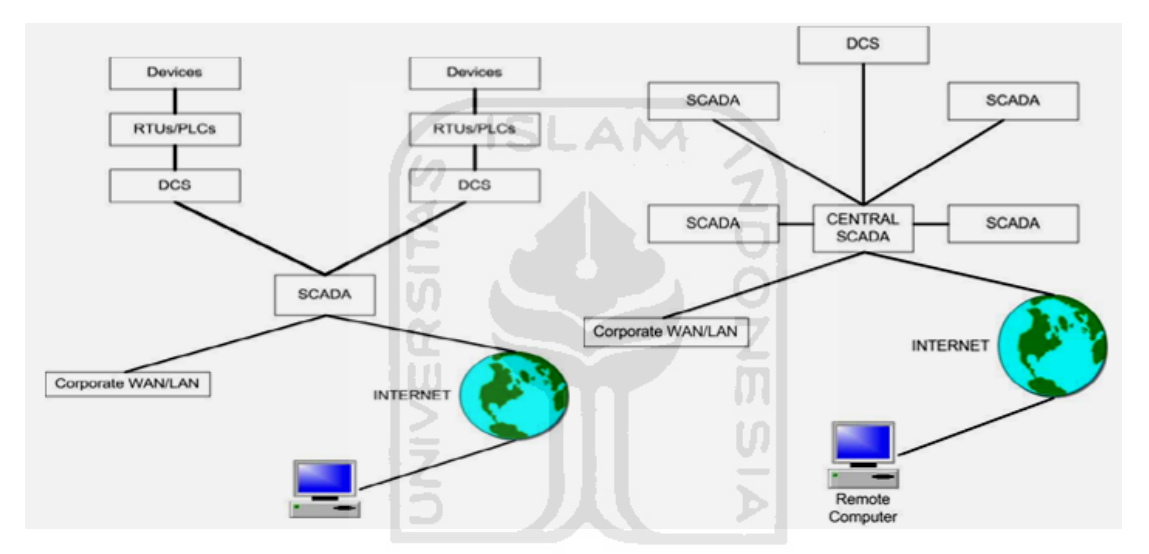

Gambar 2-8 *Integrated SCADA dan Networked SCADA* Sumber: [www.learnautomation.wordpress.com,](http://www.learnautomation.wordpress.com/) 2011

### <span id="page-32-1"></span>**d. Keuntungan dan Kerugian Menggunakan SCADA**

Penggunaan SCADA dalam dunia industri mempunyai keuntungan dan kerugian. Keuntungan penggunaan SCADA, diantaranya:

- 1). Dengan pemakaian SCADA bisa menghemat pengeluaran, karena tidak perlu memakai banyak operator untuk mengawasi jalannya sistem.
- 2). Komputer dapat merekam dan menyimpan jumlah data yang sangat besar.
- 3). Data dapat ditampilkan dengan cara apapun pengguna membutuhkan.
- 4). Ribuan sensor di daerah yang luas dapat dihubungkan ke sistem.
- 5). Operator dapat menggabungkan simulasi nyata data ke dalam sistem.

Kerugian penggunaan SCADA, diantaranya:

- 1). Sistem ini lebih rumit dari pada jenis sensor ke panel.
- 2). Operasi yang berbeda diperlukan, seperti analis sistem dan pemrograman.
- 3). Operator dapat melihat hanya sejauh PLC.
- 4). Dengan adanya SCADA di sebuah pabrik maka dengan berkurangnya pegawai maka diperkirakan bisa menambah jumlah pengangguran.

## <span id="page-33-0"></span>**2.2.4** *Material Handling*

## **a. Pengertian** *Material Handling*

*Material handling* merupakan seni dan ilmu pengetahuan dari perpindahan, penyimpanan, perlindungan dan pengawasan material atau dapat didefinisikan juga sebagai penanganan material dalam jumlah yang tepat dari material yang sesuai, dalam kondisi yang baik, pada tempatnya yang cocok, pada waktu yang tepat, pada posisi yang benar, dalam urutan yang sesuai, dengan biaya yang murah dan menggunakan metode yang benar.

### **b. Tujuan** *Material Handling*

Tujuan *material handling* menurut Meyers adalah:

- 1). Menjaga atau mengembangkan kualitas produk, mengurangi kerusakan dan memberikan perlindungan terhadap material.
- 2). Meningkatkan keamanan dan mengembangkan kondisi kerja.
- 3). Meningkatkan produktivitas.
- 4). Meningkatkan tingkat penggunaan fasilitas.
- 5). Sebagai pengawasan persediaan.

#### **c. Prinsip-Prinsip** *Material Handling*

Prinsip-prinsip *material handling* Meyers adalah:

- 1). *Planning principle*, perencanaan dibuat dengan menjawab pertanyaan *what*  (materialnya), *where* dan *when* (pergerakanya), *how* dan *who* (metodanya).
- 2). *Standardization principle*, adanya standar metoda kerja dan alat yang digunakan.
- 3). *Work principle*, yaitu meminimalkan kerja. Ukuran kerja adalah aliran material (volume, jarak, jumlah) dikali jarak perpindahan.
- 4). *Ergonomic principle*, pekerjaan dan kondisi kerja sesuai dengan operator.
- 5). *Unit load principle*, adalah satuan atau kemasan pemindahan barang untuk sekali pemindahan misalnya *pallet*, *tote pans*, *container*, dan lain-lain.
- 6). *Space utilisation*, pemanfaatan ruang semaksimal mungkin.
- 7). *System principle*, yaitu interaksi antara *entity* yang membentuk pekerjaan secara keseluruhan.
- 8). *Automation principle*, yaitu penggunaan sistem otomatisasi yang dikontrol melalui komputer.
- 9). *Environmental principle*, memperhatikan kondisi lingkungan dan tidak merusak lingkungan.
- 10). *Life cycle cost principle*, yaitu berfikir bagaimana *cash flow* akan terjadi terhadap suatu sistem *material handling* yang akan diterapkan mulai dari investasi peralatan maupun lokasi yang dipakai sampai dilakukan penggantian dengan metode yang baru.

## **d. Jenis-Jenis Mesin Pemindah Bahan**

Mesin pemindah bahan (*materials handling equipment*) dapat dibagi dalam 3 kelompok, yaitu:

1). Peralatan pengangkat (*lifting device*)

Peralatan pengangkat yaitu peralatan yang ditunjukan untuk memindahkan muatan, misalnya: mesin pengangkat (misalnya: kerek, dan dongkrak), *crane*, (misalnya: *mobile crane*, dan *tower crane*), dan *elevator*.

2). Peralatan pengangkut konveyor

Peralatan pengangkut konveyor, yaitu peralatan yang ditujukan untuk memindahkan muatan curah maupun muatan satuan secara terus menerus, seperti *screw conveyor*, *belt conveyor*, *pneumatik conveyor*, *vibratory conveyor*, dan sebagainya.

3). Peralatan permukaan dan *overhead* 

Peralatan permukaan dan *overhead*, yaitu peralatan yang ditujukan untuk memindahkan muatan curah dan satuan, seperti *scrapper*, *eskavator*, *bulldozer*, dan sebagainya.

## **BAB 3**

## **METODOLOGI PENELITIAN**

## <span id="page-35-1"></span><span id="page-35-0"></span>**3.1 Alur Penelitian**

Tahapan–tahapan yang dilakukan dalam Perancangan dan Pembuatan Model, Sistem Pneumatik Untuk Pengemasan Pasta Gigi Dengan Kendali PLC (Bagian penyisipan dan pelipatan produk). Antara lain sebagai berikut:

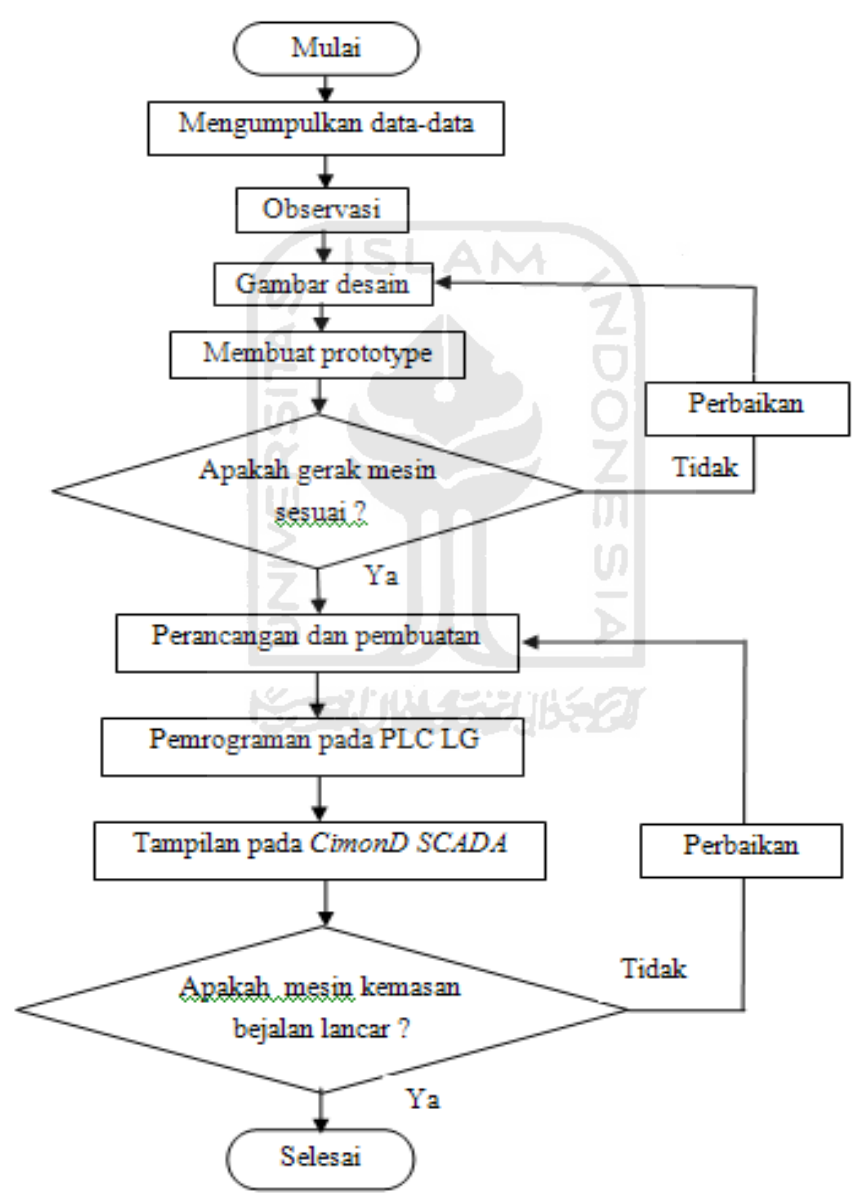

<span id="page-35-2"></span>Gambar 3-1 Diagram alir metodologi penelitian
## **3.2 Peralatan dan Bahan**

Peralatan dan bahan yang digunakan dalam Perancangan dan Pembuatan Model Sistem Pneumatik Untuk Pengemasan Pasta Gigi Dengan Kendali PLC, khususnya pada proses penyisipan sampai pelipatan produk ini antara lain:

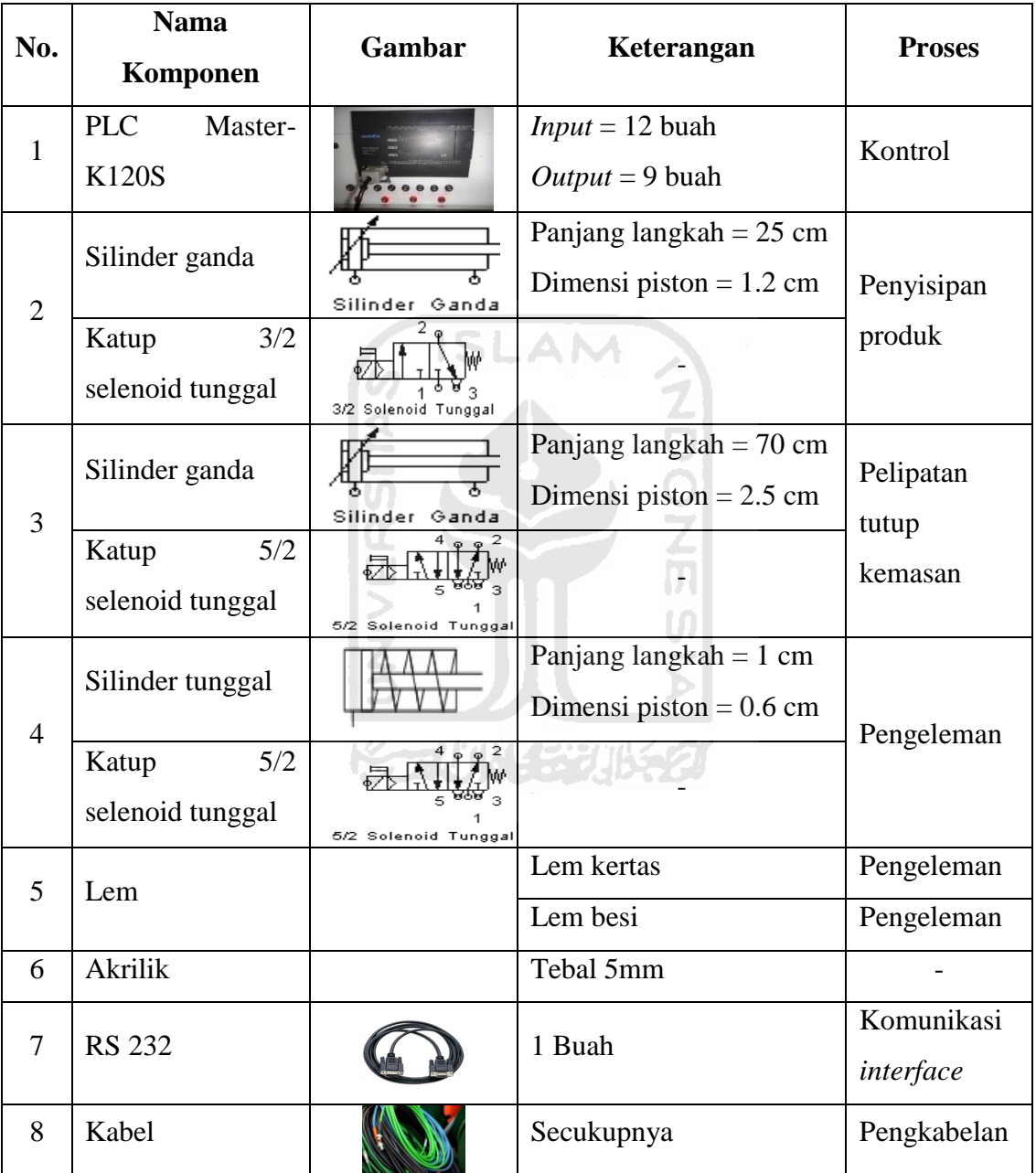

Tabel 3-1 Komponen-komponen mesin pengemasan pasta gigi

# **3.3 Perancangan**

### **3.3.1 Pengumpulan Data**

Pengumpulan data merupakan langkah pertama yang dilakukan dalam proses Perancangan dan Pembuatan Model Sistem Pneumatik Untuk Pengemasan Pasta Gigi Dengan Kendali PLC, dengan tujuan mempermudah dalam proses pendesainan. Pengumpulan data meliputi beberapa hal, diantaranya: aktuator, PLC (Jumlah *input* dan *output*) dan dimensi kemasan pasta gigi.

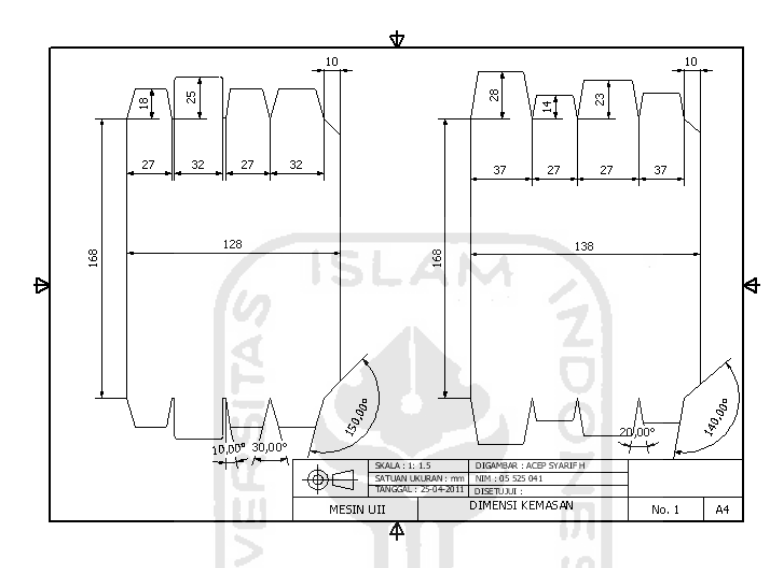

Gambar 3-2 Dimensi kemasan pasta gigi

# **3.3.2 Observasi**

Proses observasi dilakukan langsung ke sumber informasi, misalnya perusahaan atau internet yang berkaitan dengan mesin pengemasan pasta gigi dengan sistem pneumatik yang dikendalikan PLC, dengan tujuan mesin dapat didesain dan direalisasikan.

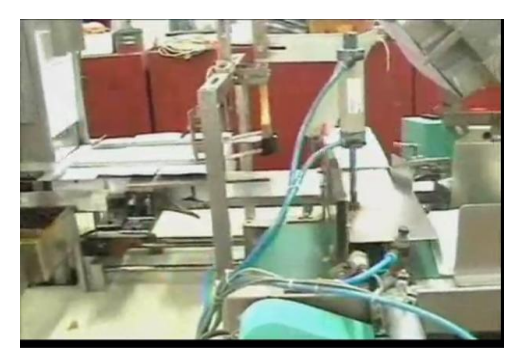

Gambar 3-3 Contoh mesin pelipatan tutup kemasan Sumber: [www.youtube.com,](http://www.manufacturer.com/) 2010

### **3.3.3 Gambar Desain**

Setelah didapat data-data dimensi produk dan alat-alat yang akan dipergunakan, langkah selanjutnya mendesain serta membuat simulasi mesin pengemasan pasta gigi dengan sistem pneumatik yang dikendalikan PLC dengan menggunakan *Software Autodesk Inventor*. Pada proses pendesainan ini mengalami beberapa penyesuianan atau perubahan-perubahan baik dimensi maupun bentuk, dengan tujuan mesin pengemasan ini dapat berjalan dengan lancar.

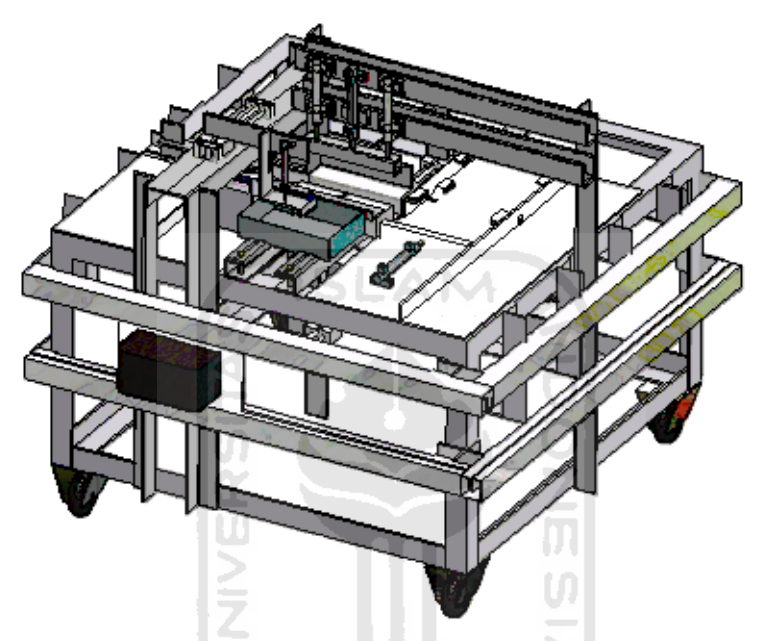

Gambar 3-4 Mesin pengemasan pasta gigi

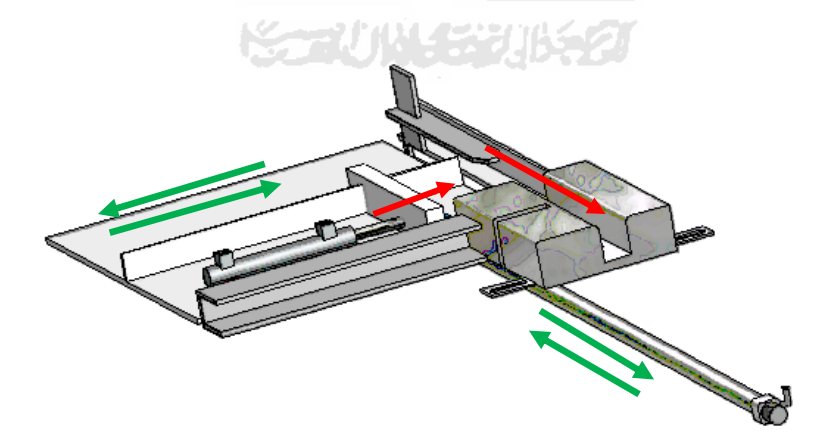

Gambar 3-5 Bagian penyisipan pasta gigi ke dalam kemasan (desain awal)

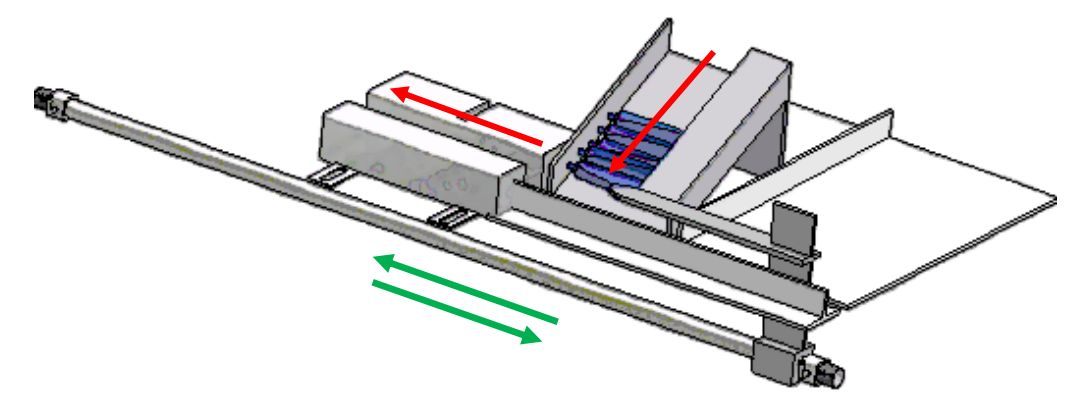

Gambar 3-6 Bagian penyisipan pasta gigi ke dalam kemasan (desain akhir)

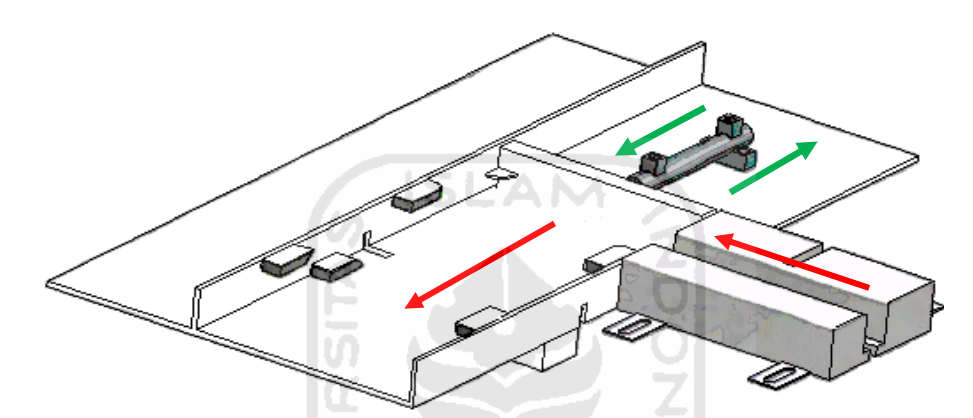

Gambar 3-7 Bagian pelipatan tutup kemasan

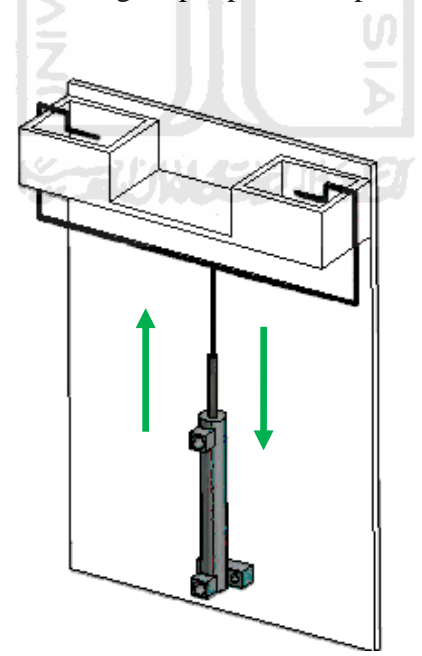

Gambar 3-8 Bagian pengeleman tutup kemasan

#### **3.3.4 Membuat** *Prototype*

*Prototype* mesin pengemasan pasta gigi ini dibuat sesuai desain yang telah dibuat sebelumnya dan mengalami penyesuaian-penyesuaian terhadap komponen pneumatik. Mesin *prototype* ini terbuat dari akrilik dengan ketebalan 5 mm, hal tersebut dikarenakan pada proses pelipatan tidak membutuhkan kekuatan yang besar, sedangkan untuk rangkanya menggunakan besi kotak.

#### **a. Perancangan Perangkat Keras**

Perancangan perangkat keras ini terbagi menjadi 2 bagian yaitu: perancangan perangkat keras sistem dan perancangan perangkat keras kontrol mesin.

1). Perancangan perangkat keras sistem

Perancangan perangkat keras sistem merupakan langkah sistematika jalannya proses sebuah mesin pengemasan pasta gigi dengan kendali PLC yang di-*monitoring* oleh *CimonD SCADA*. Berikut ini diagram blok perancangan perangkat keras sistem:

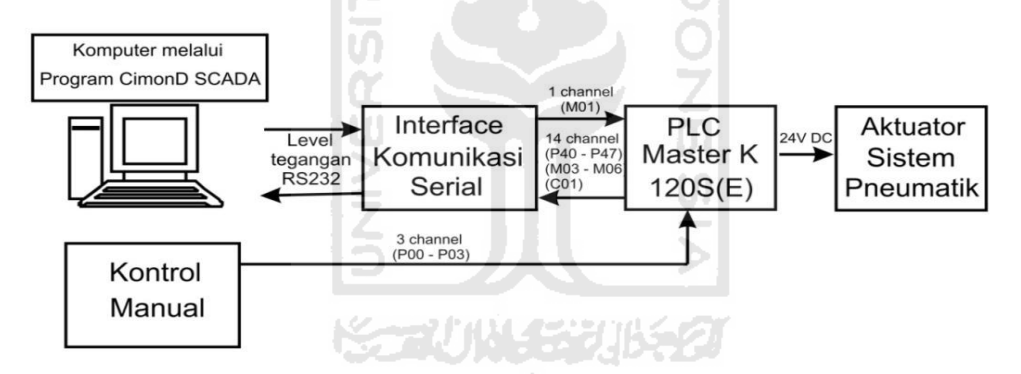

Gambar 3-9 Diagram perangkat keras sistem

Keterangan pada gambar 3-9. Diagram perangkat keras sistem adalah sebagai berikut:

- a). Komputer yang telah menggunakan *CimonD SCADA* digunakan sebagai media untuk mengontrol dan memonitor jalannya proses pengemasan yang dilengkapi dengan *visualisasi* gambar.
- b). Kontrol manual untuk sistem kontrol yang terdapat pada mesin yang terdiri dari tombol *ON* dan *OFF* yang di lengkapi lampu indikator.
- c). Rangkaian antarmuka untuk komunikasi serial antara komputer dengan PLC melalui *port serial* komputer.
- d). Sistem pneumatik digunakan sebagai aktuator yang berhubungan langsung dengan benda kerja.
- e). PLC Master-K berfungsi sebagai pengendali keseluruhan sistem mesin kemasan dengan *input* 3 *channel* P00-P02 dan *output* 8 *channel* P40-P47.
- f). Tegangan yang digunakan pada mesin pengemasan pasta gigi ini berasal dari catu daya dengan tegangan 24V DC untuk Vcc PLC, tegangan 24 V DC untuk Vcc solenoid pada katup pneumatik.

Berikut ini gambar yang menunjukan penempatan aktuator-aktuator yang digunakan dalam proses pengemasan pasta gigi.

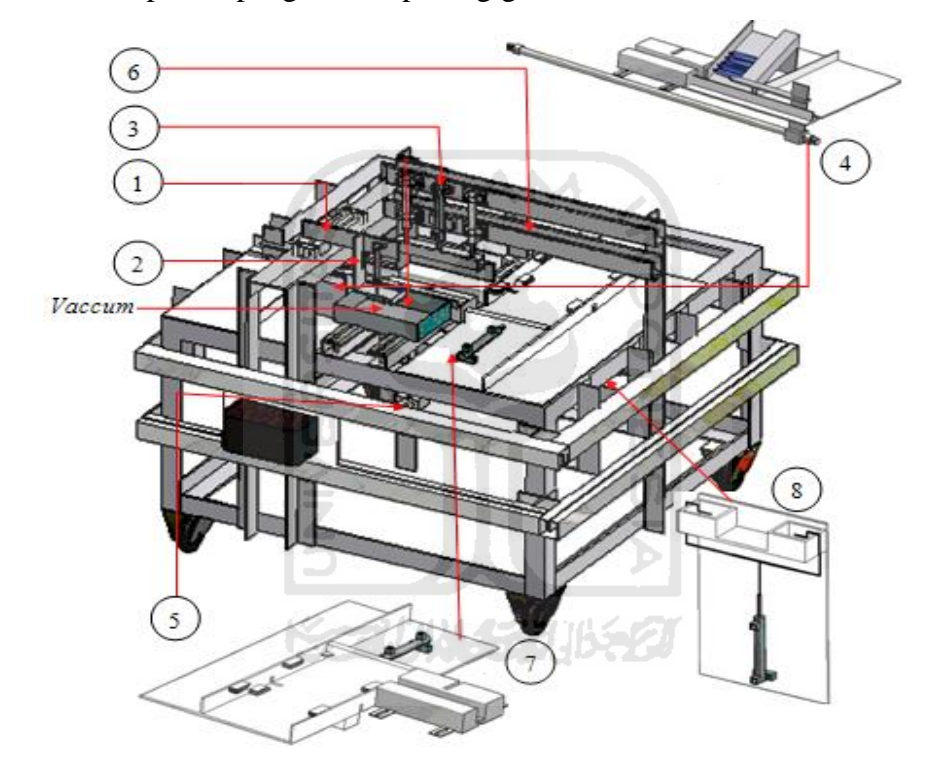

Gambar 3-10 Keterangan aktuator yang dipakai

Dalam proses penyisipan dan pelipatan tutup kemasan pasta gigi ini yang dipakai hanya aktuator 4,7,dan 8.

Keterangan:

- 1) Aktuator 1, 2, dan *vaccum* digunakan untuk memindahkan kertas dari wadah ke tempat pembuatan kotak.
- 2) Aktuator 3 berfungsi untuk menekuk kertas sampai membuat ½ kotak.
- 3) Aktuator 4, 5, dan 6 berfungsi membentuk kotak ½ jadi menjadi kotak jadi dan memindahkan kotak jadi tersebut ke bagian pelipatan.
- 4) Aktuator 4 berfungsi untuk menyisipkan produk.
- 5) Aktuator 7 berfungsi untuk melipat tutup kemasan.
- 6) Aktuator 8 berfungsi untuk proses pengeleman.

Tahapan–tahapan yang dilakukan dalam menjalankan mesin pengemasan pasta gigi dapat dilihat pada gambar dibawah ini.

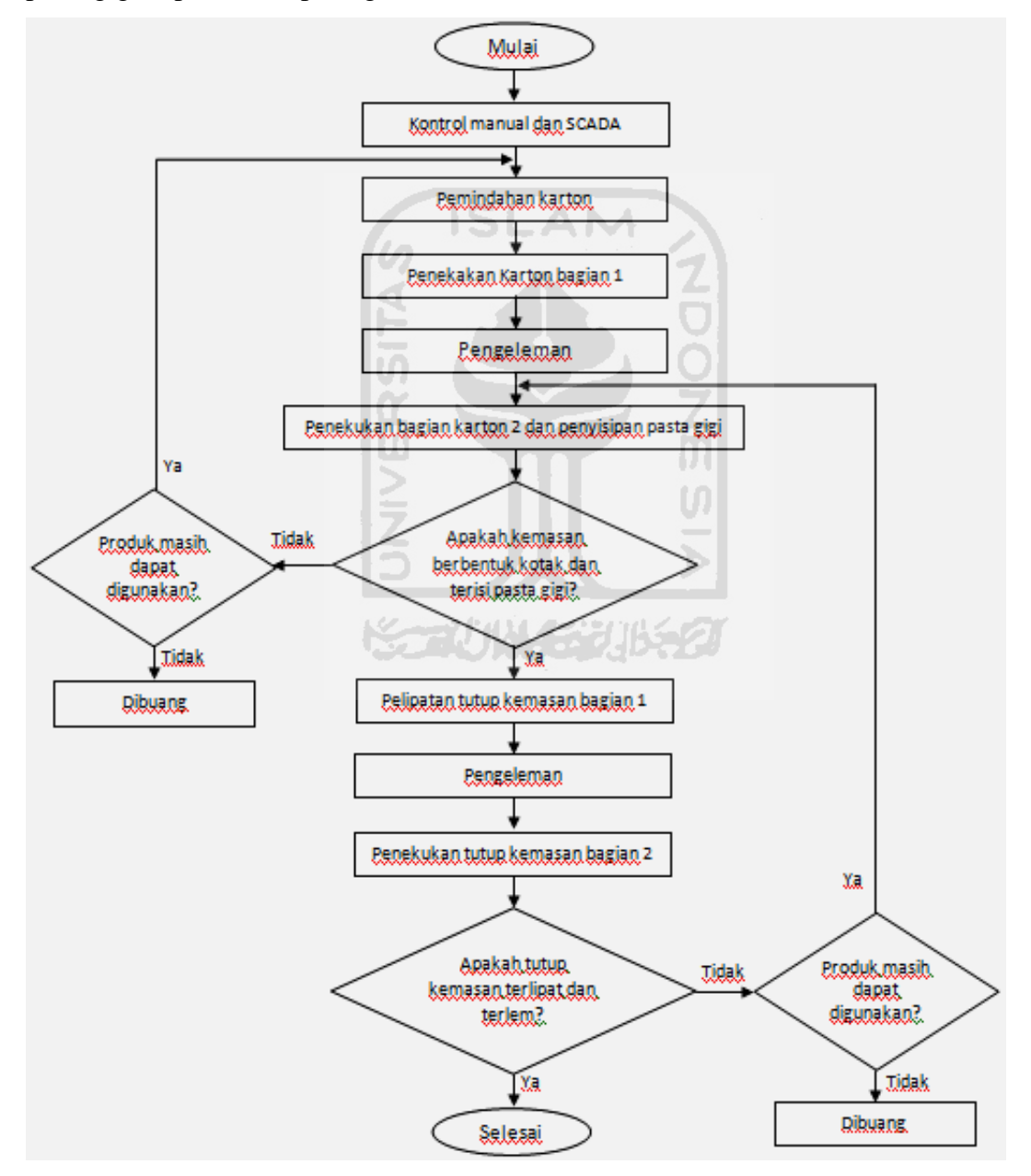

Gambar 3-11 *Flowchart* proses mesin pengemasan

Keterangan gambar 3.11 *Flowchart* proses mesin pengemasan adalah sebagai berikut:

- 1) Penekuk karton bagian 1 berupa aktuator no 3 yang berfungsi untuk menekuk kertas sampai membuat ½ kotak.
- 2) Penekuk karton bagian 2 berupa aktuator no 4, 5, dan 6 yang berfungsi membentuk kotak ½ jadi menjadi kotak jadi.
- 3) Pelipatan tutup kemasan bagian 1 berupa aktuator no 7 yang berfungsi untuk mendorong dan melipat tutup kemasan bagian depan, dan belakang.
- 4) Pelipatan tutup kemasan bagian 2 berupa tonjolan pada kedua sisi mesin pelipatan yang berfungsi untuk melipat tutup kemasan bagian bawah, dan atas.
- 2). Perancangan Kontrol Manual Mesin

Dalam perancangan mesin kemasan terdapat sistem kontrol manual yang terdiri dari tombol *ON* dan *OFF* yang di lengkapi lampu indikator dan berfungsi untuk mengaktifkan dan menonaktifkan mesin pengemasan.

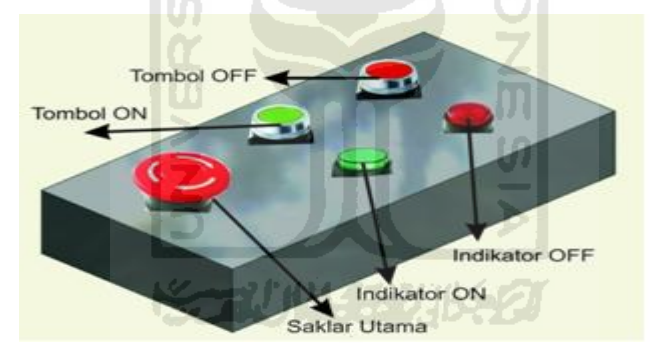

Gambar 3-12 Desain panel kontrol manual mesin

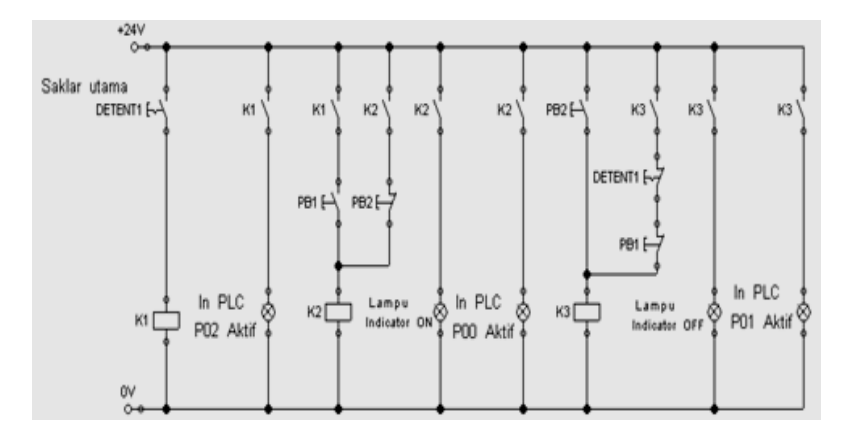

Gambar 3-13 Rangkaian kontrol manual

Keterangan dari fungsi saklar-saklar yang ada pada kontrol manual mesin:

- a). *Detent* digunakan sebagai saklar utama dan berfungsi juga untuk mengaktifkan PB1 dan *CimonD SCADA*.
- b). PB 1 berfungsi sebagai tombol untuk mengaktifkan sistem yang terdapat pada mesin serta mengaktifkan lampu indikator *ON*.
- c). PB 2 berfungsi untuk mematikan sistem dan untuk mengaktifkan lampu indikator *OFF*.
- d). *Input* yang terhubung ke PLC pada kontrol manual ini adalah P00, P01, dan P02.

| No. | Alamat <i>Input</i> | <b>Fungsi</b>                                        |
|-----|---------------------|------------------------------------------------------|
|     | <b>POO</b>          | Saklar utama pada mesin pengemasan                   |
|     | <b>P01</b>          | Mengaktifkan mesin pengemasan dengan kontrol manual  |
|     | P <sub>0</sub> 2    | Menonaktifkan mesin pengemasan dengan kontrol manual |

Tabel 3-2 Keterangan *input*-an PLC pada kontrol manual

#### **b. Perancangan Perangkat Lunak**

Perancangan perangkat lunak pada mesin pengemasan pasta gigi ini menggunakan 2 *jenis software*, yaitu:

1). *Diagram ladder* 

*Diagram ladder* yaitu perangkat lunak PLC yang digunakan sebagai pengendali sistem mesin pengemasan pasta gigi. Dalam pembuatan program ini disesuaikan dengan simulasi yang telah dibuat pada *Software Autodesk Inventor*. Program pengendali mesin pengemasan ini menggunakan bahasa *ladder diagram* yang di-*download-*kan pada PLC.

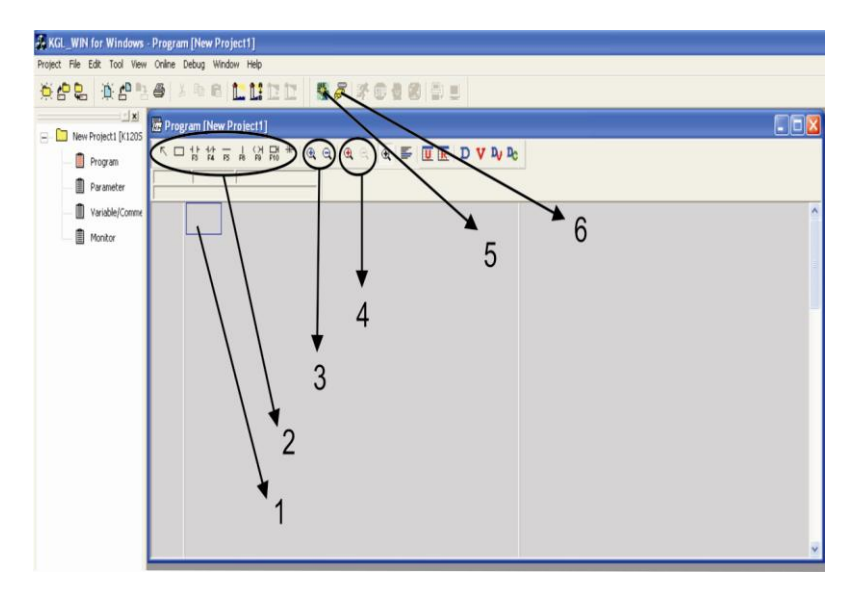

Gambar 3-14 Keterangan *Software* KGL WIN

강

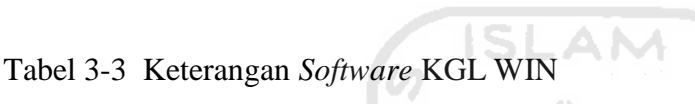

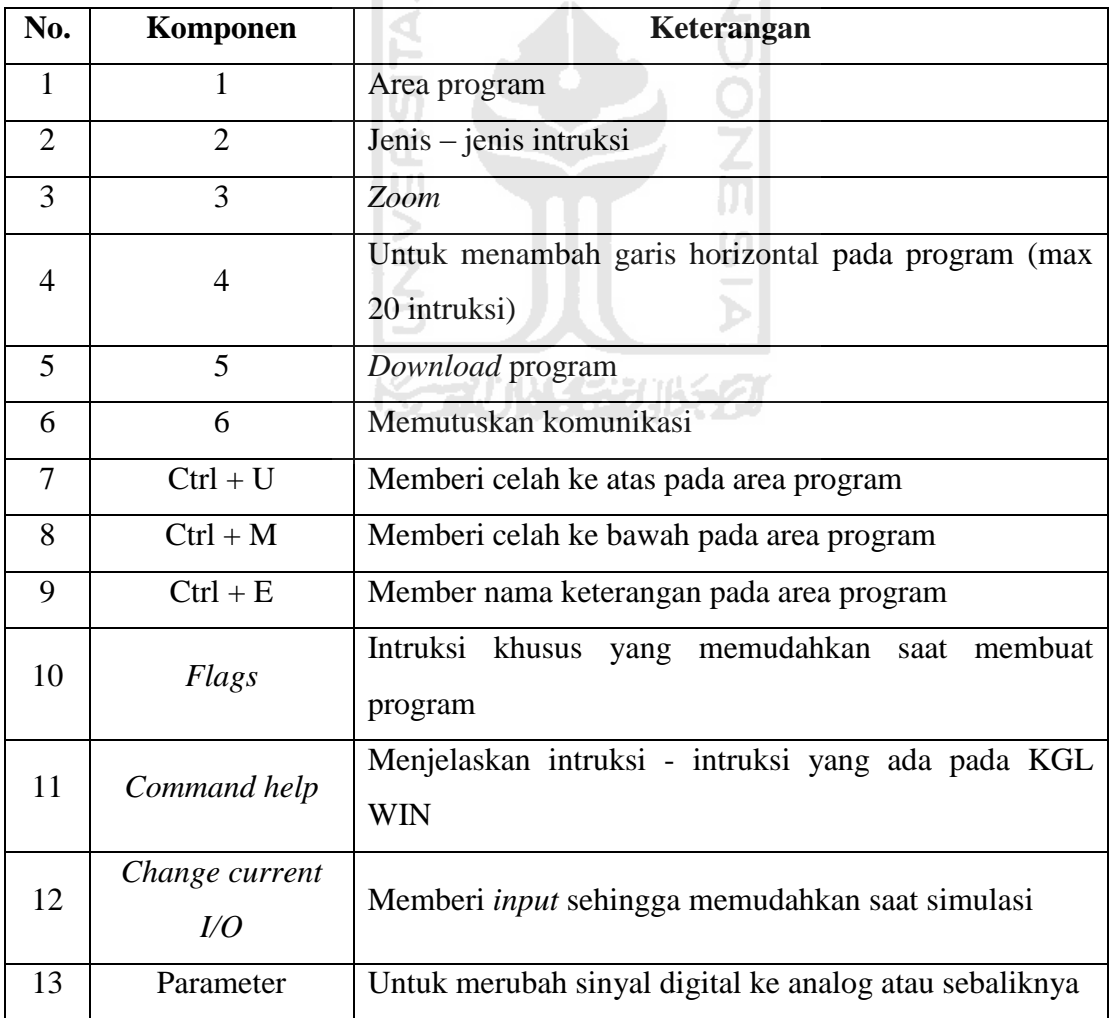

#### 2). *Software CimonD SCADA*

*Software CimonD SCADA* yaitu perangkat lunak *visualisasi* mesin kemasan dengan tujuan untuk kontrol dan *monitoring* pada komputer. Proses pembuatan tampilan pada *Software SCADA* merupakan proses terakhir yang dilakukan dan merupakan alat bantu *superviser* dan monitor sistem jaringan agar bekerja sesuai pola operasi yang diharapkan atau sebagai sistem pengendalian alat secara jarak jauh, dengan kemampuan memantau data-data dari alat yang dikendalikan melalui komputer.

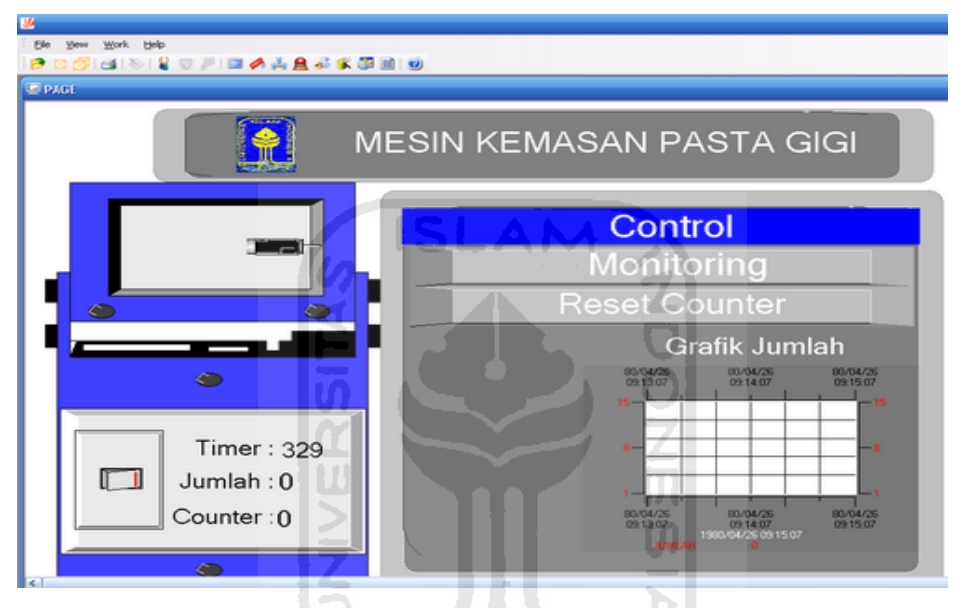

Gambar 3-15 Tampilan SCADA

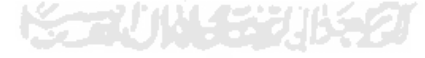

# **BAB 4**

# **HASIL DAN PEMBAHASAN**

### **4.1 Hasil Perancangan**

#### **4.1.1 Mesin Pengemasan**

Mesin pengemasan pasta gigi yang telah dibuat pada dasarnya memiliki prinsip kerja yang sama dengan mesin mesin pengemasan yang telah ada, namun pada mesin pengemasan ini menggunakan silinder pneumatik sebagai aktuator, PLC Master K120S(E) sebagai kontrol dan monitoring lewat tampilan SCADA.

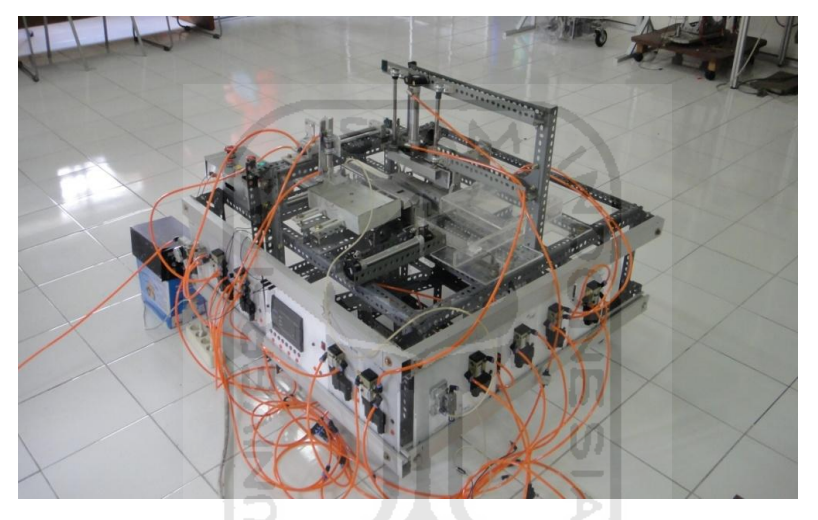

Gambar 4-1 Mesin kemasan pasta gigi

#### **4.1.2 Sistem Kontrol**

Sistem kontrol pada mesin pengemasan pasta gigi ini menggunakan dua buah kontrol, yaitu kontrol manual yang terdapat pada mesin pengemasan dan kontrol pada *CimonD SCADA*.

#### **a. Kontrol Manual Mesin**

Kontrol manual mesin merupakan suatu kontrol yang terdiri dari saklar-saklar yang berfungsi untuk mengaktifkan, menonaktifkan, serta sebagai keamanan ketika terjadi bahaya pada mesin pengemasan.

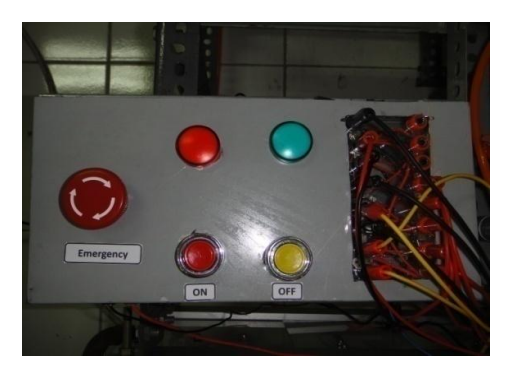

Gambar 4-2 Kontrol manual mesin

Hasil rangkaian dari kontrol manual adalah sebagai berikut:

- 1). Tegangan listrik untuk mengaktifkan kontrol manual sebesar 24V DC.
- 2). Terdapat 2 kabel *output* yaitu 24V dan *COM* yang terhubung ke PLC yang berfungsi untuk mengaktifkan PLC.
- 3). Terdapat 3 kabel *COM* yang terhubung ke *input* PLC, diantaranya P00, P01, dan P02.

### **b. Kontrol dan Monitoring Pada** *CimonD* **SCADA**

Kontrol *monitoring* pada *CimonD SCADA* akan dapat mengaktifkan atau mematikan mesin apabila kontrol manual utama pada mesin diaktifkan terlebih dahulu. Pada *CimonD SCADA* ini operator juga selain dapat mengaktifkan dan menonaktifkan, operator juga dapat memonitor jalannya proses yang terjadi, dan lebih mudah mengetahui kesalahan atau kerusakan tanpa mengecek terlebih dahulu ke mesin pengemasan apabila terjadi masalah pada mesin.

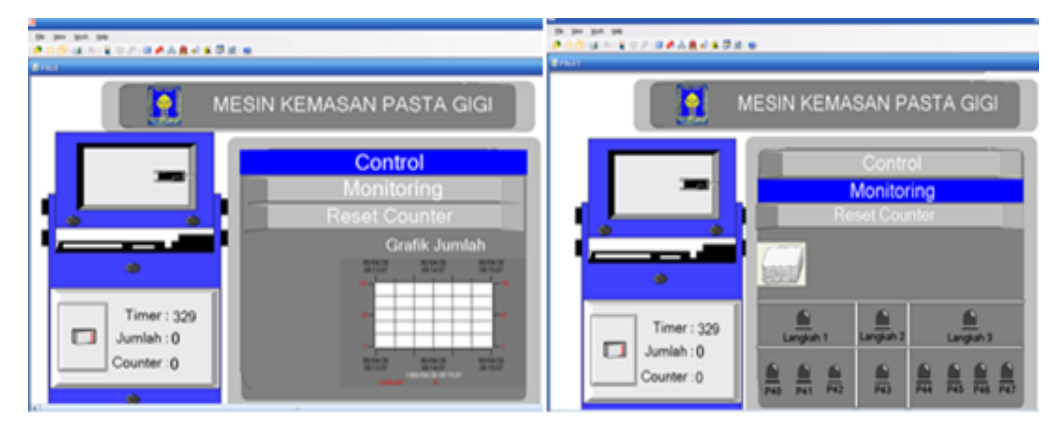

Gambar 4-3 Kontrol dan *Monitoring* pada *CimonD SCADA*

| No.                         | <b>Nama</b>       | Keterangan                         |
|-----------------------------|-------------------|------------------------------------|
|                             | Saklar            | Sebagai tombol ON dan OFF mesin    |
| $\mathcal{D}_{\mathcal{L}}$ | <b>Timer</b>      | Jumlah waktu satu produksi         |
| 3                           | Jumlah            | Penghitungan saat mesin run        |
| 4                           | Raset counter     | Tombol untuk reset dari jumlah     |
| 5                           | Grafik jumlah     | Grafik antara jumlah dan timer     |
| 6                           | <b>Monitoring</b> | Merubah tampilan menuju monitoring |

Tabel 4-1 Nama dan keterangan pada *CimonD SCADA*

#### **c. Cara Kerja Mesin Pengemasan**

Cara kerja mesin pengemasan khusunya pelipatan tutup kemasan pasta gigi ini terdiri dari beberapa langkah seperti pada gambar dibawah:

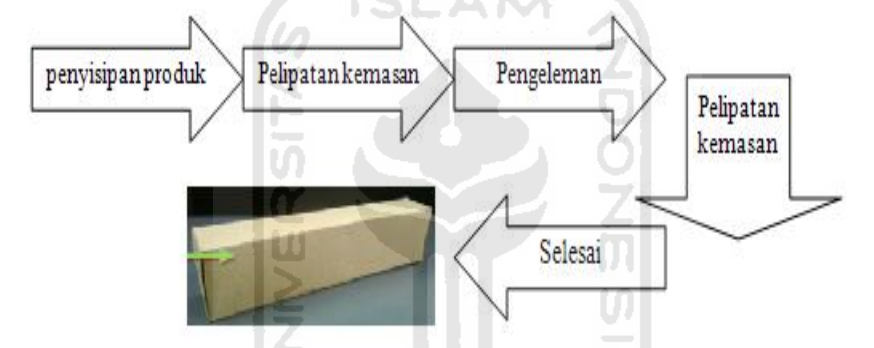

Gambar 4-4 Alur proses penyisipan sampai produk siap dipasarkan

# **4.2 Hasil Pengujian**

# **4.2.1 Proses penyisipan pasta gigi ke dalam kemasan**

Proses penyisipan pasta gigi ini merupakan proses penyisipan atau memasukan pasta gigi ke dalam kemasan sebelum melanjutkan ke proses pelipatan dan pengelaman tutup kemasan. Pada proses ini mengalami 2 kali penyesuaian yang pada awalnya menggunakan 2 buah slinider kerja ganda menjadi 1 buah silinder kerja ganda yang difungsikan sebagai aktuator.

| No.                         | <b>Faktor</b><br>penyesuaian | <b>Mesin 2 aktuator</b>                                               | <b>Mesin 1 aktuator</b>                                            |  |  |  |
|-----------------------------|------------------------------|-----------------------------------------------------------------------|--------------------------------------------------------------------|--|--|--|
|                             | Waktu                        | memasukan<br>Operator<br>produk setiap 1 kali proses<br>akan selesai. | Operator memasukan produk<br>setiap 5 kali proses akan<br>selesai. |  |  |  |
| $\mathcal{D}_{\mathcal{L}}$ | Biaya                        | Lebih mahal.                                                          | Lebih murah.                                                       |  |  |  |
| $\mathcal{R}$               | Mekanis                      | Lebih rumit, karena banyak<br>yang harus disesuaikan.                 | Lebih sederhana.                                                   |  |  |  |
| $\overline{4}$              | Progam PLC                   | Diagram ladder yang dibuat<br>lebih banyak.                           | Diagram ladder yang dibuat<br>lebih sedikit.                       |  |  |  |

Tabel 4-2 Faktor-faktor terjadinya penyesuaian dibagian penyisipan produk

### **a. Mesin penyisipan dengan 2 buah aktuator**

Mesin penyisipan dengan 2 buah aktuator ini menggunakan 2 buah silinder kerja ganda sebagai aktuaor, 2 buah katup yang masing-masing 1 buah katup 5/2 dan 3/2 selenoid ganda dengan mendapat *output* P41dan P44 dari PLC. Adapun tahapantahapan prosesnya sebagai berikut:

1). Proses pemindahan pasta gigi ke tempat penyisipan

Pada proses pemindahan pasta gigi ke tempat penyisipan ini menggunakan 1 buah aktuator silinder kerja ganda, dan 1 buah katup 5/2 selenoid ganda dengan mendapatkan *output* P41 dari PLC.

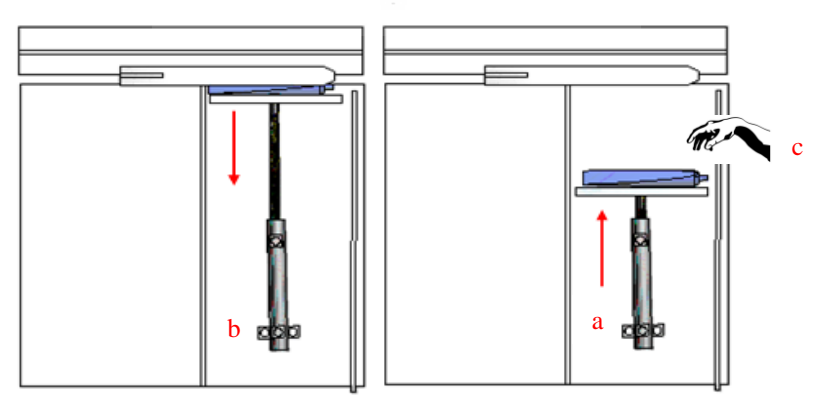

Gambar 4-5 Pemindahan pasta gigi ke tempat penyisipan

Keterangan proses:

- a). Aktuator akan mendorong pasta gigi ke tempat penyisipan dengan mendapatkan *output* P41 dari PLC.
- b). Setelah melakukan langkah pertama, aktuator akan bergerak ke posisi semula.
- c). Operator harus meletakan lagi 1 buah pasta gigi di depan aktuator sebelum aktuator tersebut melakukan proses pada langkah 1a.
- 2). Proses penyisipan pasta gigi ke dalam kemasan

Proses penyisipan pasta gigi ke dalam kemasan merupakan langkah kedua setelah melakukan proses pemindahan pasta gigi ke tempat penyisipan. Adapun komponen yang dipergunakan pada proses ini adalah 1 buah aktuator silinder kerja ganda, dan 1 buah katup 3/2 selenoid ganda dengan mendapatkan *output* P44 dari PLC.

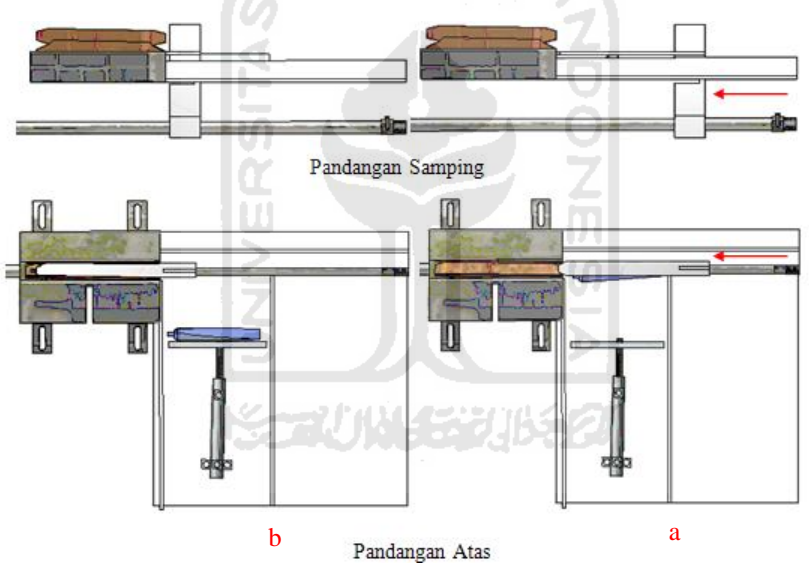

Gambar 4-6 Penyisipan pasta gigi ke dalam kemasan

Keterangan proses:

- a). Aktuator mendorong atau menyisipkan pasta gigi ke dalam kemasan dengan mendapatkan *output* P44 dari PLC.
- b). Aktuator yang mendorong pasta gigi tersebut tidak langsung kembali ke posisi semula, tetapi akan berhenti beberapa saat untuk melakukan proses pembuatan kotak kemasan. (Tugas akhir Erwin Herman "Pembuatan Kotak Kemasan").

3). Proses pemindahan kemasan ke bagian proses pelipatan tutup kemasan

Pada proses ini kemasan yang dipindahkan merupakan kemasan yang telah terisi produk pasta gigi. Komponen dan *output-*an PLC yang digunakan pada proses ini masih menggunakan komponen dan *output*-an yang sama dengan proses penyisipan pasta gigi ke dalam kemasan, yaitu 1 buah silinder kerja ganda sebagai aktuator dan 1 buah katup 3/2 selenoid ganda.

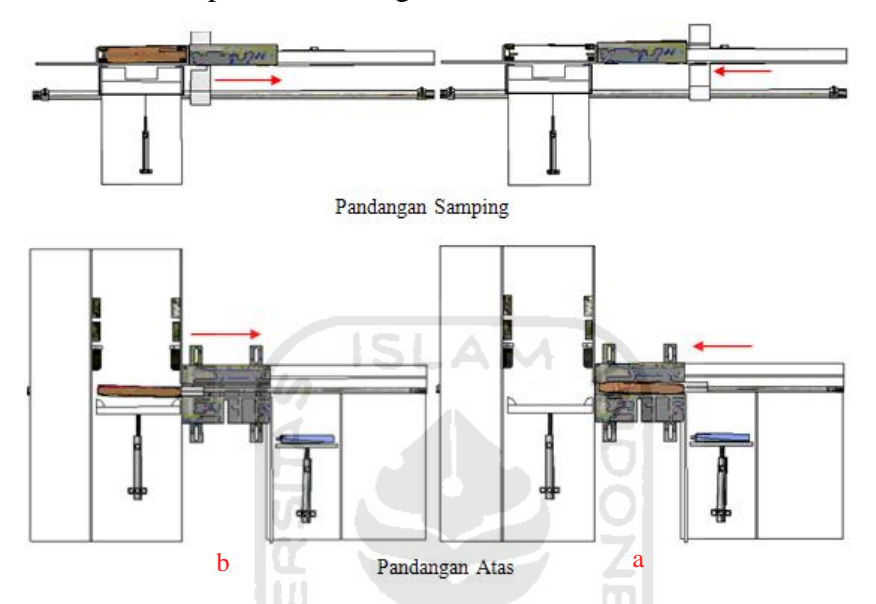

Gambar 4-7 Pemindahan kemasan ke bagian pelipatan tutup kemasan

Keterangan proses:

- a). Aktuator mendorong kemasan yang telah terisi pasta gigi ke bagian pelipatan tutup kemasan dengan mendapatkan *output* P44 dari PLC.
- b). Aktuator akan kembali ke posisi awal proses penyisipan produk ke dalam kemasan (langkah 2a).

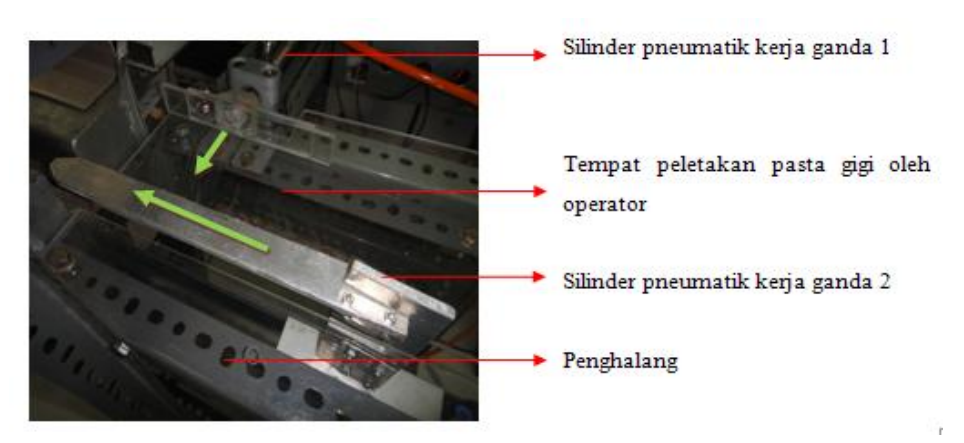

Gambar 4-8 Mesin penyisipan kemasan pasta gigi dengan 2 buah aktuator

#### **b. Mesin penyisipan 1 buah aktuator**

Pada proses penyisipan pasta gigi dengan mesin penyisipan 1 buah aktuator ini pada dasarnya mempunyai komponen-komponen dan prinsip kerja yang sama dengan mesin penyisipan 2 buah aktuator, namun yang membedakannya pada mesin ini proses pemindahan pasta gigi ke tempat penyisipan dilakukan dengan memanfaatkan getaran dan kemiringan tempat pasta gigi. Adapun komponenkomponen yang dipergunakan berupa 1 buah aktuator kerja ganda dan 1 buah katup 3/2 selenoid ganda. Berikut ini tahapan-tahapan prosesnya, diantaranya:

#### 1). Proses memindahkan pasta gigi

Pada proses memindahan pasta gigi ke tempat penyisipan ini tidak menggunakan aktuator atau *output* dari PLC, karena pasta gigi akan pindah sendirinya akibat kemiringan tempat peletakan pasta gigi dan adanya gaya grafitasi bumi.

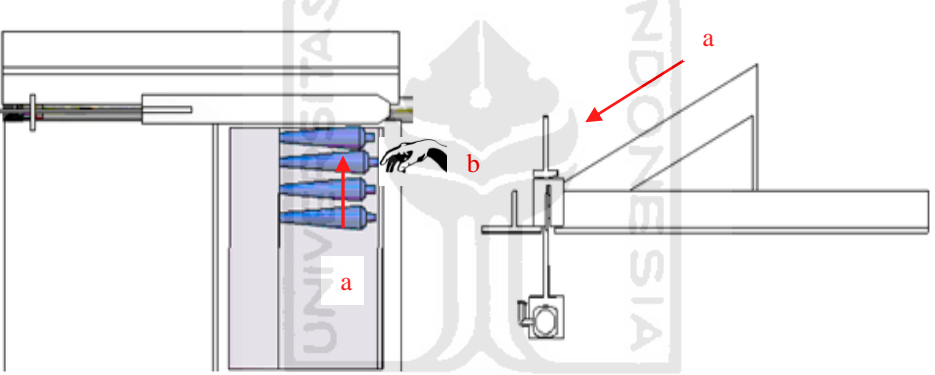

Gambar 4-9 Pemindahan pasta gigi ke tempat penyisipan

Keterangan proses:

- a. Pasta gigi yang diletakan pada bidang miring akan bergerak turun menuju bagian penyisipan dengan adanya getaran dan gaya grafitasi bumi.
- b. Operator mengisi kembali pasta gigi apabila ketersediaan pasta gigi di tempat penyimpanannya akan habis.

2). Proses penyisipan pasta gigi ke dalam kemasan

Proses penyisipan pasta gigi ke dalam kemasan dengan mesin penyisipan dengan 1 buah aktuator ini mempunyai prinsip kerja dan komponen yang sama pada proses penyisipan pasta gigi ke dalam kemasan dengan menggunakan 2 buah aktuator.

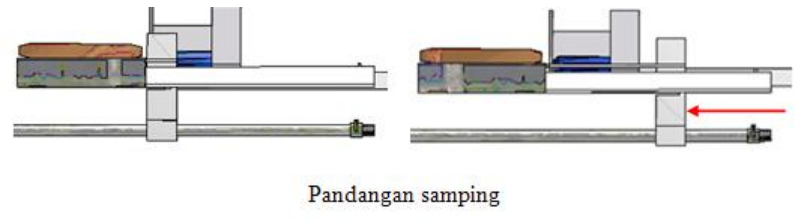

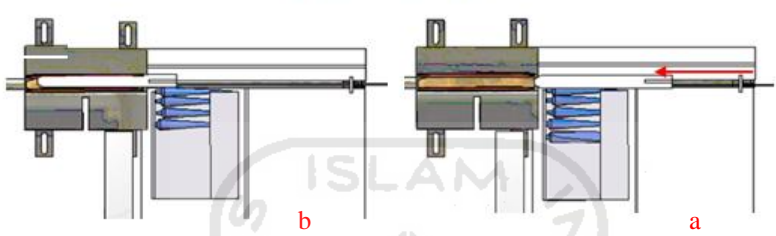

Gambar 4-10 Penyisipan pasta gigi ke dalam kemasan

3). Proses pemindahan kemasan ke bagian proses pelipatan tutup kemasan

Pada proses pemindahan kemasan ke bagian proses pelipatan tutup kemasan ini mempunyai prinsip kerja dan komponen yang sama pada proses pemindahan kemasan ke bagian proses pelipatan tutup kemasan dengan menggunakan 2 buah aktuator.

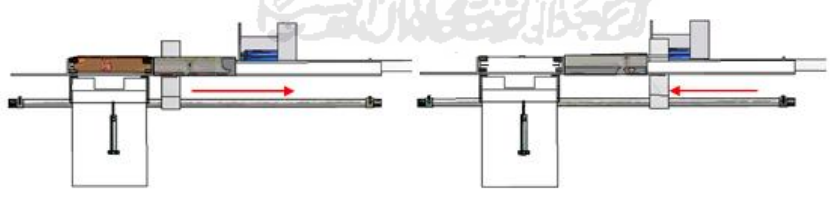

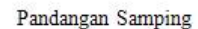

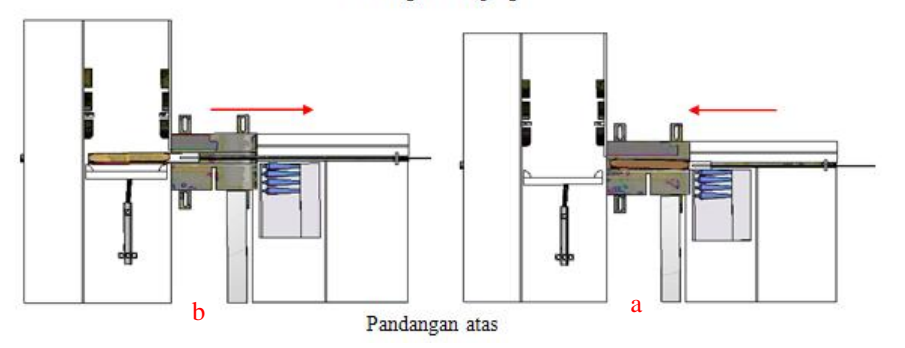

Gambar 4-11 Proses pemindahan kemasan ke bagian pelipatan tutup kemasan

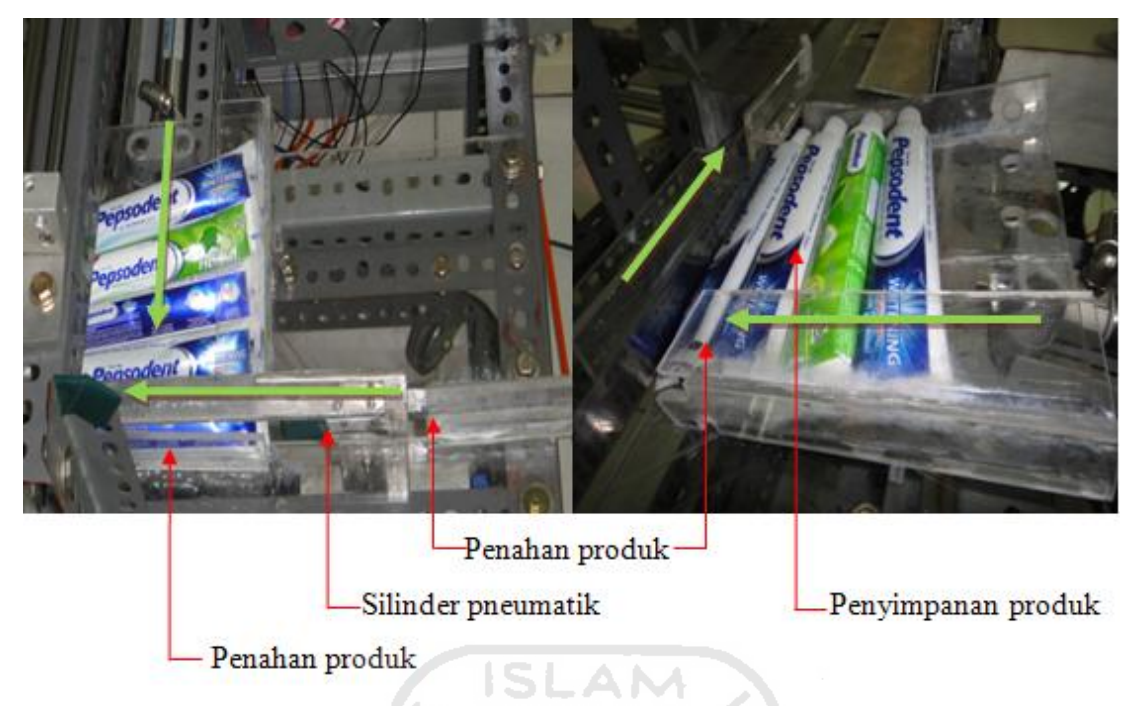

Gambar 4-12 Mesin penyisipan kemasan pasta gigi dengan 1 buah aktuator

# **4.2.2 Proses pelipatan tutup kemasan**

Proses pelipatan tutup kemasan ini bertujuan untuk menutup lubang yang terdapat disisi kanan dan kiri kemasan. Komponen yang digunakan dalam proses pelipatan tutup kemasan ini berupa 1 buah silinder pneumatik kerja ganda sebagai aktuator dan 1 buah katup 5/2 ganda dengan mendapatkan *output* P40 dari PLC.

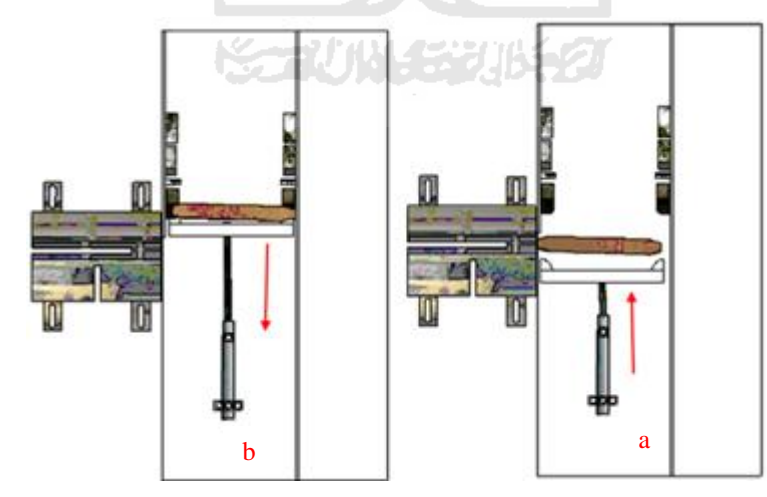

Gambar 4-13 Proses pelipatan tutup kemasan

Keterangan proses :

- a). Kemasan yang telah terisi pasta gigi akan didorong oleh aktuator yang mendapatkan *output* P40 dari PLC.
- b). Aktuator akan kembali ke posisi semula dan melakukan kembali proses a). sampai bagian-bagian yang terdapat disisi rangka mesin pelipatan melipat tutup kemasan.

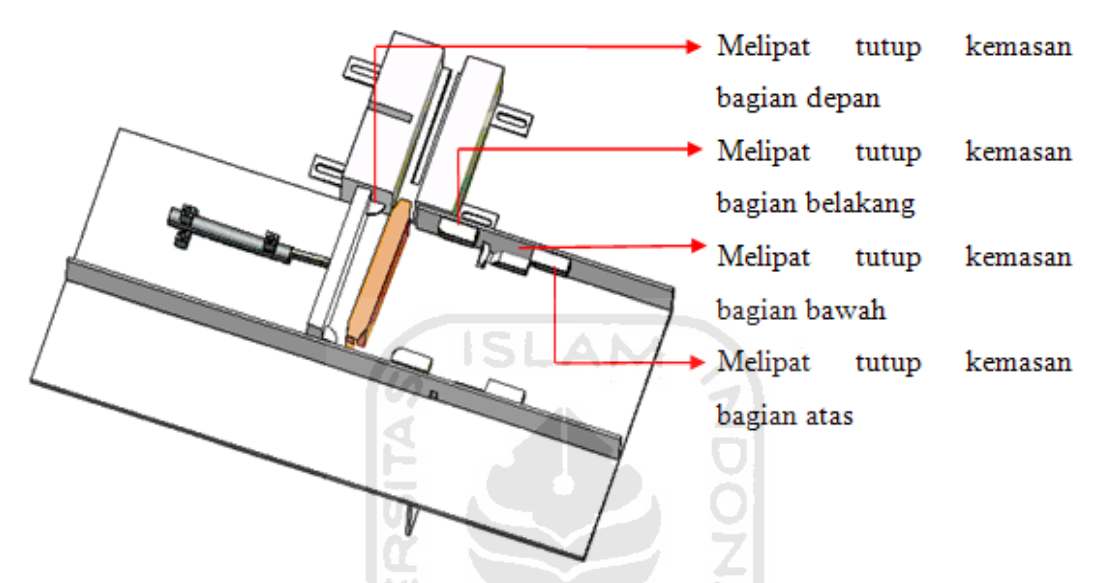

Gambar 4-14 Bagian-bagian mesin pelipat tutup kemasan pasta gigi

Berikut ini gambar yang menunjukan bagian bagian tutup kemasan pasta gigi

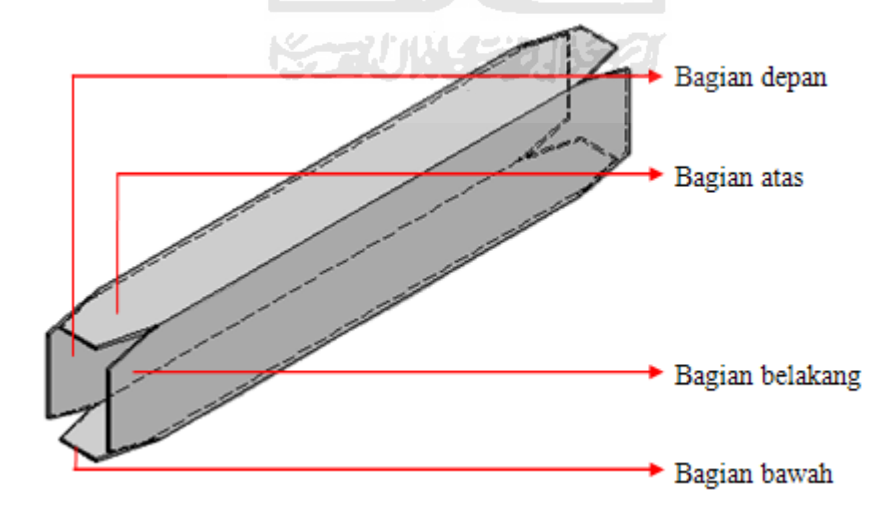

Gambar 4-15 Bagian bagian tutup kemasan pasta gigi

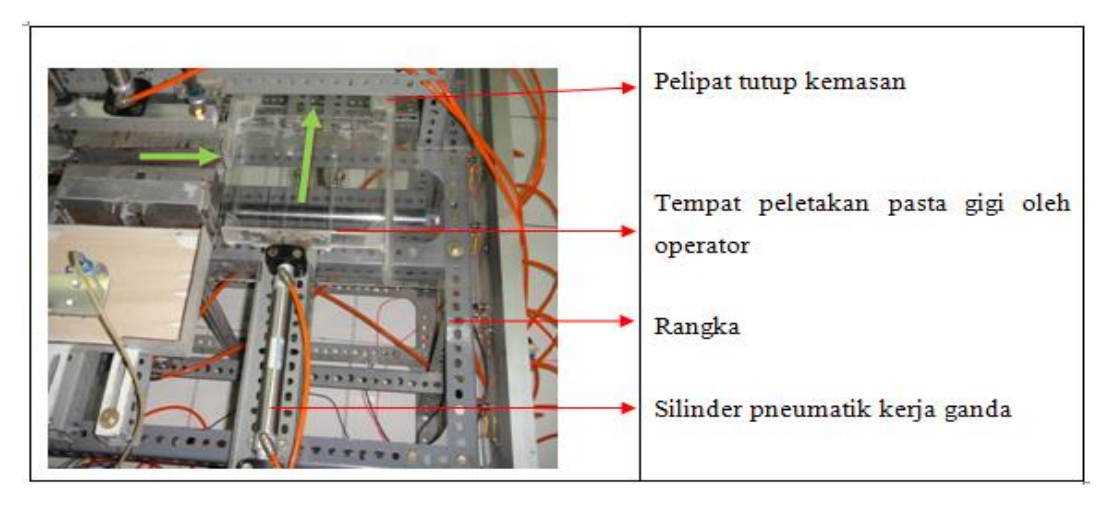

Gambar 4-16 Mesin pelipatan tutup kemasan pasta gigi

Dalam proses pelipatan kemasan pasta gigi terjadi beberapa kali kegagalan, diantaranya:

 **Permasalahan**: Dimensi kotak kemasan tidak sesuai dengan yang direncanakan, sehingga kotak kemasan tidak dapat masuk ke dalam mesin pelipatan tutup kemasan.

**Penyelesaian:** Melakukan penyesuaian pada dimensi kemasan dan mesin pelipatan kemasan, atau melakukan penyesuaian dimensi pada mesin pelipatan tutup kemasan.

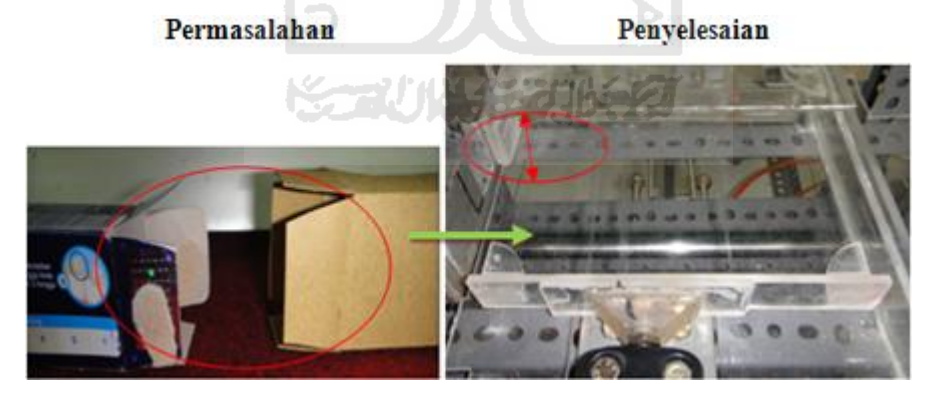

Gambar 4-17 Dimensi kotak kemasan tidak sesuai dengan rencana awal

 **Permasalahan**: Tekanan udara terlalu kuat, sehingga kotak pasta gigi miring bahkan pasta gigi terlempar dari kotak kemasan, dan terjadi benturan antara pneumatik satu dengan yang lainnya.

**Penyelesaian**: Mengatur tekanan, dengan memasang alat pengatur tekanan.

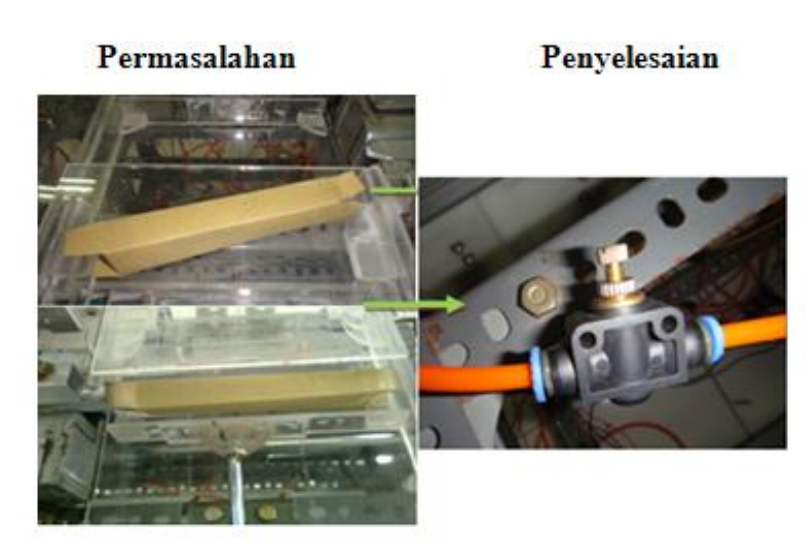

Gambar 4-18 Kotak kemasan miring dan terjadi benturan antar aktuator

 **Permasalahan**: Sisi-sisi kotak kemasan tidak siku, sehingga kotak kemasan tidak dapat dilipat.

**Penyelesaian**: Melakukan perbaikan pada proses pembuatan kotak.

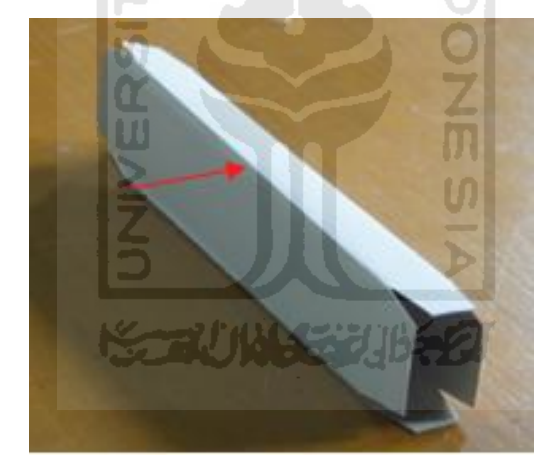

Gambar 4-19 Sisi kotak kemasan tidak siku

 **Permasalahan**: Bergesernya Alur pelipatan tutup kemasan pasta gigi akibat benturan dengan dinding pelipatan.

**Penyelesaian**: Melakukan pemasangan alat pengatur tekanan udara.

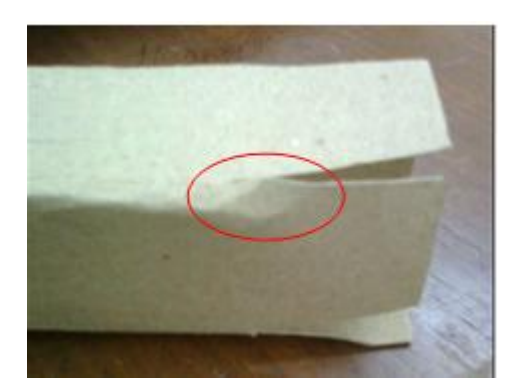

Gambar 4-20 Alur kemasan pasta gigi bergeser

 **Permasalahan**: Dimensi kemasan yang dihasilkan pada proses pembentukan kotak kemasan tidak presisi.

### **Penyelesaian**:

- Melakukan perbaikan pada proses pembuatan kotak.
- Memberikan toleransi lebih besar pada mesin pelipatan.

# **4.2.3 Proses pengeleman tutup kemasan**

Pada proses pengelemen ini menggunakan satu pneumatik tunggal dan katup 3/2 selenoid tunggal yang mendapat *output* P44 dari PLC, sedangkan untuk lemnya menggunakan lem kertas.

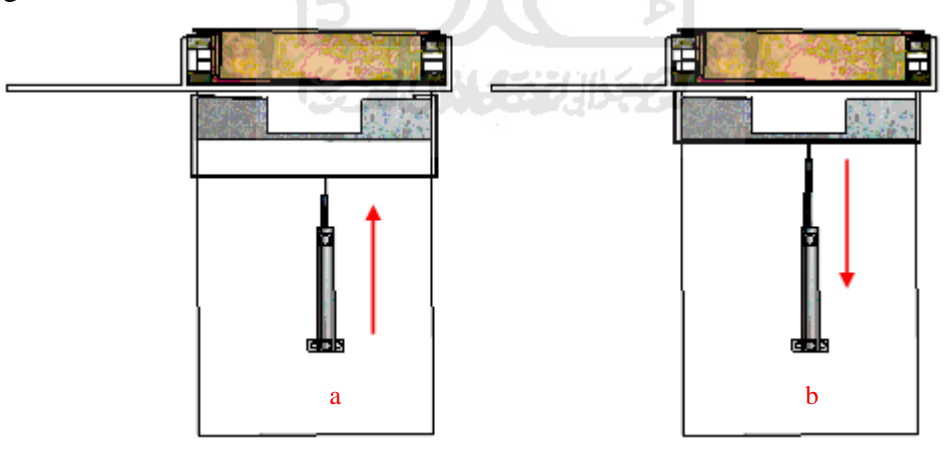

Gambar 4-21 Proses pengeleman

Keterangan proses:

- a). Aktuator akan bergerak maju untuk mengelem tutup kemasan bagian bawah.
- b). Aktuator akan kembali ke posisi semula atau tempat penyimpanan lem dan kemudian melakukan proses yang sama dengan langkah a.

Dalam proses pengeleman tutup kemasan pasta gigi ini terjadi beberapa permasalahan, diantaranya:

 **Permasalahan**: Tutup kemasan tidak terlem dengan sempurna (lem kurang merekat)

**Penyelesaian**: Mengganti dengan lem yang cocok dengan karton yang digunakan.

 **Permasalahan**: Pada proses pengelemen ini adalah terjadinya benturan antara batang pengeleman dengan bagian rangka mesin pelipatan tutup kemasan yang diakibatkan dimensi lubang pada rangka mesin pelipatan tutup kemasan tidak sesuai dengan panjang langkah aktuator pengelemannya.

**Penyelesaian**: Melakukan penyesuaian dimensi lubang pada rangka mesin pelipatan kemasan.

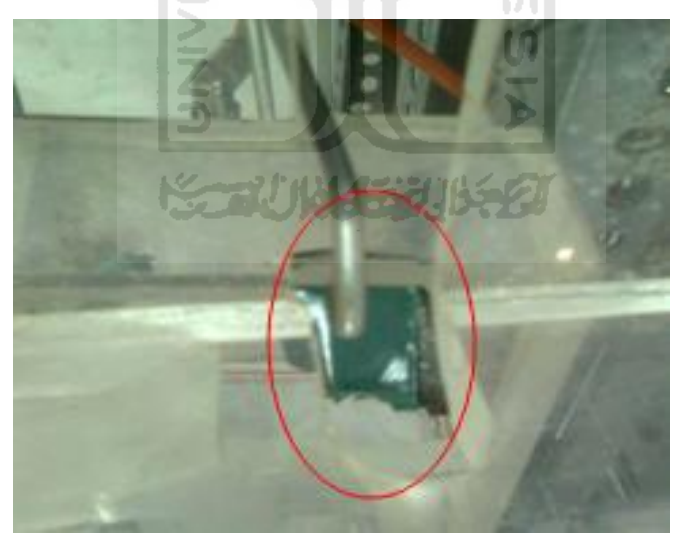

Gambar 4-22 Penyesuaian dimensi lubang

# **4.3 Hasil Produk**

Hasil dalam perancangan dan pembuatan model sistem pneumatik untuk pengemasan pasta gigi ini adalah kemasan pasta gigi ukuran 168x27x32 mm yang siap dipasarkan. Dalam pembuatan kotak kemasan pada mesin pengemasan yang dibuat ini adalah dimensi kotak kemasan kurang presisi.

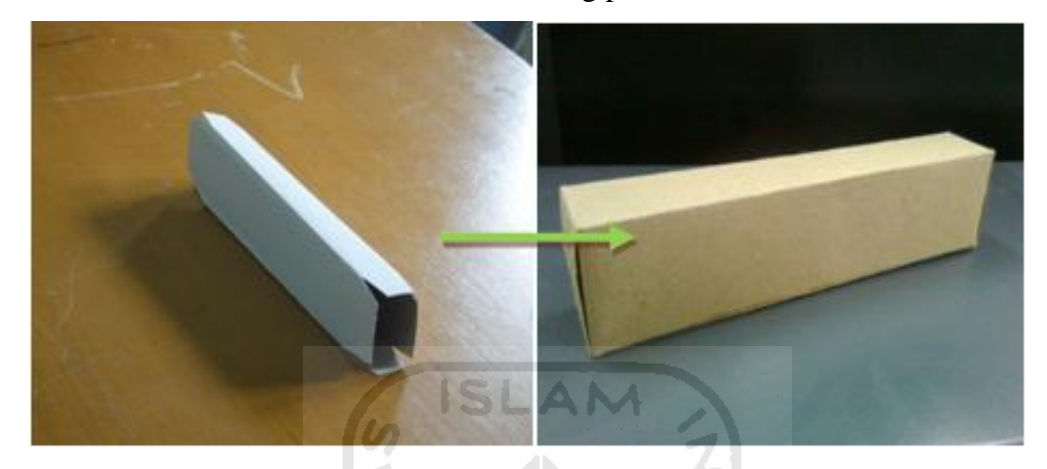

Gambar 4-23 Hasil produk kemasan

| No.            | Percobaan          | Dimensi (mm) |       |               |  |  |
|----------------|--------------------|--------------|-------|---------------|--|--|
|                |                    | Panjang      | Lebar | <b>Tinggi</b> |  |  |
| 1              | Kotak 1            | 168.10       | 27.20 | 36.80         |  |  |
| $\overline{2}$ | Kotak 2<br>u       | 168.05       | 27.15 | 36.85         |  |  |
| 3              | Kotak <sub>3</sub> | 168.15       | 27.10 | 36.90         |  |  |
| $\overline{4}$ | Kotak 4            | 168.20       | 26.85 | 37.15         |  |  |
| 5              | Kotak 5            | 168.15       | 26.95 | 37.05         |  |  |
|                | Rata-rata          | 138.13       | 27.05 | 36.95         |  |  |

Tabel 4-3 Dimensi produk kotak kemasan pada mesin pengemasan.

# **4.4 Komponen-Komponen Mesin Pengemasan Pasta Gigi**

Dalam pembuatan mesin kemasan pasta gigi pada khususnya proses penyisipan produk ke dalam kemasan sampai pelipatan tutup kemasan menggunakan beberapa komponen, diantaranya:

| No.            | Komponen                   | Jumlah                     |
|----------------|----------------------------|----------------------------|
| 1              | Silinder kerja ganda       | 2 buah                     |
| 2              | Silinder kerja tunggal     | 1 buah                     |
| 3              | Katup 5/2 selenoid tunggal | 2 buah                     |
| $\overline{4}$ | Katup 3/2 selenoid tunggal | 1 buah                     |
| 5              | Kabel                      | Secukupnya                 |
| 6              | Master $K-120S(E)$         | 1 buah                     |
| $\overline{7}$ | Kompresor                  | 1 buah                     |
| 8              | Kontrol manual mesin       | 1 buah                     |
| 9              | Lem (kertas dan besi)      | Secukupnya                 |
| 10             | <b>Akrilik</b>             | $\frac{3}{4}$ Lembar (5mm) |

Tabel 4-4 Komponen-komponen mesin pelipatan tutup kemasan

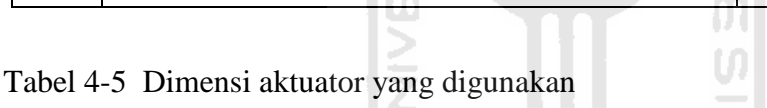

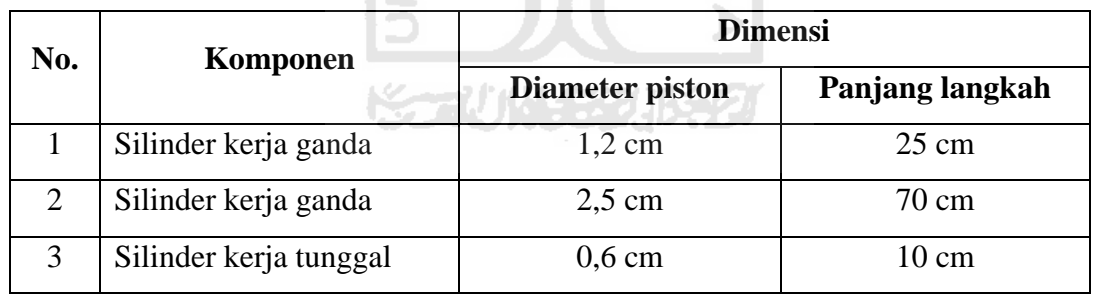

# **4.5 Perhitungan dan Biaya Pembuatan Mesin Pengemasan Pasta**

### **4.5.1 Perhitungan**

Dalam satu kali proses pembuatan kemasan pasta gigi mulai dari penyisipan sampai pelipatan kemasan yang siap dipasarkan menggunakan tekanan 3 Bar dan memerlukan udara sebagai berikut :

Perbandingan kompresi

1,031 Perbandingan kompresi  $=$   $\frac{1,031 + \text{Tekanan}}{1,001}$  ker ja (Bar)  $\frac{1031}{211}$ 

$$
=\frac{1,031+3 \text{ bar}}{1,031} = 3,909
$$

> Luas Penampang

$$
A_1 = \frac{\pi}{4} \times d^2
$$
  
= 0,785 × (1,2cm)<sup>2</sup>  
= 1,130 cm<sup>2</sup>  
  

$$
A_2 = \frac{\pi}{4} \times d^2
$$
  
= 0,785 × (2,5cm)<sup>2</sup>  
= 4,906 cm<sup>2</sup>  
= 0,283 cm<sup>2</sup>

 $\triangleright$  Kebutuhan udara persentimeter langkah piston (q)

(q) = Perbandingan kompresi x Luas penampang piston x Panjang langkah

$$
q_1 = 3,909 \times 1,130 \text{ cm}^2 \times 1 \text{ cm} = 4,417 \text{ cm}^3 = 0,0044
$$
 liter / cm  
\n $q_2 = 3,909 \times 4,906 \text{ cm}^2 \times 1 \text{ cm} = 19,17 \text{ cm}^3 = 0,019$  liter / cm  
\n $q_3 = 3,909 \times 0,283 \text{ cm}^2 \times 1 \text{ cm} = 1,106 \text{ cm}^3 = 0,0011$  liter / cm

Untuk mempercepat dan mempermudah dalam menentukan kebutuhan udara persentimeter dapat dilihat pada tabel 4.6.

| Diameter | Tekanan Kerja (bar) |                                               |       |                 |        |        |        |        |        |        |
|----------|---------------------|-----------------------------------------------|-------|-----------------|--------|--------|--------|--------|--------|--------|
| Piston   | 1                   | 2                                             | з     |                 | 5      | 6      | 7      | 8      | э      | 10     |
| (mm)     |                     | dalam liter/cm langkah<br>Kebutuhan udara (q) |       |                 |        |        |        |        |        |        |
| 6        | 0,0005              | 0.0008                                        |       | $0,0011$ 0.0014 | 0.0016 | 0,0019 | 0,0022 | 0,0025 | 0,0027 | 0,0030 |
| 12       | 0,002               | 0.003                                         | 0,004 | 0.006           | 0,007  | 0,008  | 0,009  | 0,010  | 0,011  | 0,012  |
| 16       | 0.004               | 0.006                                         | 0.008 | 0.010           | 0,011  | 0.014  | 0.016  | 0.018  | 0,020  | 0.022  |
| 25       | 0.010               | 0.014                                         | 0.019 | 0.024           | 0.029  | 0.033  | 0.038  | 0.043  | 0.048  | 0.052  |
| 35       | 0.019               | 0.028                                         | 0.038 | 0.047           | 0.056  | 0.066  | 0.075  | 0.084  | 0.093  | 0.103  |
| 40       | 0.025               | 0.037                                         | 0,049 | 0.061           | 0,073  | 0,085  | 0.097  | 0.110  | 0.122  | 0.135  |
| 50       | 0,039               | 0,058                                         | 0,077 | 0.096           | 0,115  | 0.134  | 0.153  | 0.172  | 0.191  | 0,210  |
| 70       | 0.076               | 0.113                                         | 0.150 | 0.187           | 0.225  | 0.262  | 0.299  | 0.335  | 0.374  | 0.411  |
| 100      | 0.155               | 0.231                                         | 0.307 | 0.383           | 0.459  | 0,535  | 0.611  | 0.687  | 0.763  | 0.839  |
| 140      | 0,303               | 0.452                                         | 0,601 | 0,750           | 0,899  | 1,048  | 1,197  | 1,346  | 1,495  | 1,644  |
| 200      | 0.618               | 0.923                                         | 1.227 | 1,531           | 1.835  | 2.139  | 2.443  | 2.747  | 3.052  | 3,356  |
| 250      | 0,966               | 1,441                                         | 1,916 | 2.392           | 2,867  | 3,342  | 3,817  | 4.292  | 4.768  | 5,243  |

Tabel 4-6 Kebutuhan udara berdasarkan tekanan dan diameter aktuator

Sumber: [www.PneumaticSystem.com,](http://www.pneumaticsystem.com/) 2011

 $\triangleright$  Kebutuhan udara silinder kerja ganda

 $Q = 2$  (s.n.q) liter/menit.

Keterangan:

Q = kebutuhan udara silinder (liter/menit)

q = kebutuhan udara persentimeter langkah piston (liter/cm)

 $s =$  panjang langkah piston (cm)

n = Jumlah siklus kerja per mnt (menit)

Aktuator 1 : Q1= 2 (25 cm . 1 menit . 0,0044 liter/cm)

 $= 0,55$  liter/menit

Aktuator 2 : Q2= 2 (70 cm . 1 menit . 0,019 liter/cm )

 $= 2,66$  liter/menit

Euror Kebutuhan udara silinder kerja tunggal tiap menit  $Q = s \cdot n \cdot q$  liter/menit.

Aktuator 3 : Q3= 2 (10 cm . 1 . 0,0011 liter/cm)

 $= 0.22$  liter/menit

 $\triangleright$  Kebutuhan udara total untuk 3 silinder tiap menitnya diperlukan :

Kebutuhan udara total =  $Q1+Q2+Q3$ 

 $= (0.55 + 2.66 + 0.22)$  liter/menit

 $= 3,43$  liter/menit

Pada saat menjalankan mesin kemasan, mesin ini tidak langsung dapat menghasilkan produk, tetapi harus melakukan lima kali proses untuk menghasilkan satu produk, namun setelah melakukan lima kali proses mesin kemasan akan dapat menghasilkan produk setiap kali satu proses selesai.

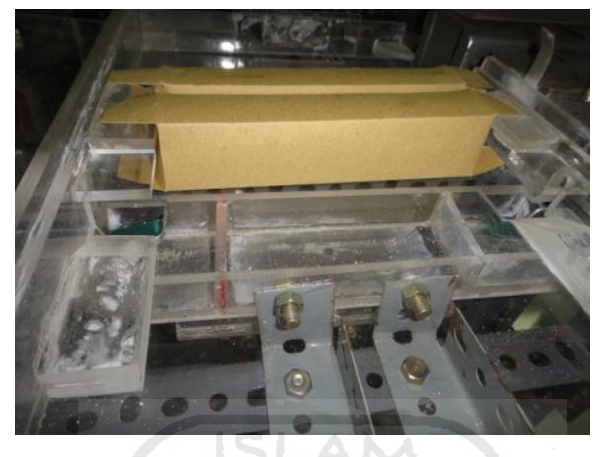

Gambar 4-24 Kotak kemasan pada proses pelipatan

| Percobaan      | <b>Manual</b> | <b>Hasil</b> | <b>Mesin</b> | <b>Hasil</b> |
|----------------|---------------|--------------|--------------|--------------|
| 1              | 23 detik      | 1 buah       | 10 detik     |              |
| $\overline{2}$ | 19 detik      | 1 buah       | 10 detik     |              |
| 3              | 18 detik      | 1 buah       | 10 detik     |              |
| 4              | 21 detik      | 1 buah       | 10 detik     |              |
| 5              | 22 detik      | 1 buah       | 10 detik     |              |
| 6              | 19 detik      | 1 buah       | 10 detik     |              |
| 7              | 18 detik      | 1 buah       | 10 detik     |              |
| <b>Total</b>   | 140 detik     | 7 buah       | 70 detik     | 3 buah       |

Tabel 4-7 Waktu proses penyisipan produk sampai kemasan siap dipasarkan

Waktu rata-rata untuk menghasilkan 1 produk dalam 7 kali percobaan adalah:

*ik*

 $\overline{a}$ 

$$
\begin{aligned}\n&= \frac{140 \det ik}{7 buah} \\
&= 20 \det ik/buah\n\end{aligned}
$$
\nMesin

\n
$$
\begin{aligned}\n&= \frac{70 \det ik}{3 buah} \\
&= 23.33 \det ik/buah\n\end{aligned}
$$

| Percobaan    | <b>Manual</b>     | <b>Hasil</b> | <b>Mesin</b> | <b>Hasil</b> |
|--------------|-------------------|--------------|--------------|--------------|
| 1            | 1 menit 32 detik  | 1 buah       | 33 detik     |              |
| 2            | 1 menit 57 detik  | 1 buah       | 33 detik     |              |
| 3            | 1 menit 36 detik  | 1 buah       | 33 detik     |              |
| 4            | 1 menit 36 detik  | 1 buah       | 33 detik     |              |
| 5            | 1 menit 38 detik  | 1 buah       | 33 detik     | 1            |
| 6            | 1 menit 34 detik  | 1 buah       | 33 detik     | 1            |
| 7            | 1 menit 37 detik  | 1 buah       | 33 detik     |              |
| <b>Total</b> | 11 menit 30 detik | 7 buah       | 231 detik    | 3 buah       |

Tabel 4-8 Waktu proses pembuatan kemasan dari lembaran karton sampai kemasan siap dipasarkan

Waktu rata-rata untuk menghasilkan 1 produk dalam 7 kali percobaan adalah:

**ISLAM** 

Manual

\n
$$
= \frac{690 \det ik}{7 buah}
$$
\nMessage

\n
$$
= 98.57 \det ik / buah
$$
\n
$$
= 77 \det ik / buah
$$
\n
$$
= 77 \det ik / buah
$$

# **4.5.2 Biaya Pembuatan Mesin Pengemasan Pasta Gigi**

Biaya yang dibutuhkan untuk membuat panel kendali manual, rinciannya dapat dilihat pada tabel 4-9.

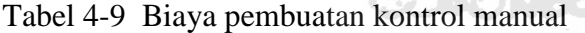

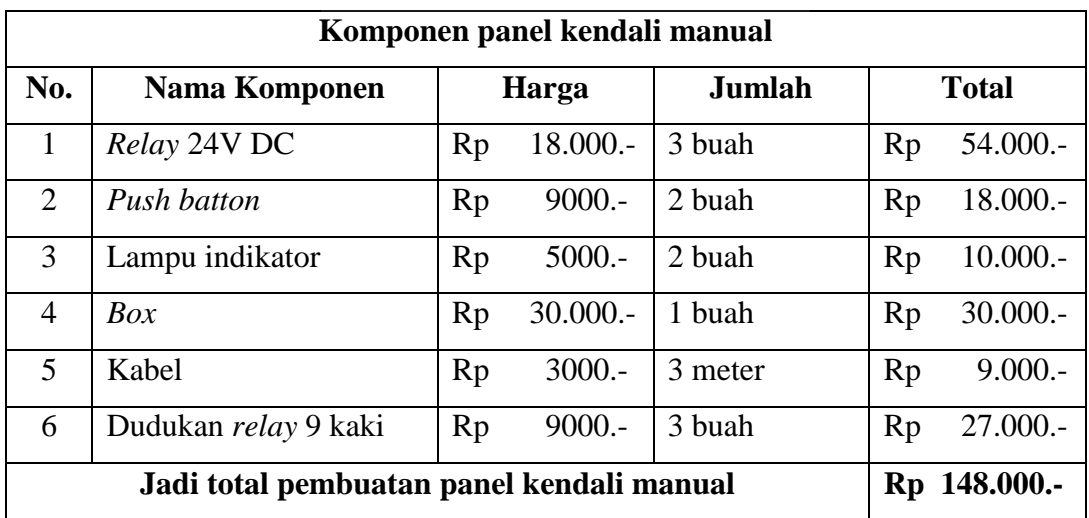

Biaya yang diperlukan dalam pembuatan kemasan pasta gigi ini, khususnya bagian penyisipan sampai kotak kemasan jadi adalah sebagai berikut:

| No.            | Nama Komponen                             |     | Harga satuan    | Jumlah                             |    | <b>Total</b>  |
|----------------|-------------------------------------------|-----|-----------------|------------------------------------|----|---------------|
| 1              | Aktuator pneumatik                        | Rp  | $300.000 -$     | 3 buah                             | Rp | $900.000 -$   |
| 2              | Katup pneumatic                           | Rp  | $250.000 -$     | 8 buah                             | Rp | $2.000.000 -$ |
| 3              | Regulator pneumatik                       | Rp  | $200.000 -$     | 1 buah                             | Rp | 200.000 .-    |
| $\overline{A}$ | Selang pneumatik                          | Rp  | 4000.-          | 10 meter                           | Rp | $40.000 -$    |
| 5              | Panel kendali manual                      | Rp  | 148.000.-       | 1 buah                             | Rp | 148.000.-     |
| 6              | PLC master K120S(E)                       | Rp. | 1.800.000 .-    | 1 buah                             | Rp | 1.800.000 .-  |
| 7              | Software CimonD                           | Rp  | 7.000.000.-     | 1 buah                             | Rp | 7.000.000.    |
| 8              | Rangka mekanik                            | Rp  | 500.000 .-      | 1 Mesin                            | Rp | 500.000.-     |
| 9              | Kabel serial RS232                        | Rp  | 120.000 .-      | 1 buah                             | Rp | 120.000 .-    |
| 10             | Akrilik 5 mm                              | Rp. | 900.000.-       | <sup>3</sup> / <sub>4</sub> lembar | Rp | 675.000 .-    |
|                | Jadi total biaya pembuatan mesin pengemas |     | Rp 13.383.000.- |                                    |    |               |

Tabel 4-10 Rincian pembuatan mesin pengemasan

Setelah dilakukan perancangan dan pembuatan mesin kemasan dengan sistem pneumatik didapatkan klasifikasi dari mesin adalah sebagai berikut:

- 1) Batas maksimum tumpukan pasta gigi yang diletakan di mesin sebanyak 5 buah pasta gigi dengan *netto* 75g.
- 2) Udara yang dibutuhkan 1 kali proses adalah 3.43 liter/menit.
- 3) Waktu yang dibutuhkan untuk satu kali produksi mulai dari lembaran karton sampai kemasan siap dipasarkan adalah 33 detik.
- 4) Waktu yang dibutuhkan untuk satu kali produksi mulai penyisipan produk ke dalam kemasan sampai kemasan siap dipasarkan adalah 10 detik.
- 5) Biaya pembuatan Rp. 13.383.000,-

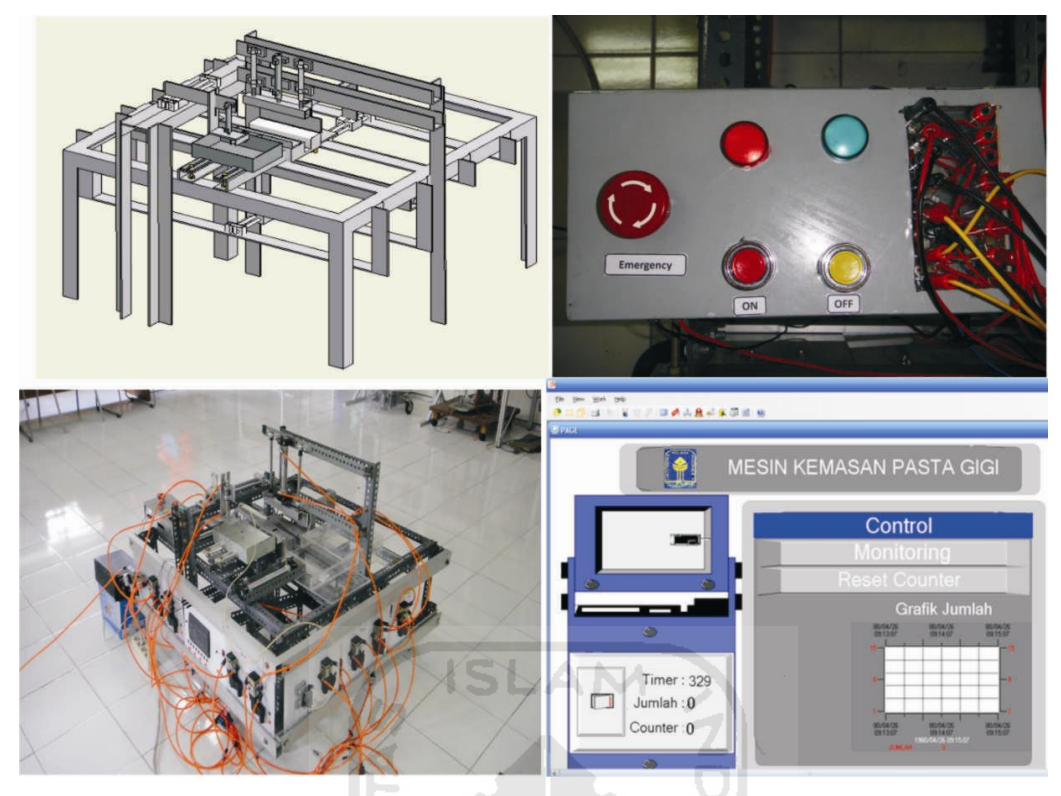

Gambar 4-25 Keseluruhan mesin kemasan pasta gigi

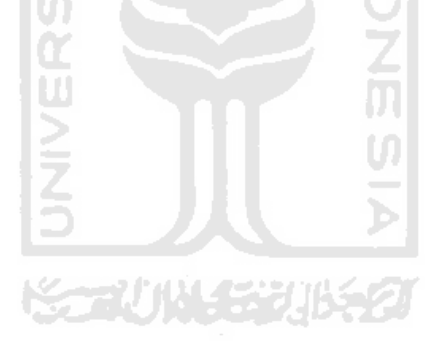

# **BAB 5**

### **PENUTUP**

### **5.1 Kesimpulan**

Setelah dilakukan perancangan dan pembuatan mesin kemasan dan mengamati kinerja mesin, maka dapat disimpulkan bahwa:

- a. Perancang dan pembuat model sistem pneumatik untuk pengemasan pasta gigi dengan kendali PLC mulai dari proses penyisipan produk sampai kotak kemasan siap dipasarkan ternyata dapat dibuat walaupun masih terdapat kekurangan.
- b. PLC master K120S(E) dapat digunakan sebagai kendali mesin pengemasan SIAN dengan aktuator pneumatik.
- c. Sistem SCADA pada mesin kemasan menggunakan *Software CimonD*.
- d. Mempermudah kerja operator saat melakukan pelipatan kemasan pasta gigi.
- e. Produktivitas pembuatan pengemasan pasta gigi dengan manual.
	- Mulai dari penyisipan pasta gigi sampai produk siap dipasarkan adalah 20 detik/kemasan.
	- Mulai dari pembuatan kotak kemasan sampai produk siap dipasarkan adalah 98.57 detik/kemasan.
- f. Produktivitas pembuatan pengemasan pasta gigi dengan mesin pengemasan.
	- Mulai dari penyisipan pasta gigi sampai produk siap dipasarkan adalah 10 detik/kemasan.
	- Mulai dari pembuatan kotak kemasan sampai produk siap dipasarkan adalah 33 detik/kemasan.

## **5.2 Saran**

Setelah dilakukan perancangan dan pembuatan mesin kemasan dan mengamati kinerja mesin, saran untuk pengembangan mesin kemasan yaitu:

- a. Sebaiknya dalam pemotongan akrilik menggunakan laser, karena mesin ini membutuhkan kepresisian cukup tinggi.
- b. Melakukan penyetingan kedataran terlebih dahulu pada rangka mesin sebelum dipergunakan, agar tidak terjadi getaran yang cukup besar.
- c. PLC yang digunakan sebaiknya memiliki banyak *output* agar mampu mengendalikan banyak aktuator.
- d. *Software CimonD SCADA* sebaiknya menggunakan *software* yang berlisensi, sehingga mesin tidak mati setiap 30 menit beroperasi.

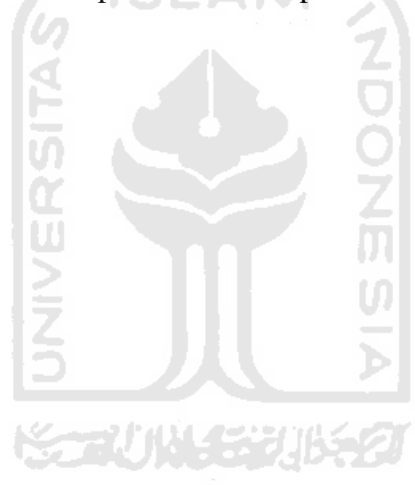

### **DAFTAR PUSTAKA**

- Ach, Muhib Zainuri. (2008), Mesin *Pemindah Bahan-Material Handling Equipment*. Penerbit Andi Yogyakarya.
- Adi, Agung Nugroho. (2010). *MEKATRONIKA*. Edisi 1. Penerbit Graha Ilmu.
- Achmad, Balza. (2007). *Pemrograman PLC menggunakan Simulator*. Edisi 1. Penerbit Andi Yogyakarta.
- [AMACOGROUP.](http://www.youtube.com/user/AMACOGROUP)2010. *[Automatic Box Packing Machine AM 228](http://www.youtube.com/watch?v=JAQABMx8UXk)* . [www.youtube.com.](http://www.youtube.com/) (Diakses 2010).
- Anonim. 2005. *Manual Book Master K 120S*.
- Anonim. 2005. *Kontrol Pneumatik.* [www.PneumaticSystem.com/pdf.](http://www.pneumaticsystem.com/pdf) (Diakses 7/7/2010).
- Anonim. 2007. *Manual Book CimonD SCADA*.
- Anonim. 2007. *Pengenalan SCADA*. [www.Learnautomation.com/pdf.](http://www.learnautomation.com/pdf) (Diakses: 20/8/2010).
- Anonim. 2010. *Modem gprs rs232*. [www.pandamas.com/modem-gprs-rs232.html.](http://www.pandamas.com/modem-gprs-rs232.html) (Diakses 2011).
- Budiyanto, M., dan Wijaya, A. (2003). *Pengenalan Dasar – Dasar PLC*. Penerbit Gava Media Yogyakarta.
- Erwin. (2011). *Perancangan & Pembuatan Model Sistem Pneumatik Untuk Pengemasan Pasta Gigi Dengan Kendali PLC (Proses Pelipatan Kemasan)*. Skripsi. tidak diterbitkan. Teknik Mesin Universitas Islam Indonesia Yogyakarta.
- Fitri. 2010. *[Mechatronic.](http://v3mechatronic.blogspot.com/) www.[v3mechatronic.blogspot.com.](http://www.v3mechatronic.blogspot.com/)* (Diakses 2011).
- Ikhwan. 2009*. [Sistem Pneumatic](http://x-one-automationpneumatic.blogspot.com/2009/03/katup-kontrol-arah-kka.html)*. [www.x-one-automationpneumatic.blogspot.com.](http://www.x-one-automationpneumatic.blogspot.com/) (Diakses 2010).
- Groover, M.P. (2005), *Otomasi Sistem Produksi Dan Computer Integrated Manufacturing*. Jilid 1. Diterjemahkan oleh Bagus Arthaya & I Ketut Gunarta. Penerbit Guna Widya Surabaya.
- Hutapea, Christman. (2009)*. Simulator Lift dengan Komputer dan Mikrokontroler yang dikendalikan oleh PLC*. Skripsi. Tidak diterbitkan. Teknik Elektro UGM.
- Kenneth, S.H. (2006). *Prinsip Prinsip Perancangan Teknik*. Diterjemahkan oleh Revina Indriasari. Penerbit Erlangga Jakarta.
- Krist, Thomas. (1993). *Dasar-Dasar Pneumatik*. Edisi 1. Diterjemahkan oleh Dines Ginting. Penerbit Erlangga.
- Pipin. (2009). Seminar. *Komunikasi Serial & Wireless System PLC Master K*. Bekasi, Cikarang.
- Putra, Agfianto Eko. (2007). *PLC*. Edisi 2. Penerbit Gava Media Yogyakarta.
- Renny, Ika. 2010. Kenalan Dengan Pneumatik : [www.karenplatk.blogspot.com.](http://www.karenplatk.blogspot.com/) (Diakses 2011).
- Setiawan, Iwan. (2005). *Programmable Logic Controller (PLC) dan Teknik Perancangan Sistem Kontrol*. Edisi 1. Penerbit Andi Yogyakarta.
- Suyanto. (2008). *Buku Ajar Pengantar Sistem Pneumatik.* Tidak diterbitkan. Teknik Mesin Universitas Negri Yogyakarta.
- Wicaksono, H. *Introduction to SCADA*. [www.Learnautomation.com/pdf.](http://www.learnautomation.com/pdf) (Diakses 15/8/ 2010).
- Yulianto, A. (2006). *Panduan Peraktis Belajar PLC*. Penebit Elexmedia Komputindo Jakarta.

# LAMPIRAN

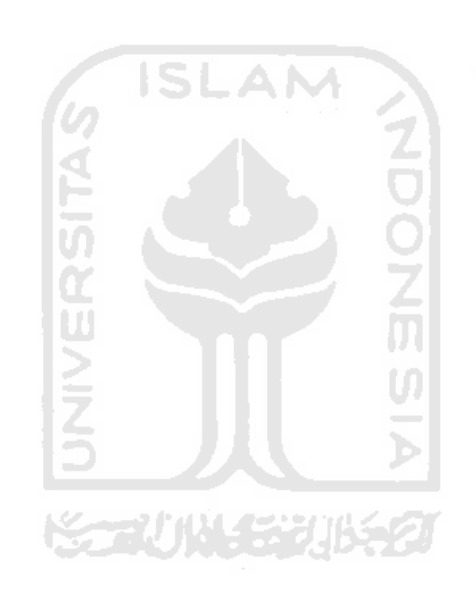

# **Data Sheet PLC Master K120S(E)**

1) Main Unit - Standard type

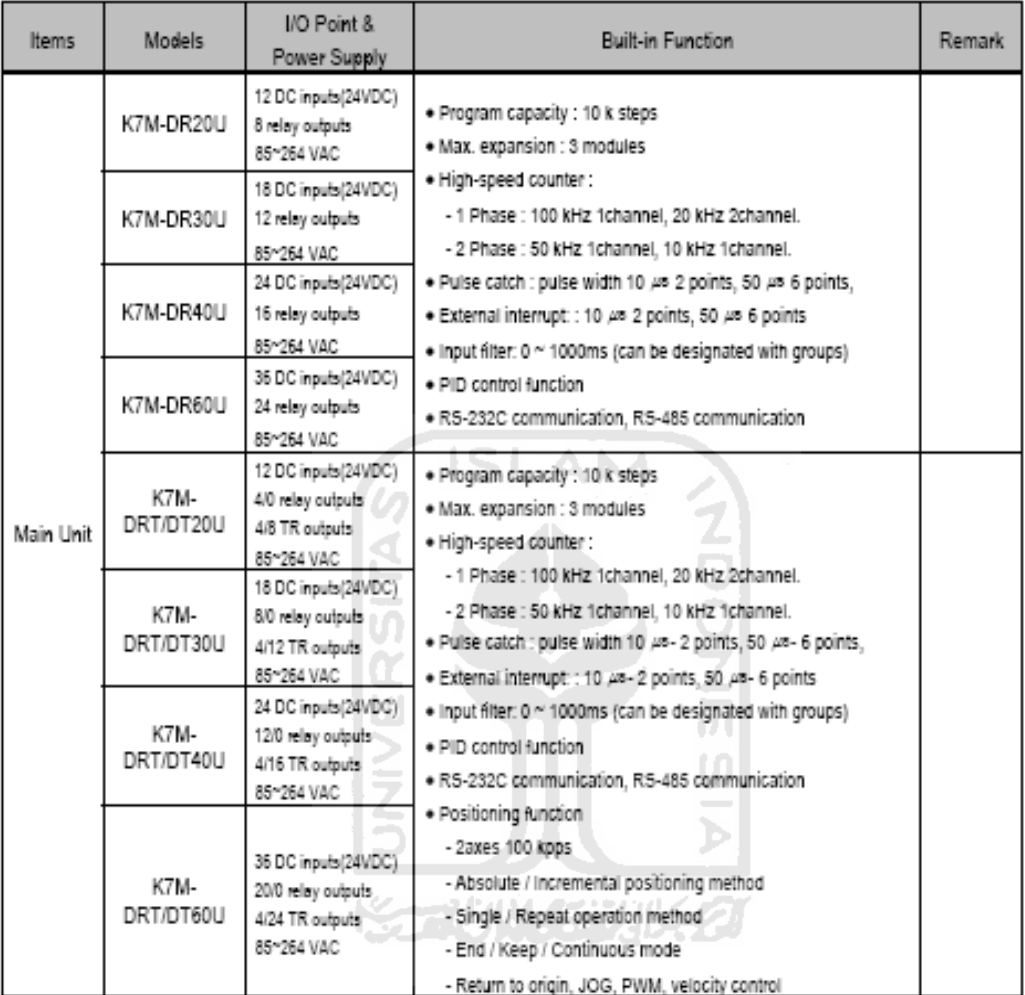

2) Main Unit - Economic type

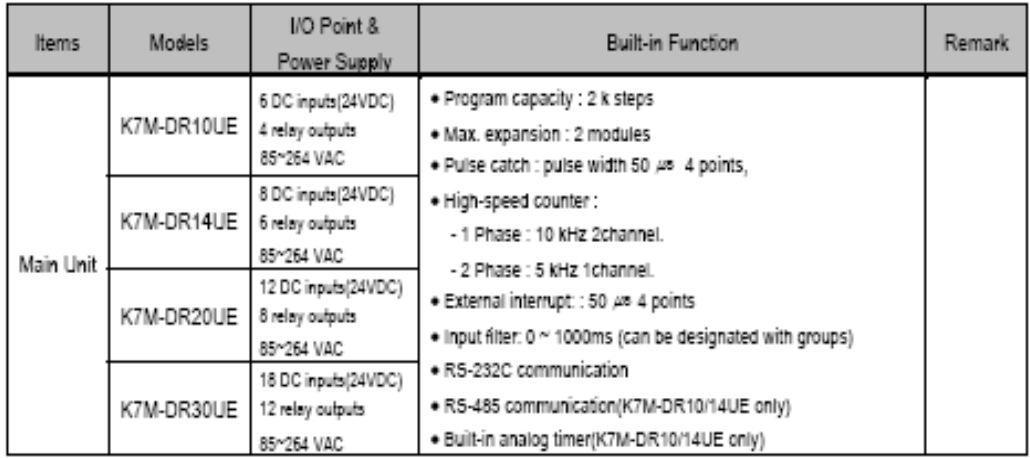

# 3.1 General Specifications

The following table shows the general specifications of the MASTER-K120S series.

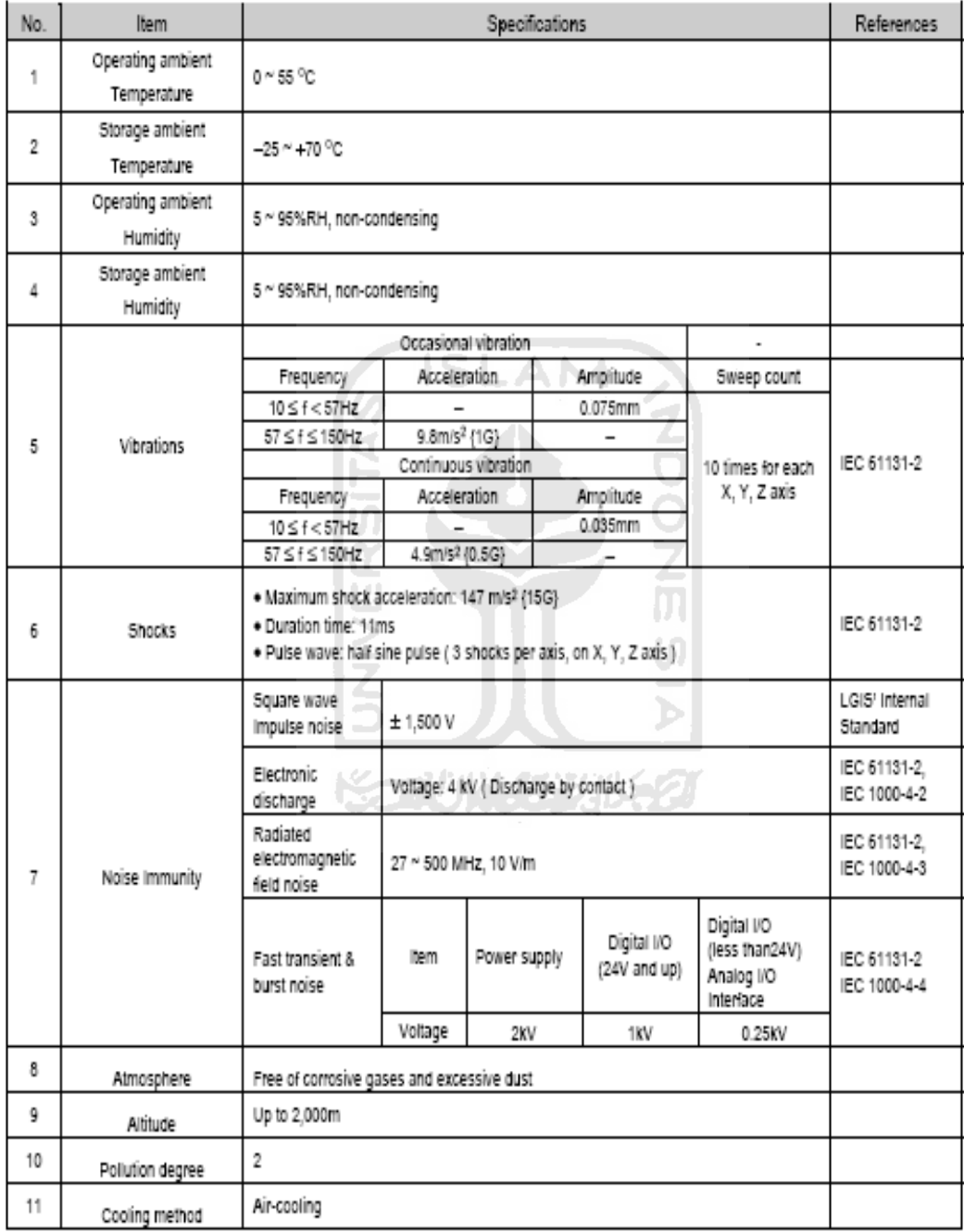

# 4.1 Main Unit

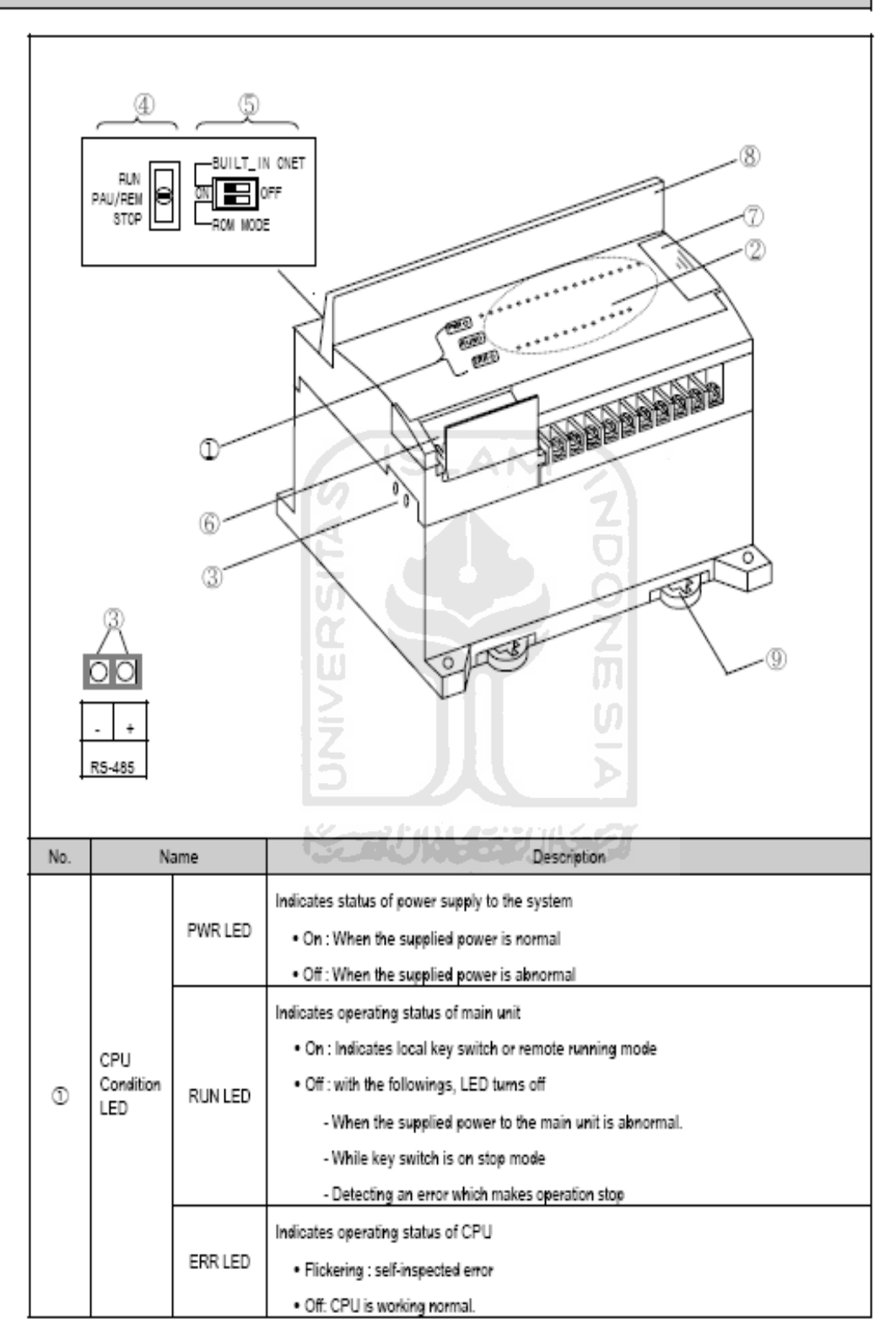

# **KGLWIN**

#### **1. Penginstall-an** *Software*

Untuk menginstal KGLWIN dari disket yang telah di compress, yakinkan untuk menggunakan disket install yang asli.

Jika anda meng-copy file – file yang ada di dalam disket ke folder hard disk secara manual, *Software* tidak akan bisa terinstall.

- Penginstall-an Program Setup "Double-click file "Setup.EXE" pada instalasi Disk1".
- Setup Wizard akan memandu anda untuk menginstal *Software* secara otomatis.
- Tekan tombol Next untuk memulai penginstallan. Anda dapat menekan tombol Cancel button jika anda tidak ingin menginstall KGLWIN pada saat itu.

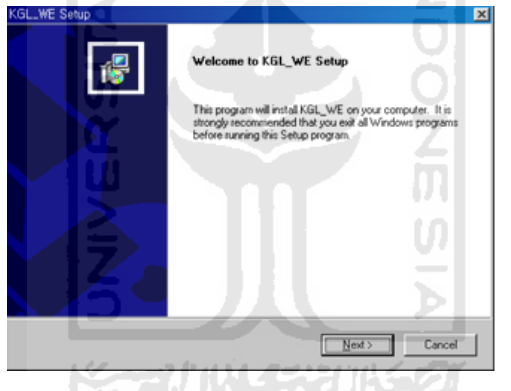

Pilih folder tujuan yang akan diinstall KGLWIN. Anda dapat mengganti foldernya dengan menggunakan tombol Browse atau dengan cara meng-click tombol Cancel untuk membatalkan penginstallan.

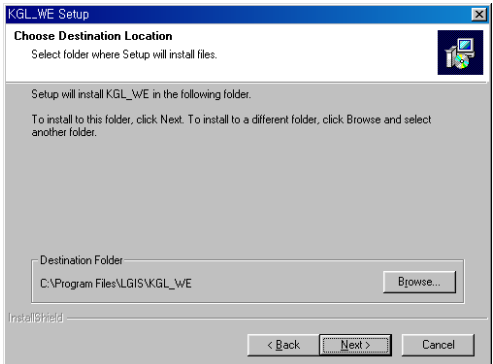

Jika anda menekan tombol Browse, anda dapat memilih folder dimana *Software*  $\bullet$ akan diinstall seperti yang terlihat dalam kotak dialog berikut.

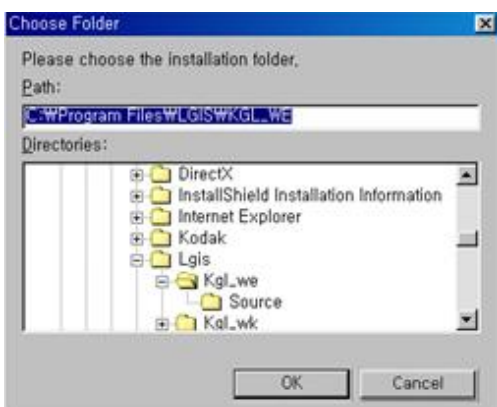

- Setelah memilih folder atau mengetikkan jalur yang akan diinstall program pada kotak dialog, tekan tombol OK.
- Proses penginstallan akan ditampilkan seperti berikut:

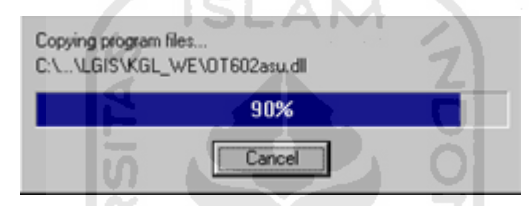

- Setelah melakukan penginstallan, foldernya telah tersedia. Execution file dan Readme icon juga akan tersedia pada Start Menu dari Windows. Untuk memulai KGLWIN, double-click tombol pengeksekusi (
- **2. Membuat Sebuah Project**
- Double-click file KGL\_WE.exe untuk memulai KGLWIN.  $\bullet$
- Tampilan layar Start-up ditunjukkan seperti gambar di bawah ini.

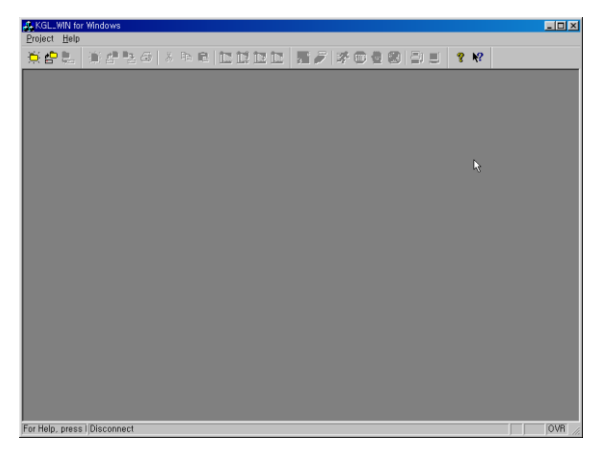

Untuk membuat sebuah project baru, pilih **Project- New Project…** ( ) yang  $\bullet$ tertera pada tampilan Start-up.

Pilih **Blank Project** pada kotak dialog dan click tombol OK.

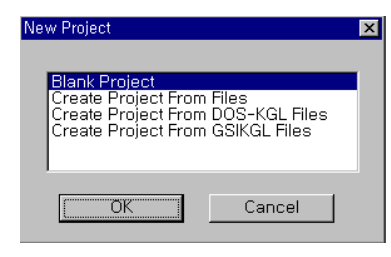

Pada kotak dialog berikutnya terdapat type PLC, Bahasa Pemrograman  $\bullet$ (Programming Language), judul (Title), Company, Pemilik (Author) dan keterangan (Description).

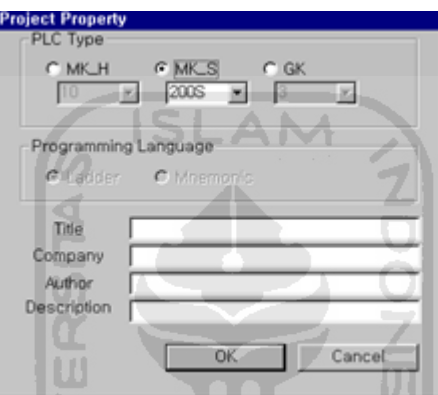

Click tombol OK. Kemudian, Project, Message dan Program Windows akan  $\bullet$ tersaji secara otomatis. D.

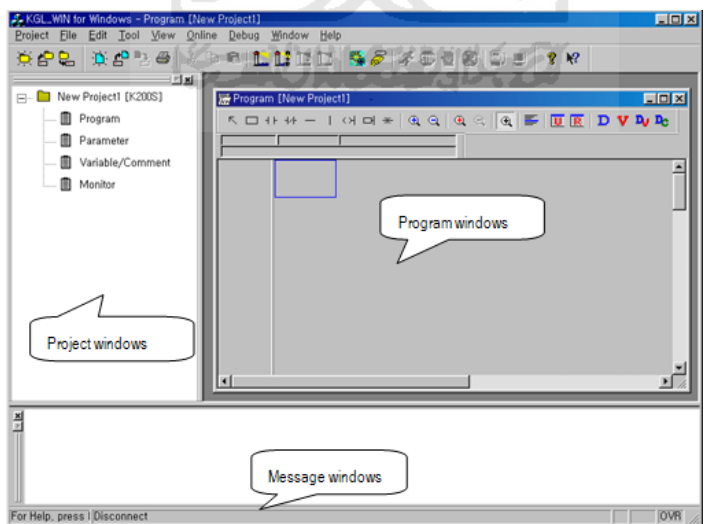

Anda juga dapat membuat Project baru dengan menggunakan file yang telah  $\bullet$ dibuat dari KGL-DOS atau GSIKGL sebagaimana halnya dengan KGLWIN.

#### **3. Membuat Sebuah Program**

#### **Membuat sebuah Ladder Program**

Sub BAB ini akan menjelaskan pembuatan program dalam Ladder Window dengan menggunakan Tool Bar.

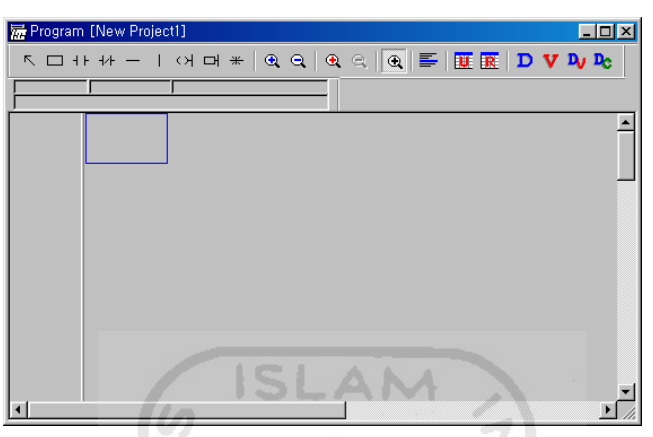

Setelah memilih tombol kontak Normally Open ( ) pada Ladder Tool Bar,  $\bullet$ pindahkan cursor ke posisi dimana kontak akan diletakkan. Click kiri tombol pada mouse atau tekan tombol Enter, kemudian akan tampil kotak dialog contact Ю m *input*.

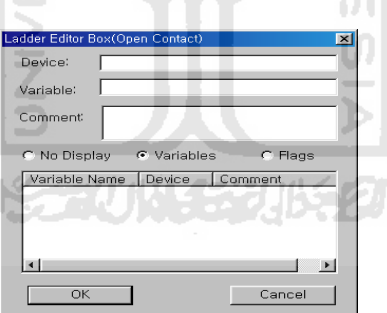

Ketikkan nama kontak yang dibuat (M0000) dan klik tombol OK atau tekan  $\bullet$ tombol Enter.

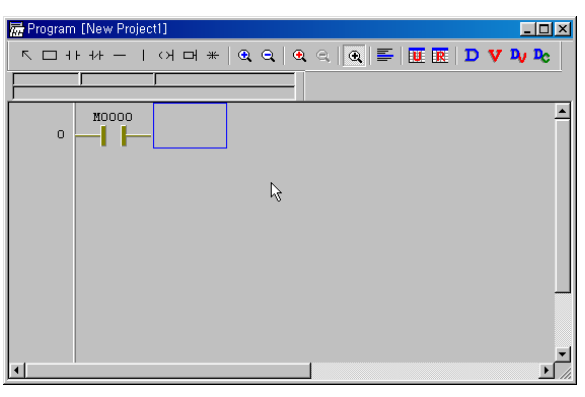

- Pilih icon Coil *Output* (  $\leftrightarrow$  ) pada Ladder Tool Bar dan pindahkan cursor ke sebelah kolom M000.
- Click tombol kiri mouse atau tekan tombol enter.  $\bullet$

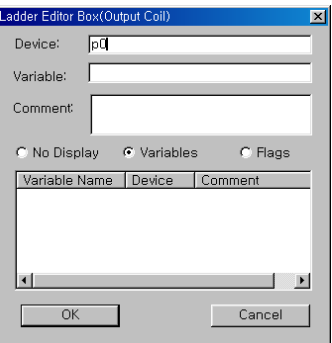

Ketikkan alamat coil *Output* (P000) dan click tombol OK atau tekan tombol  $\bullet$ hn Enter.

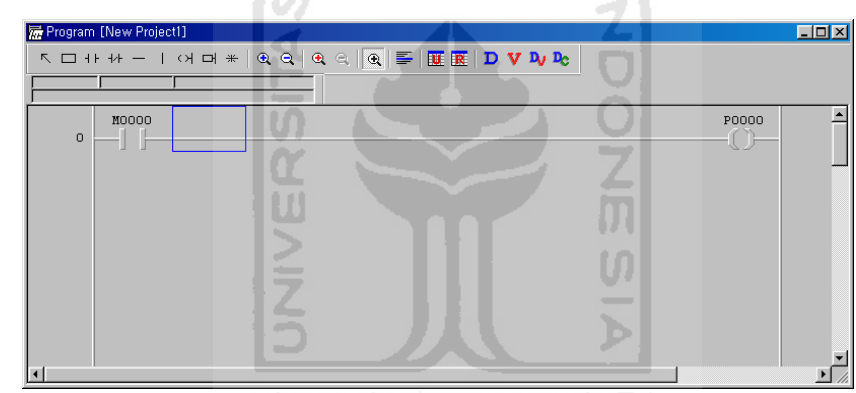

Pilih icon garis vertikal  $( + )$  pada Ladder Tool Box dan click tombol mouse  $\bullet$ pada posisi kursor.

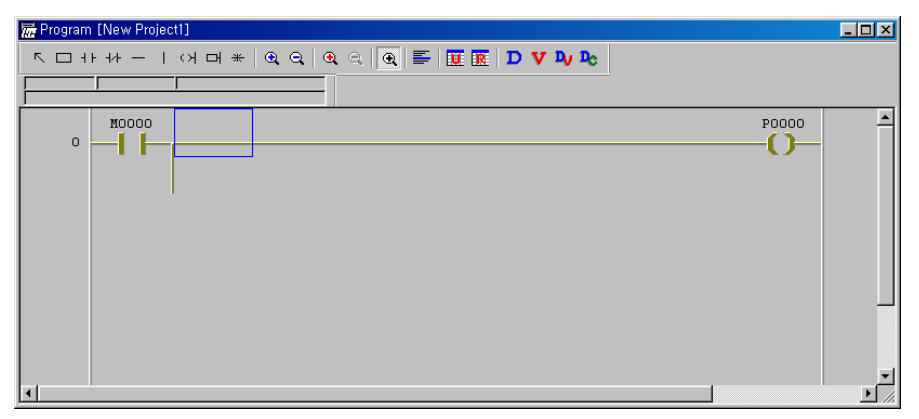

Untuk menghapus garis vertikal, pilih garis vertikal dan tekan tombol del atau  $\bullet$ tekan tombol back space seperti posisi pada gambar diatas.

Pilih icon kontak Normally Closed  $\left(\begin{array}{c} 1 \end{array} \right)$  pada Ladder Tool Bar dan pindahkan kursor ke posisi dimana kontak akan ditempatkan. Click mouse atau tekan tombol Enter sebagai kunci pembuka kotak dialog untuk *input contact.*

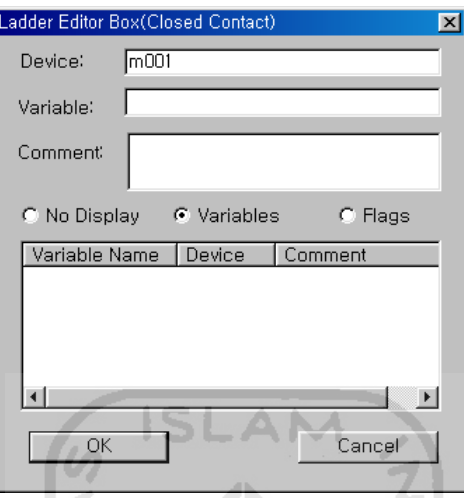

- Ketikkan kontak input yang diinginkan dan klik tombol OK atau tekan tombol Enter.
- Setelah memilih icon Applied Instruction ( $\Box$ ) pada Ladder Tool Box, klik mouse atau tekan tombol Enter.
- Ketik 『 INCP D0000』 pada kotak Ladder Editor Box.  $\bullet$

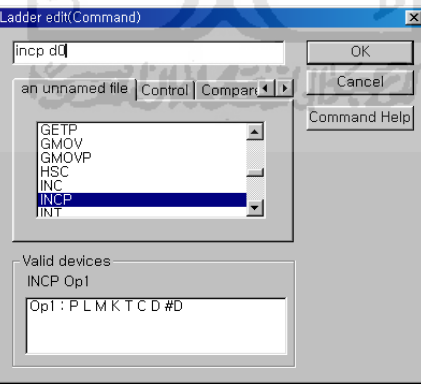

• Pilih icon kontak Normally Open  $( \vert + \vert )$  pada Ladder Tool Bar dan pindahkan kursor ke garis awal berikutnya

 $\rightarrow$  Klik mouse atau tekan tombol Enter.

 $\rightarrow$  Ketik F0093 (System pulse clock untuk 1 second)

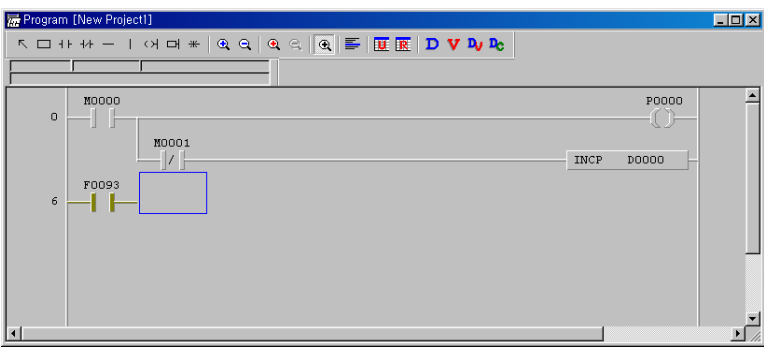

- Pilih icon Applied Instruction (  $\Box$ ) pada Ladder Tool Bar dan ketik  $\Box$  CTU  $\bullet$ C000 20』...
- Untuk input Reset dari Counter, ketik M0001 pada posisi reset setelah memilih  $\bullet$ kontak Normally Open.

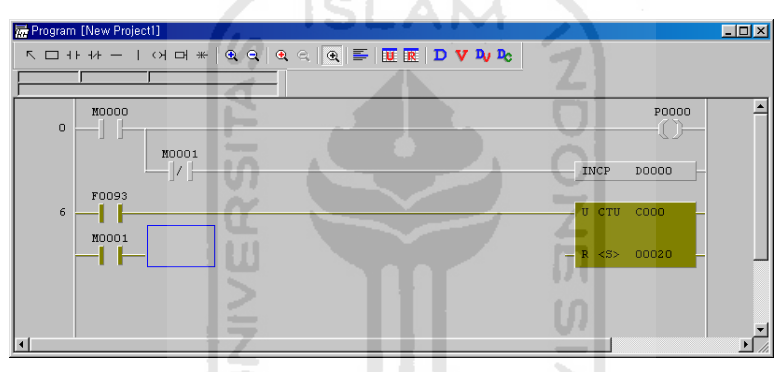

Untuk melengkapi garis Ladder, pilih icon garis Horizontal  $(- \mid )$  pada the  $\bullet$ Ladder Tool Box. Klik mouse untuk mengisi celah antara dua icon dengan garis.

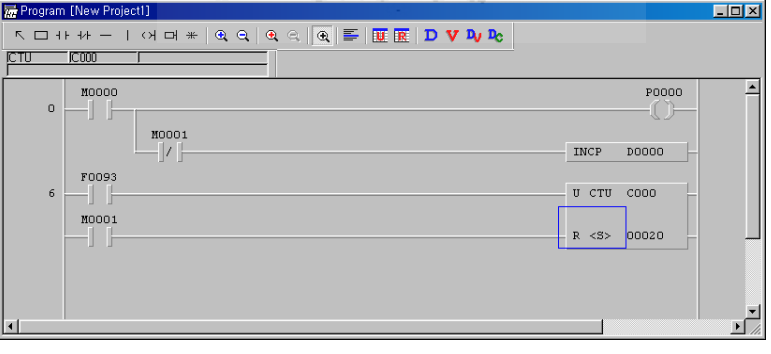

Untuk menyelesaikan peng-editan program, masukkan instruksi 『END』 pada  $\bullet$ baris terakhir. Pilih icon Applied Instruction  $\left(\begin{array}{c} \Box \end{array}\right)$  untuk memasukkan instruksi 『 END』 dan tekan tombol Enter atau klik tombol mouse.

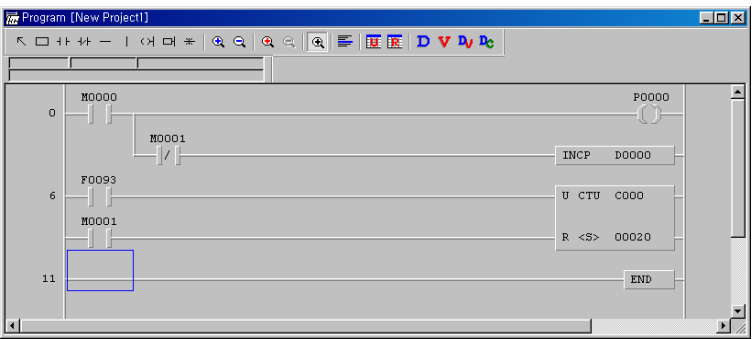

#### **4. Menyimpan Sebuah Project**

- Untuk menyimpan sebuah Project, pilih Project—Save Project... ( menu Project pull-down . Semua item (Program, Parameter dan Variable/Comment) yang tercakup di dalam project akan tersimpan pada waktu yang bersamaan.
- Jika anda meng-overwrite project yang telah tersimpan pada file yang sama, tidak  $\bullet$ ada pesan yang akan tampil pada layar.
- Jika anda menyimpan sebuah Project baru yang belum exist pada folder  $\bullet$ spesifik atau pilih **Project—Save as…** dari menu Project pull-down , *Software* akan mengkonfirmasikan seperti berikut.

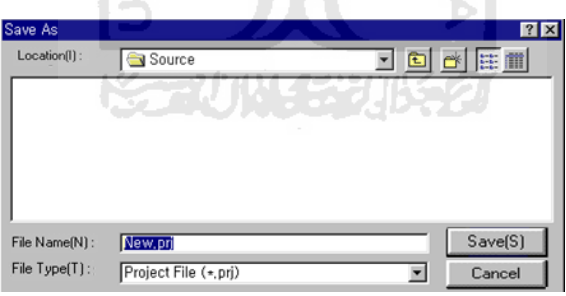

Pilih **Project—Close Project atau Project—Exit** dari menu Project pull-down. Kemudian, Window akan menampilkan konfirmasi apakah Project akan disimpan. Klick tombol "Yes" untuk menyimpan project yang telah di edit

#### **5. Edit Variable/Comment**

- A. Input Variable/Comment
- Dalam hal input Variable/Comment, pilih Variable/Comment pada Project window.

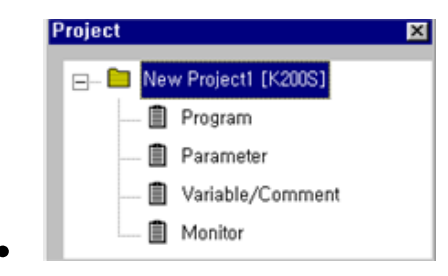

Jika anda double-click Variable/Comment, akan tampil Variable/Comment window.

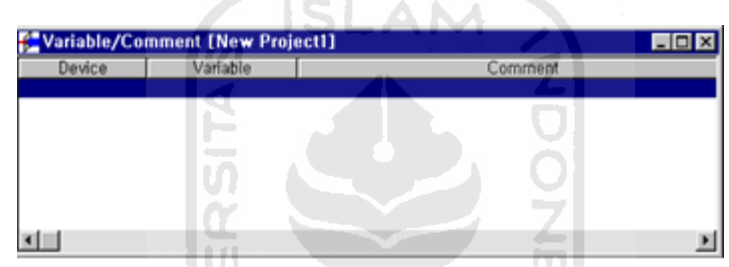

Jika anda menekan tombol Enter atau double-click, akan tampil kotak edit Variable/Comment.

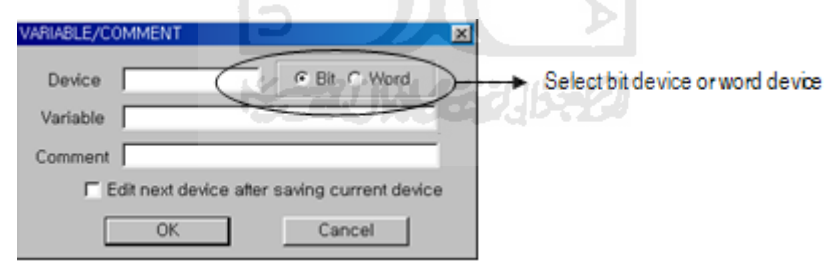

- Pada Variable/Comment edit window, masukkan device name, variable,  $\bullet$ comment dan click tombol OK.
- Dengan cara yang sama, edit Variable/Comment untuk device yang digunakan.
- Periksa "Edit next device after saving current device", variable/comment edit window untuk device berikutnya akan tampil secara otomatis setelah menutup window yang sedang tampil dengan menekan tombol OK. (contoh, sebuah variable/comment edit window untuk P0003 akan tampil secara otomatis setelah edit window dari P0002 ditutup).

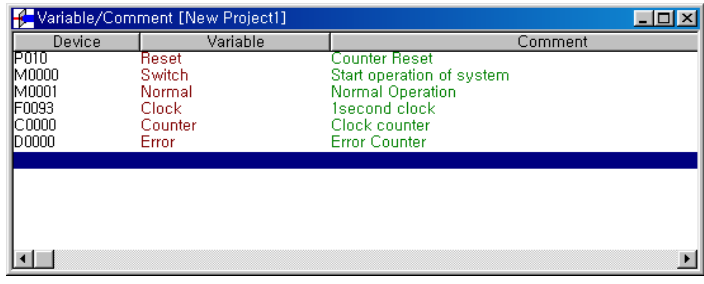

- B. Tampilan Variable/Comment
- Jika anda click( $\boxed{\mathbf{V}}$ ), anda akan dapat melihat variable name pada device.
- Jika anda menempatkan cursor pada device, anda dapat melihat ă variable/comment pada Instruction list bar.

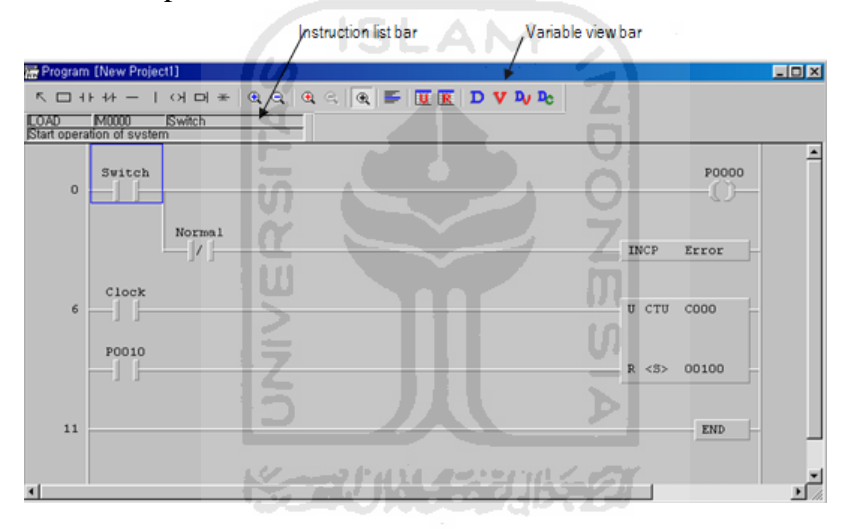

#### **6. On-line**

## **Koneksi dengan PLC**

- A. Untuk Local Connection digunakan interface RS-232C
- Interface RS-232C untuk LG Master-K Series  $\bullet$
- PLC dapat dikoneksikan dengan serial port (COM1~COM4) dari Computer  $\bullet$

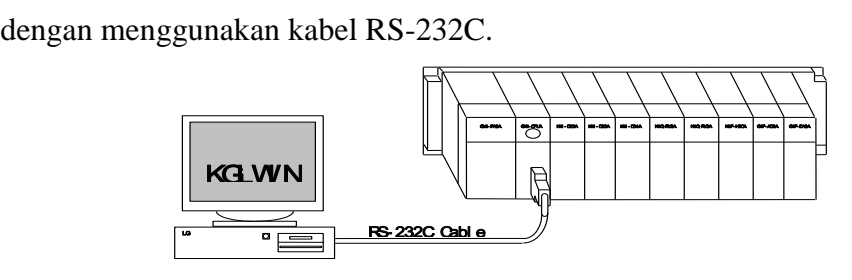

Click menu『**Options**』pada menu『**Project**』dan pilih『**Connection option**』**,** maka akan keluar tampilan sebagai berikut

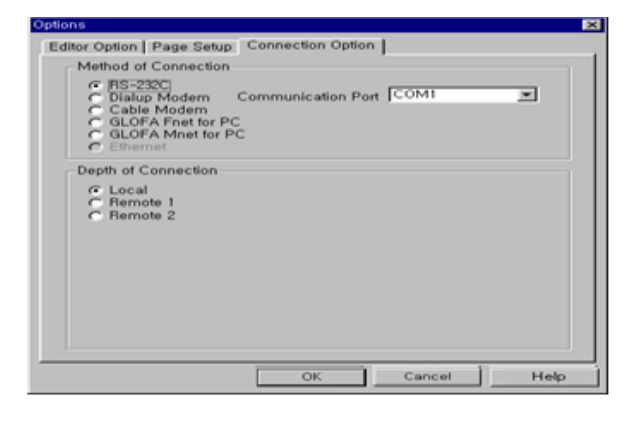

B. Penentuan pin untuk Interface RS-232C kabel (Loader)

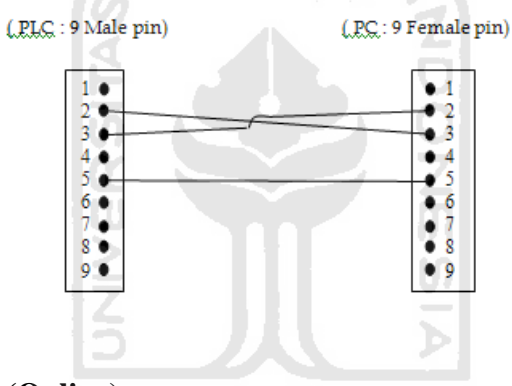

- **7. Connect ke PLC (Online)**
- A. Pengkoneksian
- Dalam hal mengkomunikasikan dengan PLC, hubungkan port RS-232C dari  $\bullet$ CPU module dengan computer serial port menggunakan kabel RS-232C.
	- → Pilih **Online-Connect** (  $\frac{1}{\sqrt{2}}$  ) pada menu Pull-down.
	- $\rightarrow$  Masukkan Password

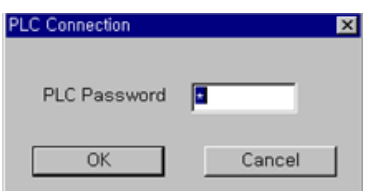

- Jika anda tidak mempunyai password, tampilan password tidak akan muncul.
- Jika pengkoneksian telah selesai, akan keluar tampilan pada Status Bar seperti berikut.

#### Local/K200S /RemoteStop/Monitoring

Tetapi jika pengkoneksian tidak selesai dengan normal, akan keluar tampilan seperti berikut:

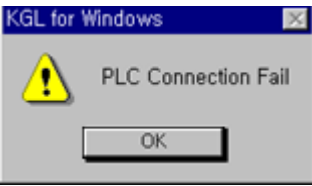

- Jika koneksi gagal, pastikan kabel RS-232C dan periksa Connection Option pada **Project- Options…** dari menu Pull-down dan pilih 『**Local**』sebagai **Depth of Connection.**.
- Jika koneksi telah selesai dengan normal, pilih menu **Online-***Download* ( a).  $\bullet$ Dan akan tampil kotak dialog sebagai berikut:

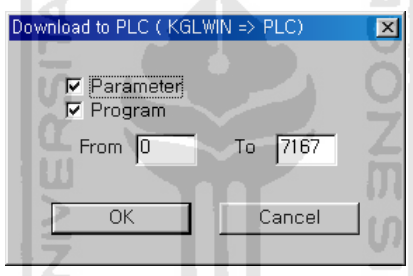

Click tomnol OK button untuk melanjutkan proses. Kemudian, program dan  $\bullet$ parameters akan di *download* ke PLC.

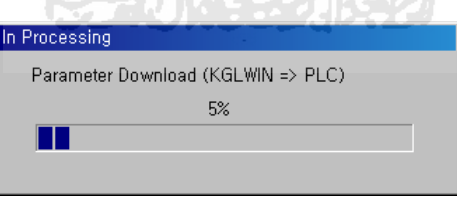

*Download* hanya tersedia pada mode **Stop** ( **600** km). Pastikan status berada pada  $\bullet$ Mode Change.

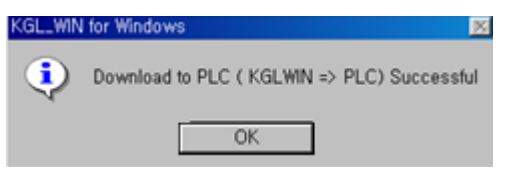

 $\rightarrow$  Click tombol OK.

- Pilih mode **Run** (  $\mathbb{R}^{\mid}$  ) pada menu **Online Change Mode**.
- Untuk memastikan program dan parameter tersimpan pada PLC, pilih menu Online-Verify. Kemudian, akan tampil kotak pesan sebagai berikut. Click tombol OK untuk verifikasi.

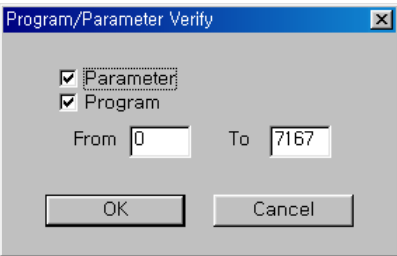

Click tombol OK untuk memulai verifikasi. Jika anda ingin menghentikan proses verifikasi, click tombol Cancel.

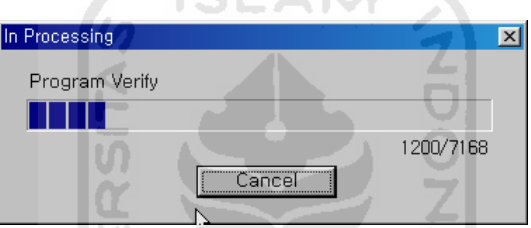

- Untuk memonitor device yang digunakan atau system PLC, pilih mode **Monitoring** ( ) pada menu **Online – Monitor Start**.
- Kemudian, akan tampil kotak pesan berikut untuk verifikasi program dan  $\bullet$ parameter – parameter dalam PLC.
- B. Connect+*Download*+Run+Monitor Start (
- Fungsi fungsi Connect, *Download*, Run dan Monitor Start akan tereksekusi dalam satu waktu dengan hanya meng-Click tombol Connect+*Download*+Run+Monitor Start pada menu Pull-down.
- C. Online Edit
- Fungsi ini hanya akan ditampilkan jika verifikasi telah terlaksana dengan benar dan berada pada mode Monitoring. Pada mode ini, anda tidak dapat mengeksekusi *Download* Function setelah editing. Ini akan terlaksana secara automatis.
- Program akan berubah secara automatis tanpa merubah mode menjadi Stop mode. Dengan demikian, anda musti berhati-hati jika melakukan edit program pada Online mode.
- Dalam hal mengedit program, pindahkankan kursor pada instruksi yang ingin  $\bullet$ dirubah kemudian double click atau tekan tombol enter.

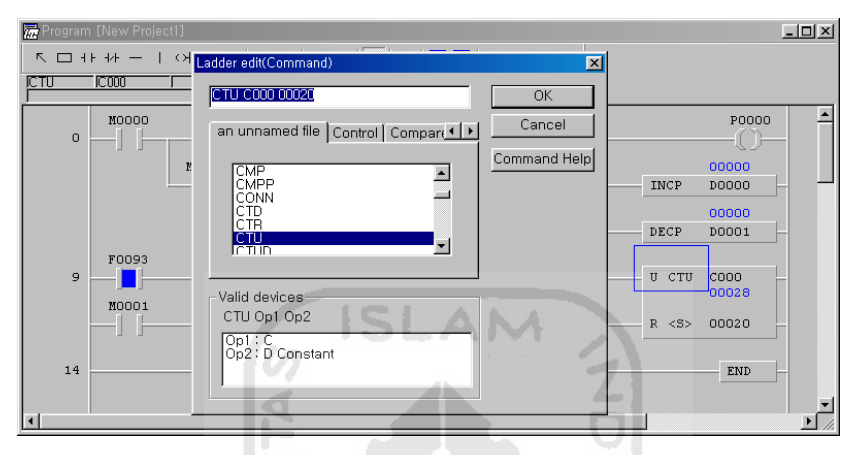

Masukkan instruksi atau device baru untuk diganti pada Editor Tool Box.  $\bullet$ 

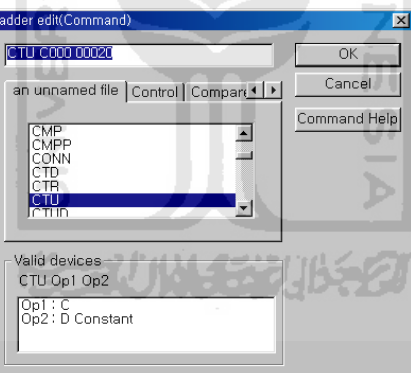

- $\rightarrow$  Click tombol OK.
- Kotak pesan untuk mengkonfirmasi perubahan akan tampil seperti berikut :

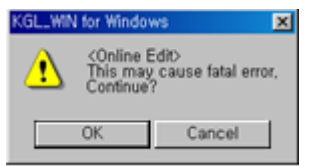

- Click tombol OK button untuk menyelesaikan Online Edit.
- Untuk mengakhiri Online edit, click tombol OK pada Message box untuk konfirmasi.

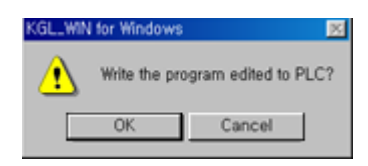

## D. Monitoring

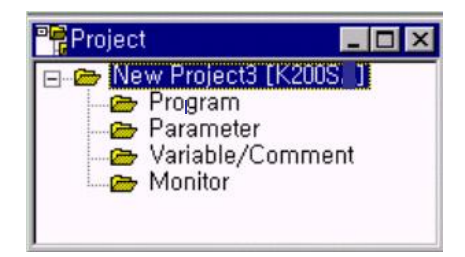

- Untuk memonitor device PLC atau sistem informasi, pilih Monitor pada Project  $\bullet$ SLAM window.
- Setelah memilih type dari device yang akan dimonitor, masukkan Device Name dan Nomor.

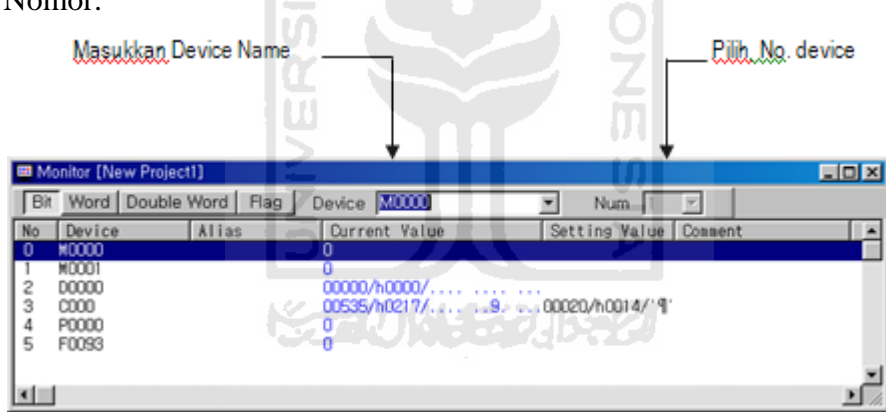

Jika anda ingin memonitor Flag, anda dapat memilih Flag pada combo box  $\bullet$ berikut setelah memilih F Device.

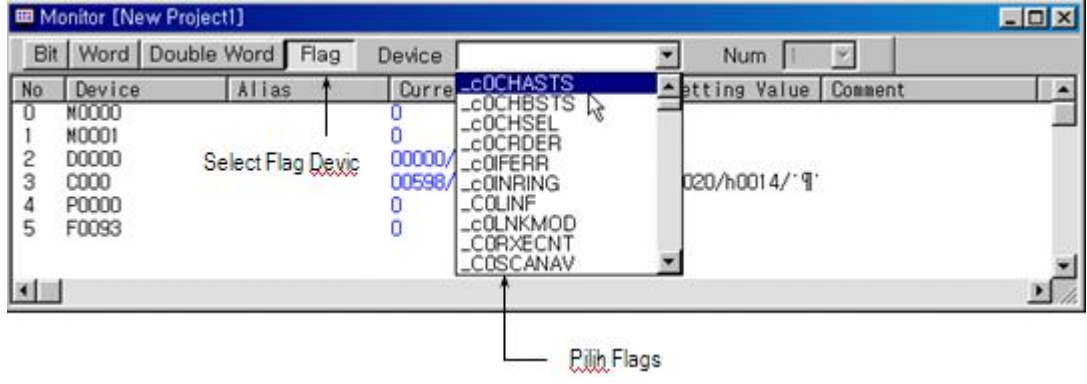

Anda dapat memonitor informasi lainnya, seperti informasi PLC, informasi I/O, informasi Link dan lain sebagainya.

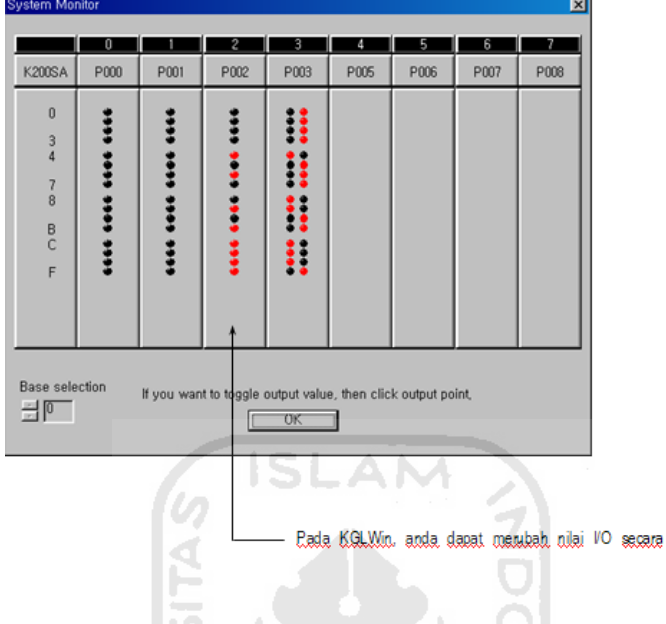

- E. Menyimpan Project
- Untuk menyimpan Project yang telah dibuat, pilih menu **Project Save Project**.  $\bullet$

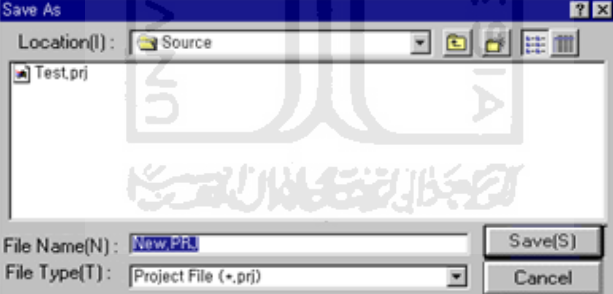

- Masukkan Nama Project (Test.prj) untuk menyimpan active file. Jika anda tidak  $\bullet$ memasukkan nama, Project akan disimpan sebagai New.prj.
- Jika Project telah tersimpan, semua item (Program, Parameter, Variable /  $\bullet$ Comment) disimpan pada Project.

#### **8. Setup Screen dan Functions**

- A. Setup Screen
- Main Screen dari KGLWIN

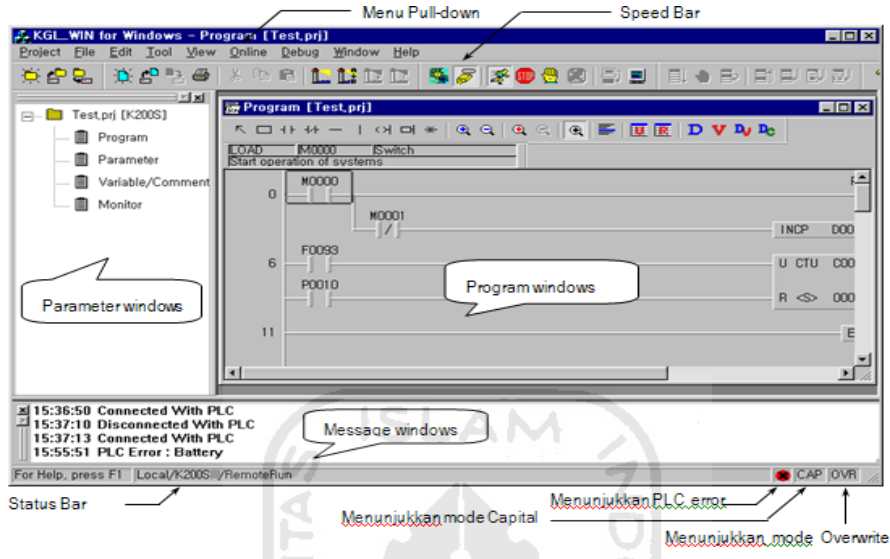

Status Bar  $\bullet$ 

 $\rightarrow$  Description Mode : Menjelaskan Function dari Command atau Menu.

**I**m

 $\rightarrow$  PLC Mode : Menunjukkan status koneksi, type PLC, Depth of Connection, Mode operasi PLC, View Mode, Monitoring Mode dan lain sebagainya.

B. Menu

## **KETINA TEURSZI**

- Untuk menampilkan command pada menu, anda dapat memilih command pada menu pull-down atau icon pada Speed Bar.
- Menu Bar menyediakan dua cara untuk mengakses menu Pull-down. Pada saat menu Pull-down tampil, anda dapat mengakses item menu dengan cara yang sama dengan menggunakan mouse atau menekan huruf yang digaris bawahi (Project…).
- Untuk mengeksekusi command dengan menggunakan karakter yang digaris bawahi pada list menu, terlebih dahulu tekan tombol <ALT>, dan lanjutkan dengan menekan huruf.
- Project

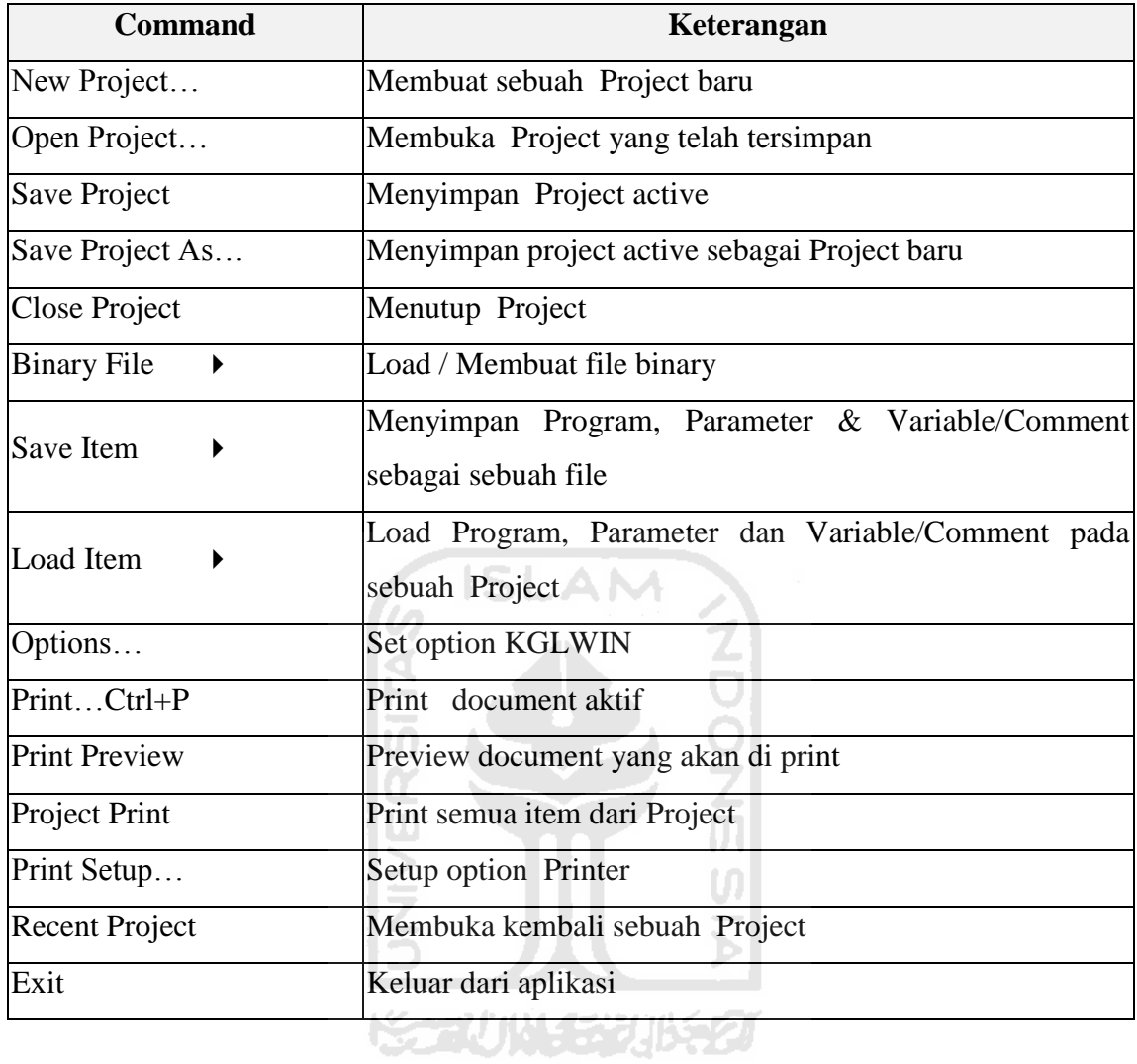

# File

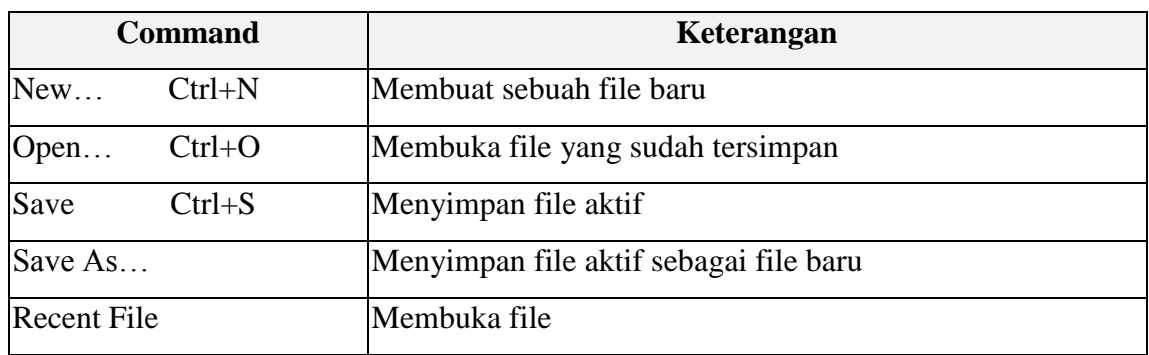

# Edit

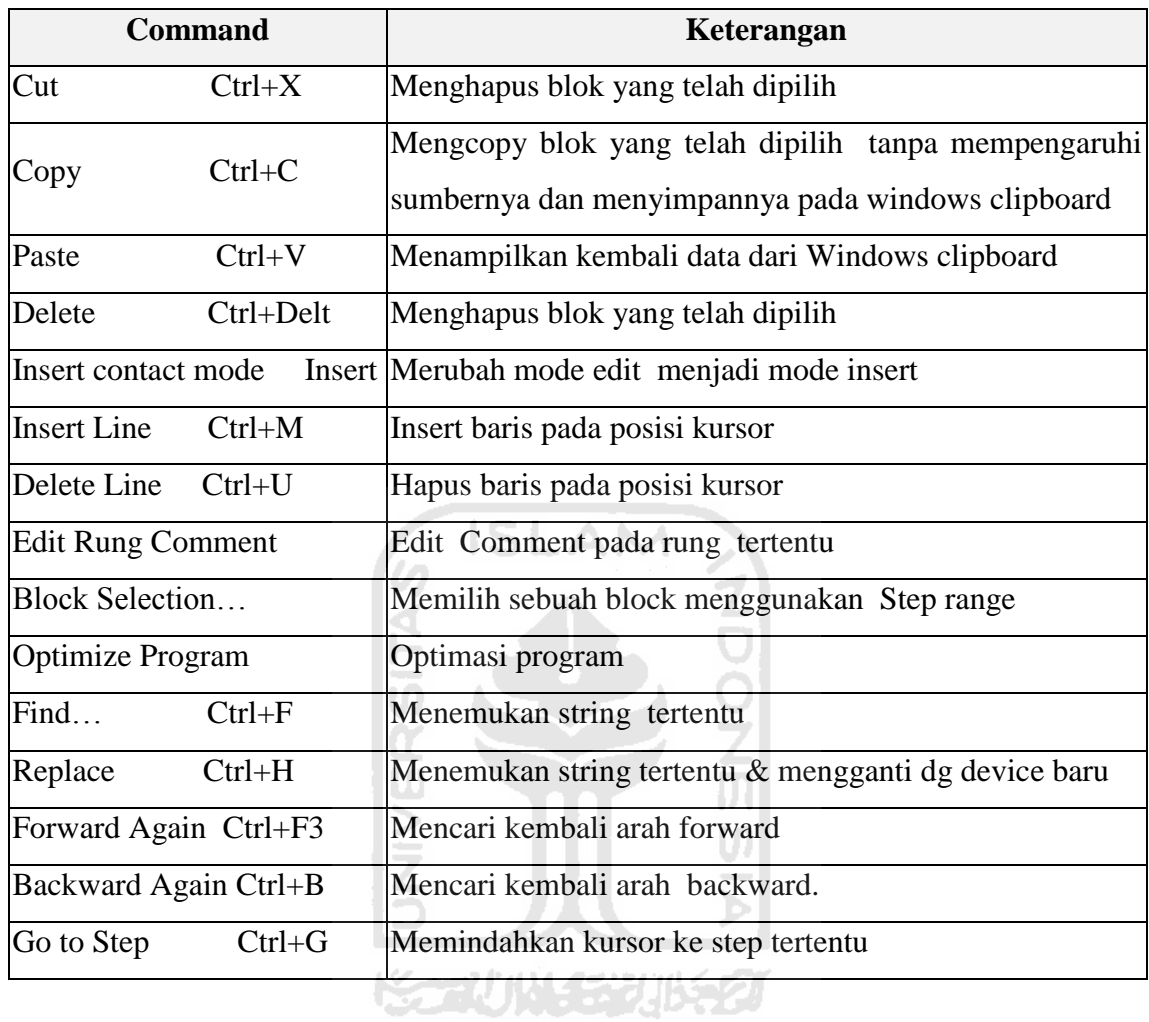

# Tool (Hanya tersedia untuk Program Ladder)

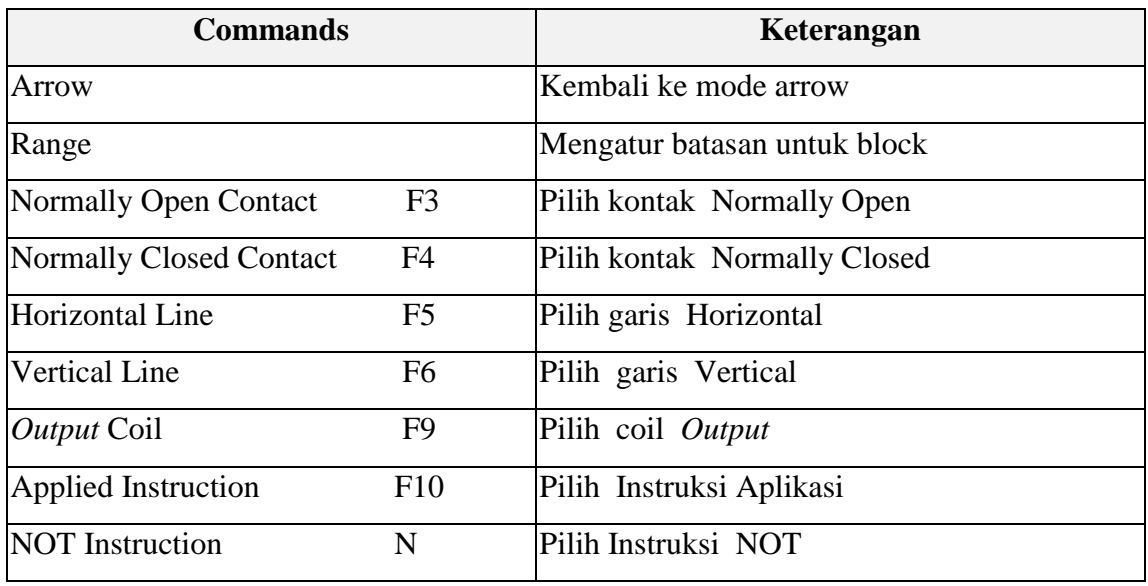

# View

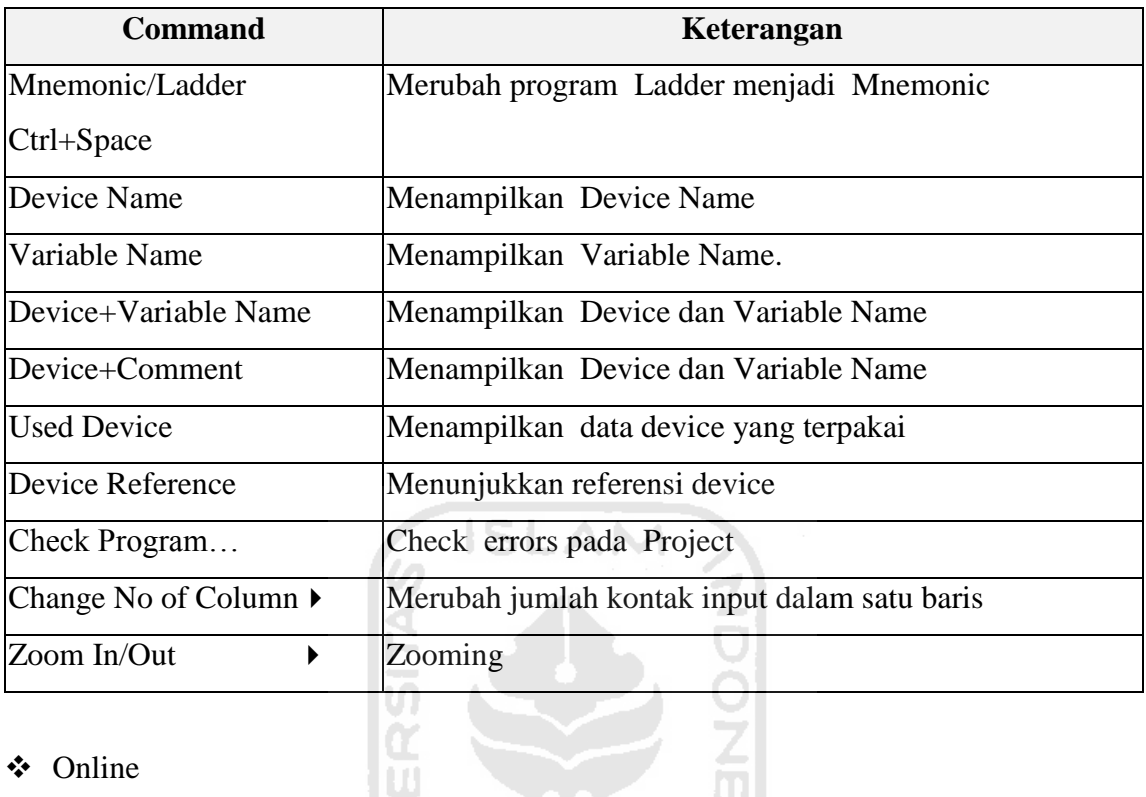

# Online

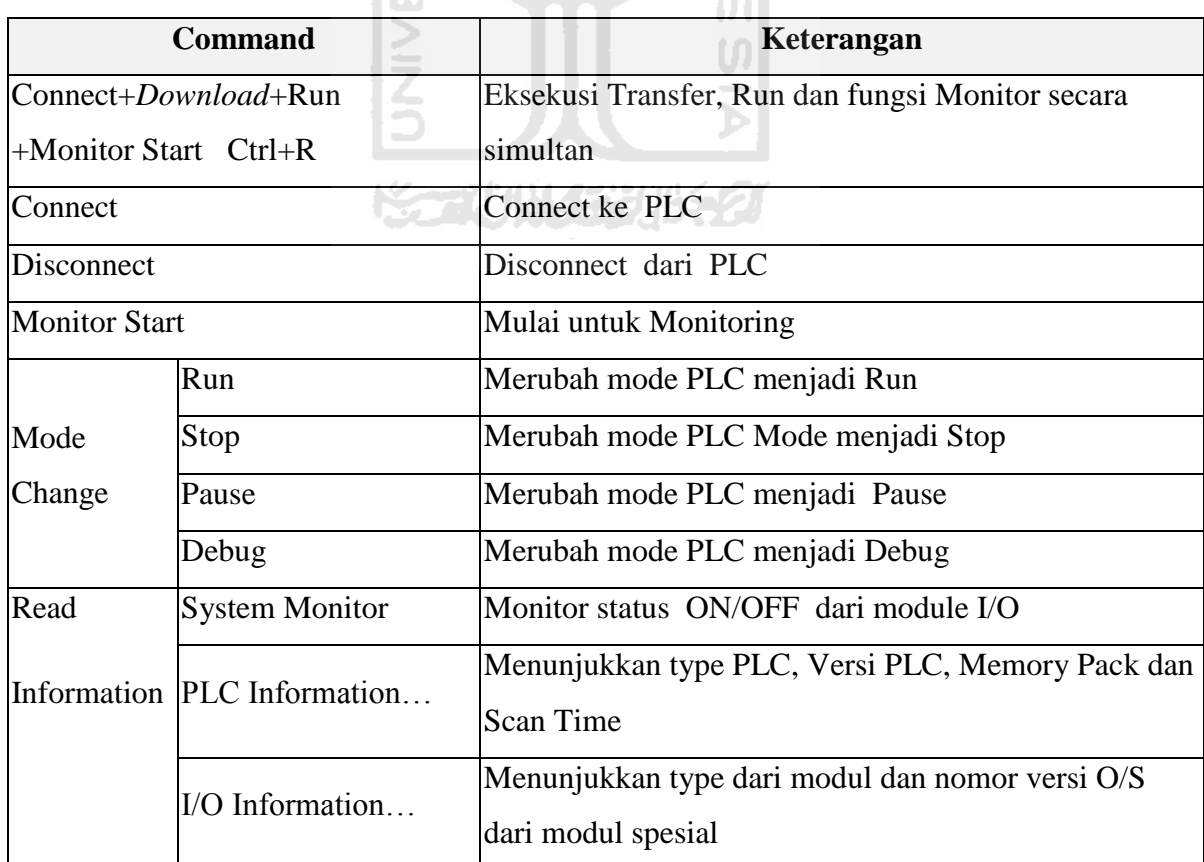

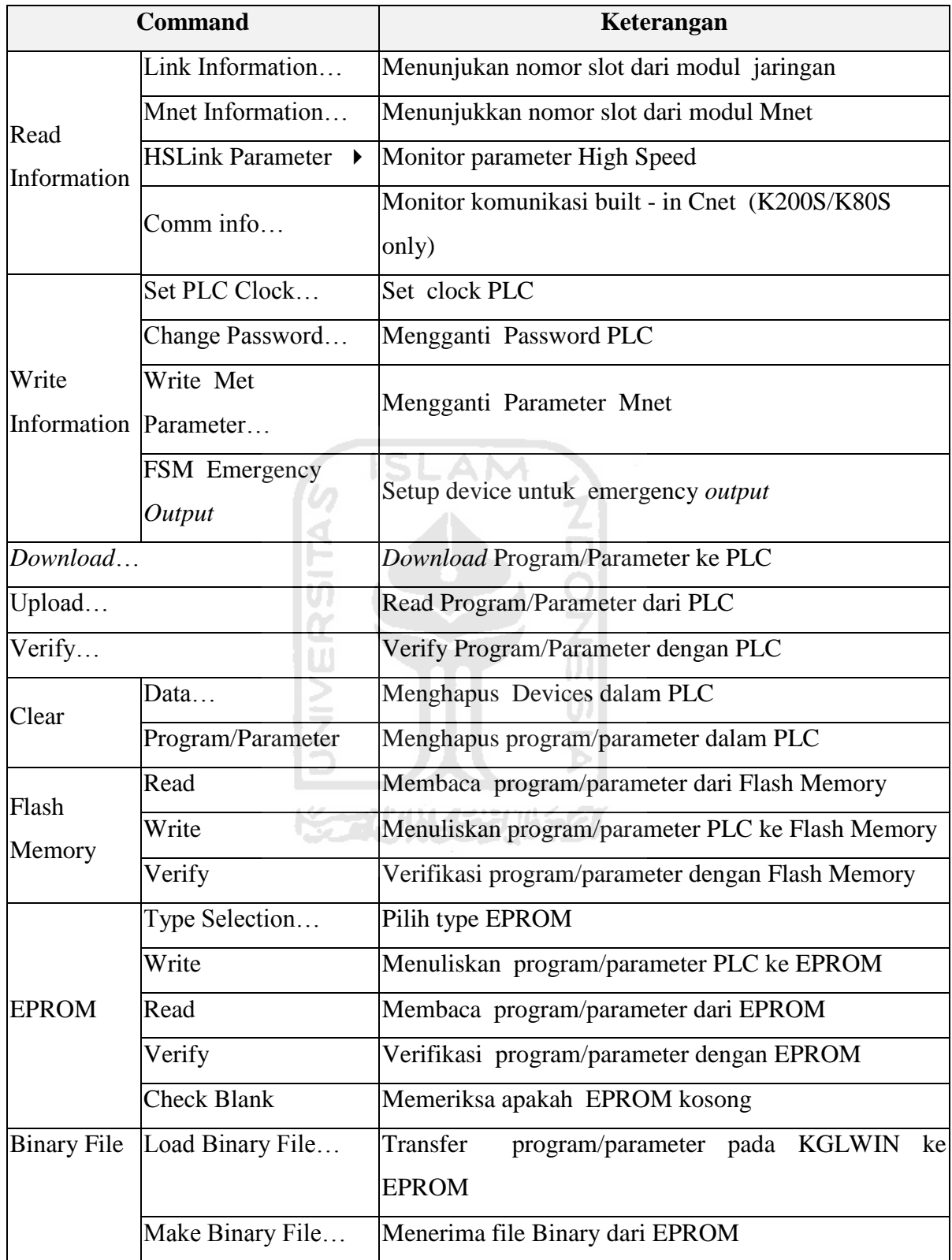

# Debug

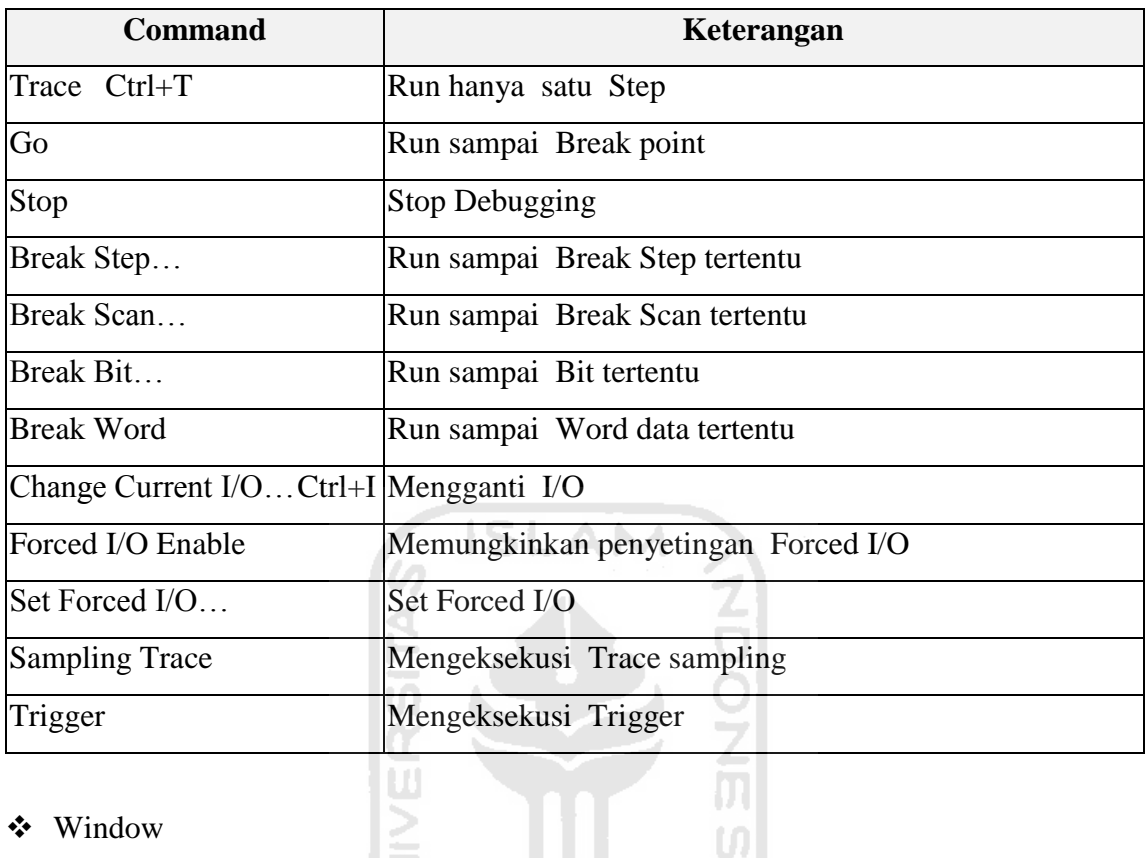

# Window

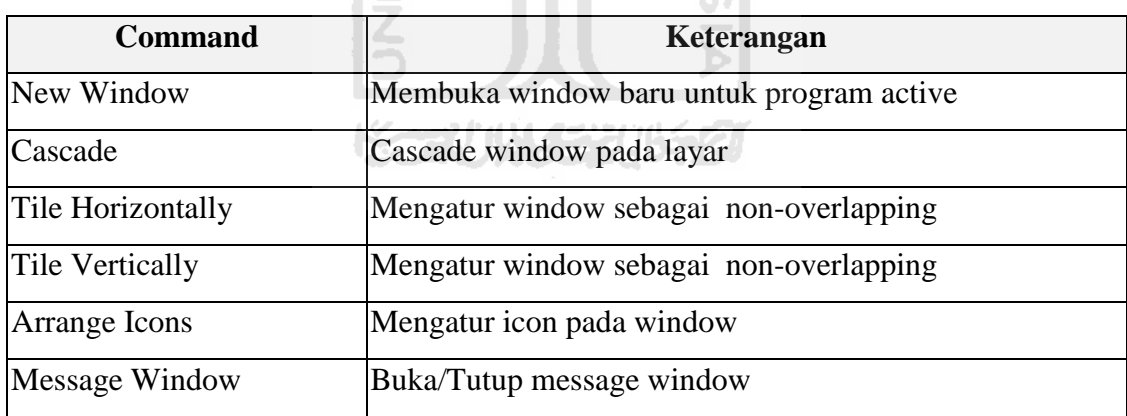

# $\div$  Help

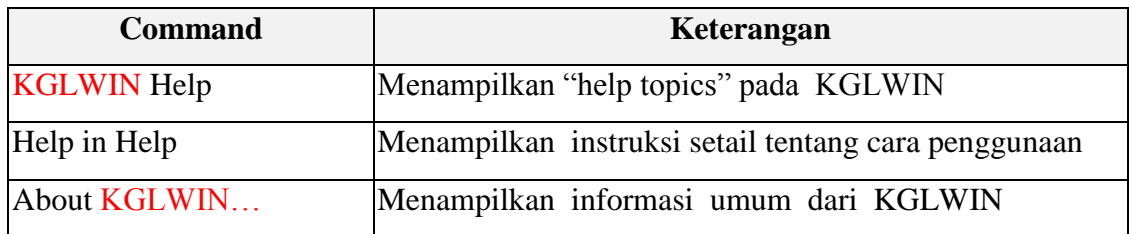

# C. **Tool Bars**

Tool-tool berikut tersedia pada KGLWIN.

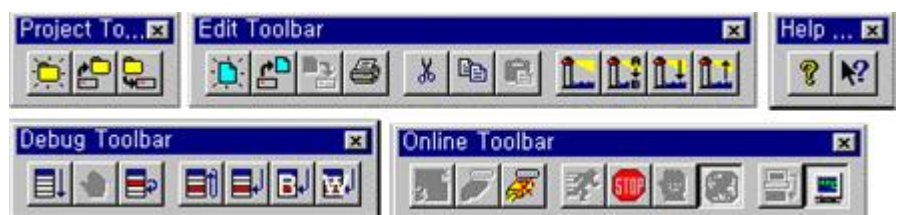

Tool yang terdapat pada Speed Bar

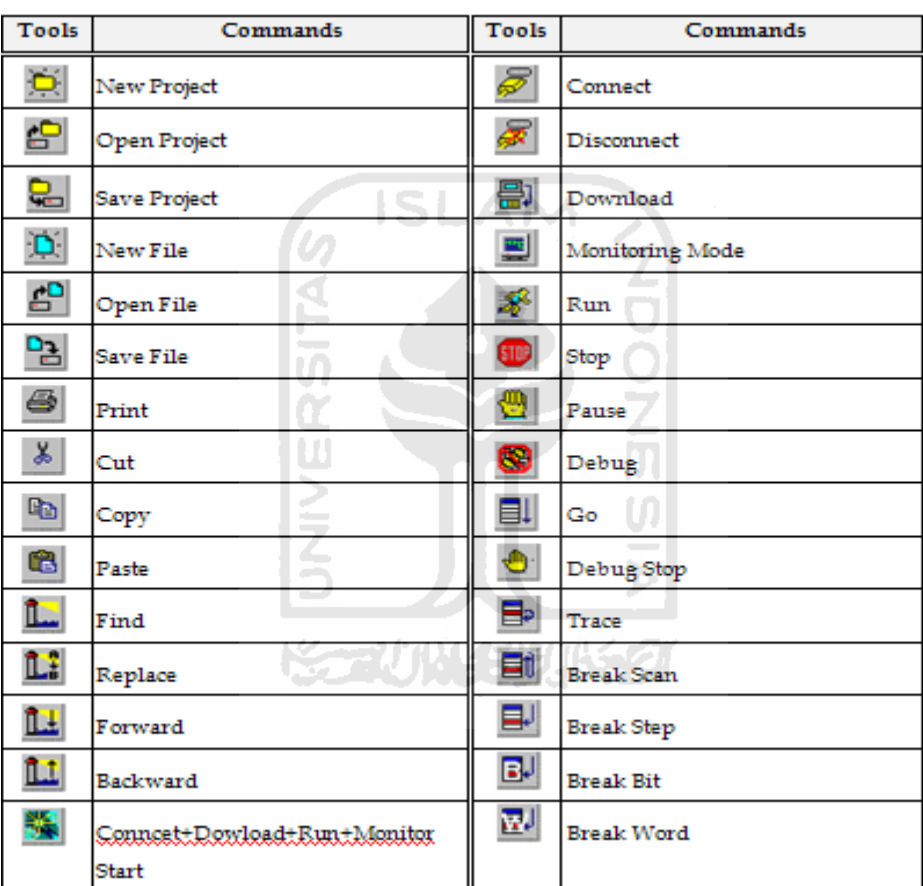

#### **CIMON SCADA**

Pembuatan kontrol mesin kemasan menggunakan PLC Master K120S(E) dari LG.

Tampilan visualisasi gambar kontrol mesin kemasan  $\bullet$ 

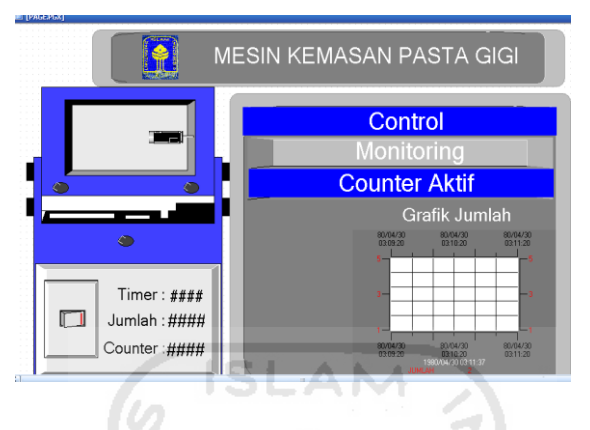

Tampilan kedua visualisasi gambar kontrol mesin kemasan  $\bullet$ 

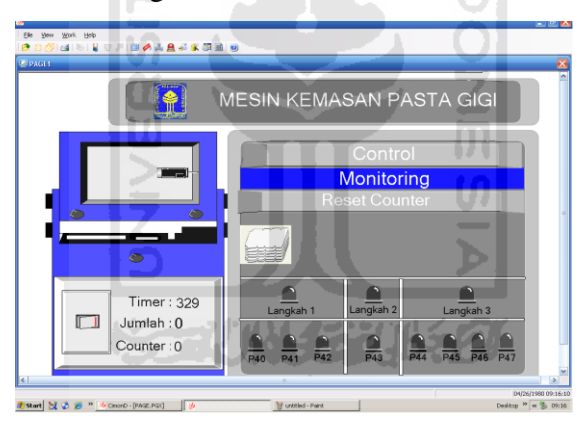

# **1. Langkah awal pembuatan project.**

Untuk dapat membuat tampilan kontrol mesin kemasan diatas langkah pertama yang dilakukan adalah.

Klik " file lalu pilih new project"  $\bullet$ 

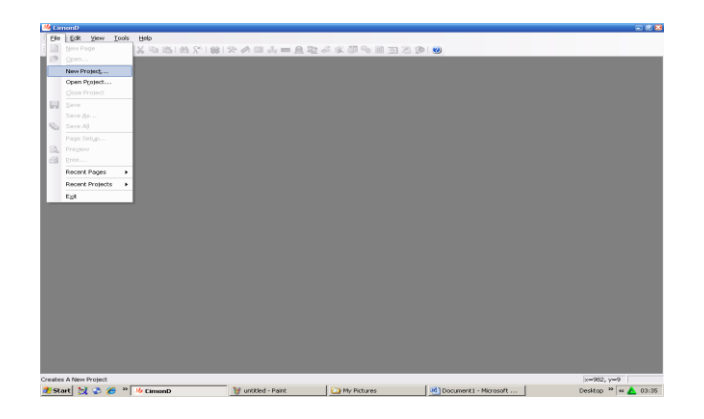

Memberi nama project yang ingin dibuat misal nama project "Machine  $\bullet$ Packaging"lalu pilih next.

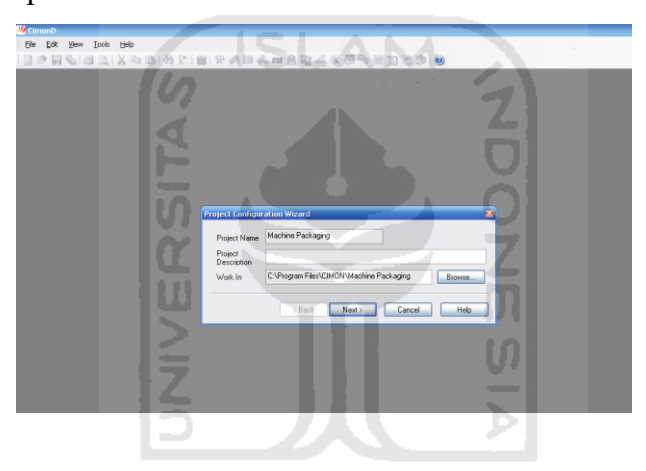

Tampilan akan berubah seperti gambar dibawah ini. Jika diperlukan dapat  $\bullet$ mengisi password jika tidak dapat klik finis untuk meneruskan ke langkah selanjutnya.

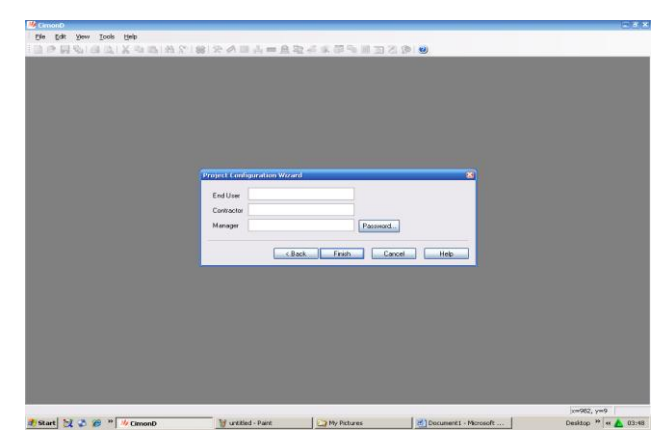

Tampilan akan berubah menjadi page kosong dimana page ini berfungsi sebagai tempat dimana gambar visualisasi ditempatkan. Seperti gambar dibawah ini.

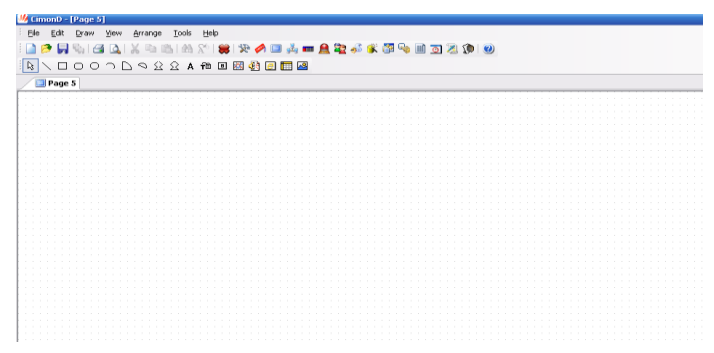

## **2. Menentukan tipe PLC**

Klik "I/O Device" menu ini berfungsi untuk mentukan jenis Input dan *output* PLC yang digunakan. Tampilan seperti gambar dibawah ini.

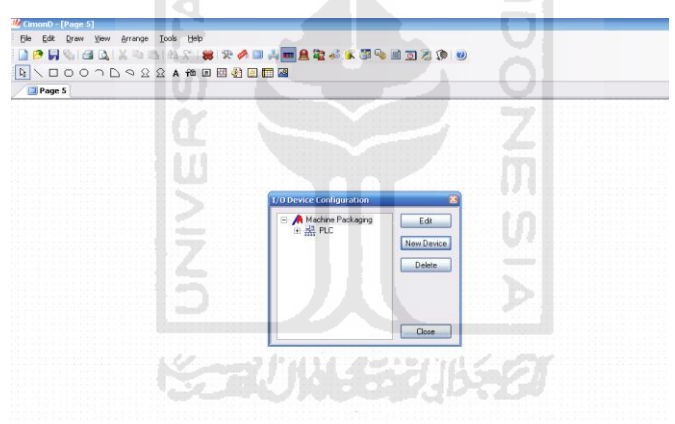

Klik "New Device" dan mengisi I/O device name lalu memilih tipe PLC yang  $\bullet$ digunakan pada I/O device type. Dalam project machine packaging digunakan PLC master K120S(E) dari LG maka I/O device type memilih LSIS MASTER-K S Series loader port. Seperti gambar dibawah ini.

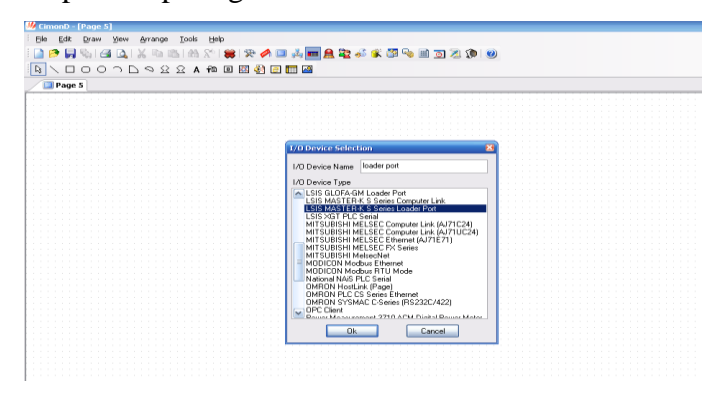

Setelah mengisi I/O device name dan I/O device type klik "OK"maka tampilan akan berubah seperti gambar dibawah ini. Lalu klik "Add Station".

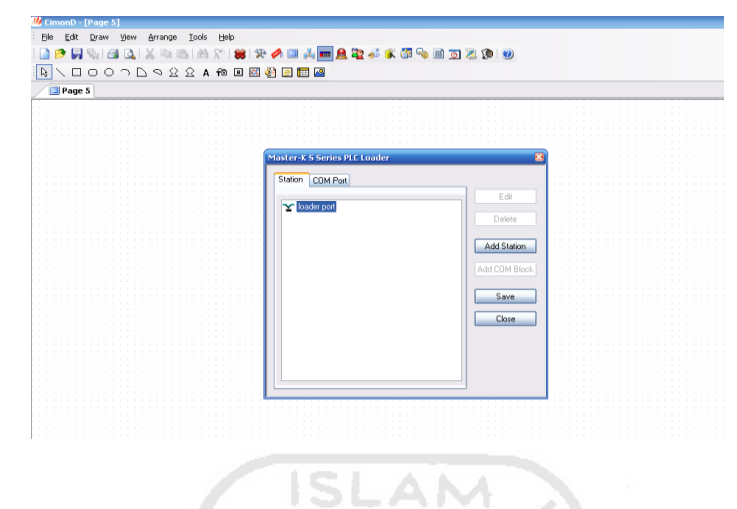

Setelah itu mengisi station name misal "PLC LG" lalu mentukan PLC CPU Type.  $\bullet$ Karena yang digunakan jenis PLC Master K120S(E) maka PLC CPU Type memilih master K200S dikarenakan Master K120S tidak ada dalam pilihan PLC CPU Type maka pilih jenis yang terdekat yaitu master K200S. Tampilan seperti dibawah ini.

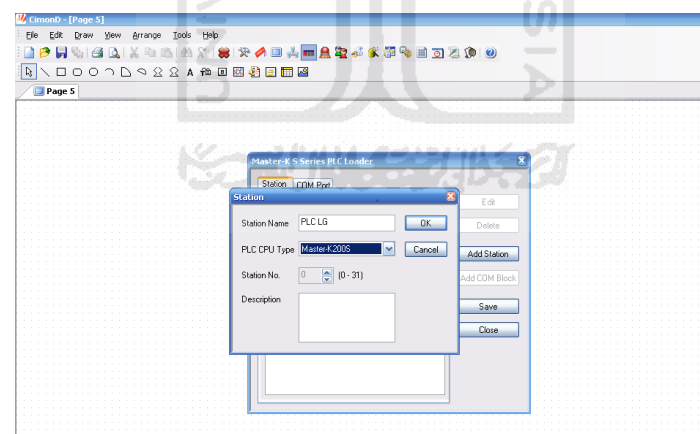

Klik ok dan klik save untuk menyimpan I/O device yang telah ditentukan seperti  $\bullet$ gambar dibawah ini. Lalu klik close lalu klik close lagi.

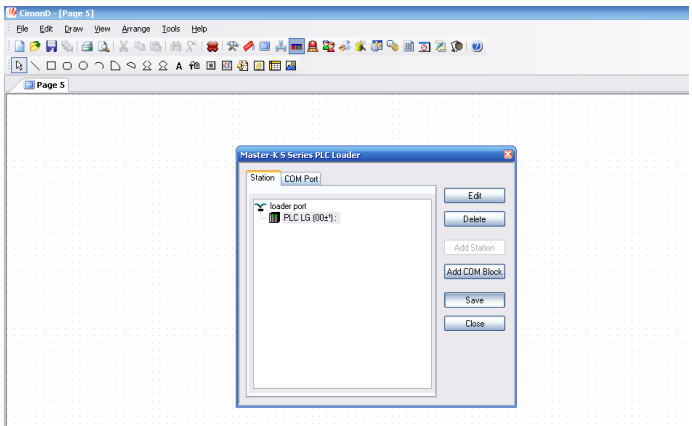

#### **3. Pembuatan Data Base**

Klik "Data Base" ini berfungsi untuk menentukan I/O PLC yang ingin di  $\bullet$ tampilkan dihalaman page.seperti gambar dibawah ini.

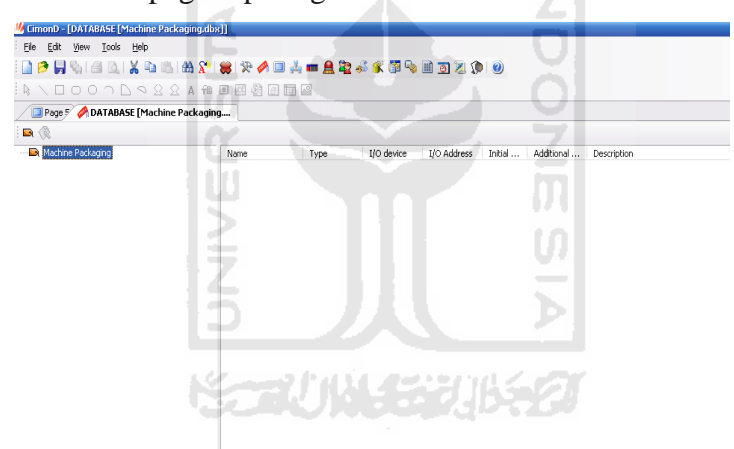

- $\bullet$ Klik 2 kali pada layer data base maka akan muncul menu edit tag berfungsi untuk memberi nama I/O PLC dan alamat PLC yang ingin digunakan pada *CimonD*.yang harus di isi adalah sebagai berikut :
	- Name yaitu memberi nama fungsi jenis I/O misal Saklar
	- Type yaitu menentukan jenis data yang ingin digunakan ada 4 macam yaitu Group, Digital, Analog, String. Tentukan salah satu sesuai data yang diinginkan.
	- Memilih real tag untuk dapat berkomunikasi dengan PLC, jika memilih virtual tag ini berfungsi untuk data virtual pada tampilan *CimonD*.
	- Memilih I/O device yang tadi di awal sudah ditentukan dengan memilih "Loader Port PLC LG"
	- Selanjutnya menentukan I/O adress yaitu mentukan I/O alamat pada PLC yang ingin digunakan misal M1 yang berarti *relay* 1.

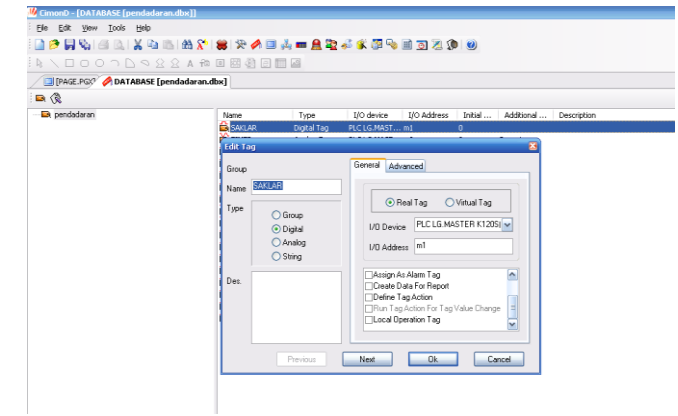

Klik ok maka tampilan akan seperti dibawah ini.name berisi saklar, type digital tag yang berarti data digital, I/O device berisi loader port PLC LG yang berarti jenis PLC yang digunakan, I/O adress berisi M1 yang berarti alamat I/O PLC, initial 0 yang berarti kondisi saat 0 karena marupakan data digital. Tampilan seperti gambar dibawah ini.  $\sim$ 

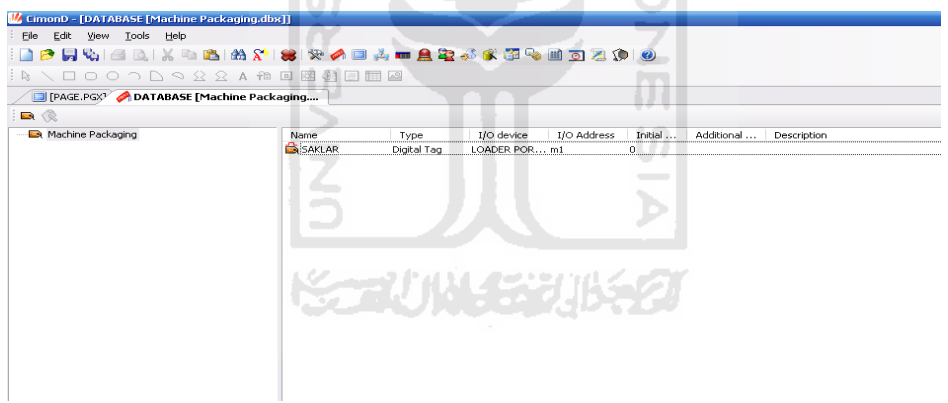

- Mengisi data base kembali dengan type data analog dengan mengisi data pada edit tag adalah sebagai berikut :
	- name timer yaitu berfungsi sebagai timer saat masin aktif
	- memilih type data analog berfungsi agar data yang dihasilkan lebih banyak.
	- Memilih I/O device yang sudah ditentukan diawal yaitu "Loader Port PLC LG"
	- Lalu menentukan I/O adress yaitu menentukan alamat I/O PLC yang ingin di gunakan misal M3 yang berarti *relay* 3.
	- Lalu pilih "create data for report" ini berfungsi untuk memberikan hasil laporan data dari timer yang berupa data analog.

Untuk lebih jelasnya tampilan seperti dibawah ini.

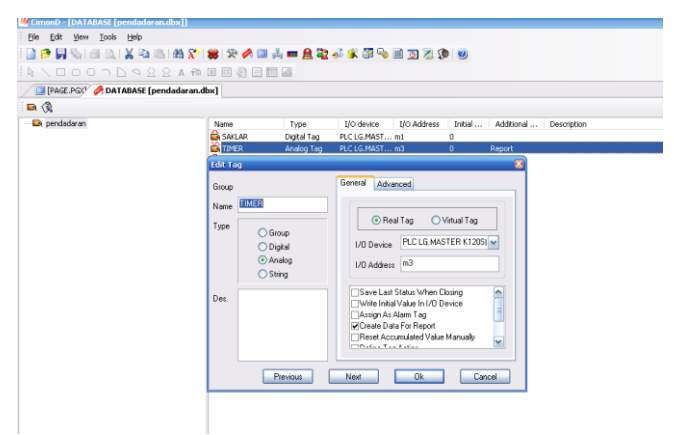

Klik ok. Setelah semua data base diisi sesuai yang diinginkan didapatkan hasil  $\bullet$ seperti gambar dibawah ini. ۸

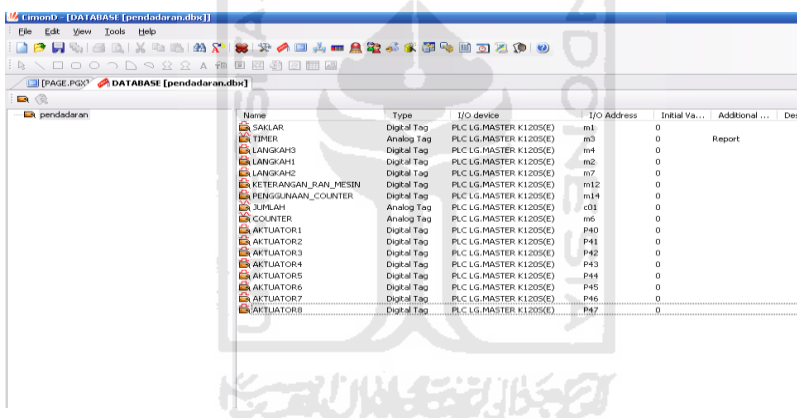

Setelah pengisian data base selesai dilanjutkan dengan ke menu awal yaitu page  $\bullet$ lalu klik "Draw" menu ini berisi tampilan segala jenis visualisasi gambar. Untuk lebih jelasnya lihat gambar dibawah ini.

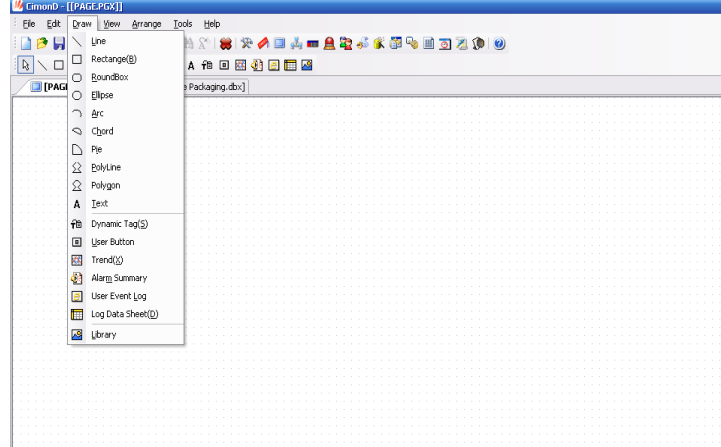

#### **4. Pembuatan Swich Saklar**

Untuk dapat membuat tampilan saklar yangmana datanya sudah ditentukan pada data base

• klik draw lalu klik library pilih switch maka akan tampil baebagai macam switch plih dua jenis lalu klik 2 kali. Seperti gambar dibawah ini.

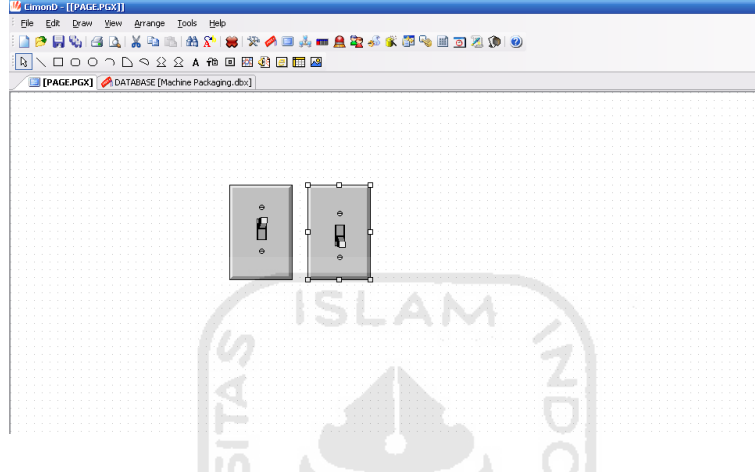

- Klik 2 kali disalah satu switch maka akan muncul menu object config. Dimana terdapat beberapa jenis configurasion, untuk dapat menggunakan gambar tampilan switch sebagai saklar maka ada beberapa yang harus di isi pada menu object config diantaranya adalah sebagai berikut :
	- klik visible lalu klik tag name pilih saklar lalu ok pilih di condition on. Maksud dari langkah ini visible berarti menentukan kondisi on atau off, tag name berarti menentukan alamat saklar pada PLC, cidition berarti pada kondisi on.
	- Lalu klik touch yang berarti berpengaruh terhadap maose. Klik menu pada action pilih write digital value yang berarti nilai kondisi merupakan data digital. Tag name diberi name pilih saklar , write value diisi toggle.

Maka tampilan seperti di bawah ini.
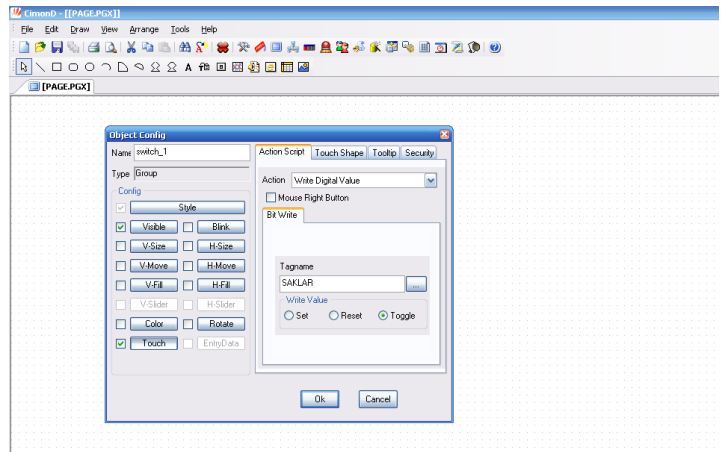

Klik ok. Lakukan printah yang sama pada switch sebelahnya yang membedakan  $\bullet$ hanya pada visible condition di ganti off, selebihnya langkahnya sama seperti switch yang di atas. Untuk lebih jelasnya lihat gambar dibawah ini.

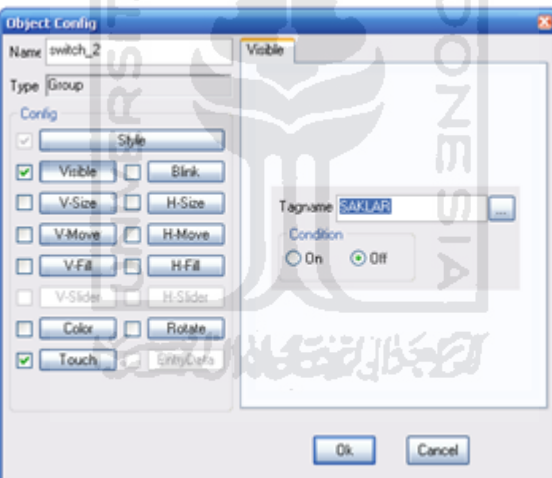

Langkah selanjutnya menyatukan gambar agar dapat mengubah posisi on dan off  $\bullet$ seperti gambar dibawah ini:

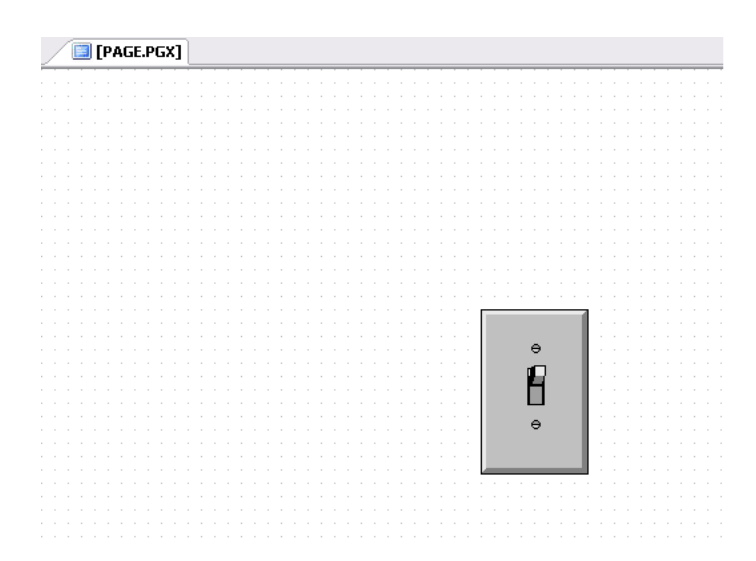

## **5. Pembuatan Grafik**

Untuk dapat menampilkan grafik klik "Draw" lalu klik "Trend" maka tampilan akan seperti gambar dibawah ini.

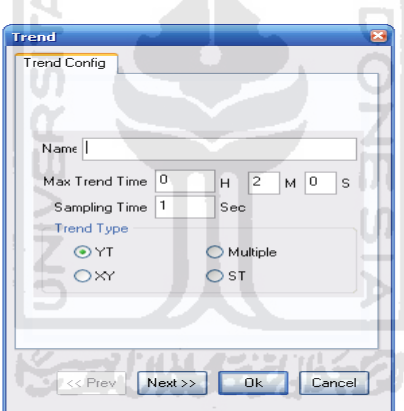

Mengisi nama grafik lalu tekan next. Seting grafik sesuai kebutuhan yang diinginkan, yang perlu diperhatikan saat pembuatan grafik adalah data harus analog, langkah selanjutnya menentukan alamat PLC pada menu pen.

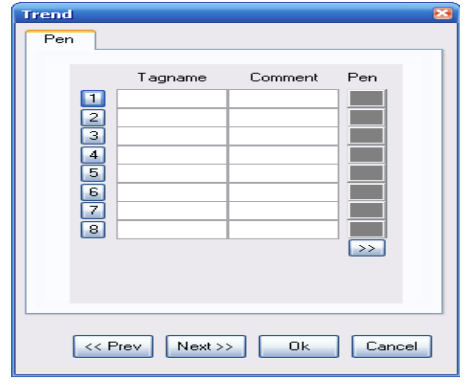

Klik di angka 1.maka tampilan akan seperti dibawah ini. Untuk menentukan  $\bullet$ alamat pada PLC yang ingin dibuat grafik. Seperti gambar dibawah ini

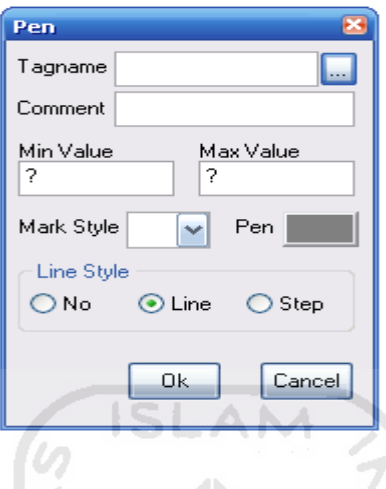

Mengisi tagname dengan klik lalu tentukan alamt PLC yang ingin dibuat grafik. Lalu klik ok maka tampilan akan seperti dibawah ini.

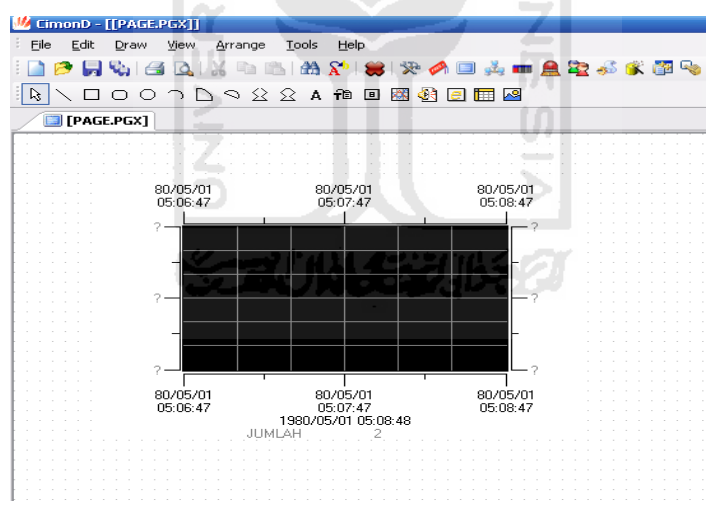

## **6. Menampilkan Timer**

Untuk dapat menampilkan komponen timer langkah pertama mengisi data base  $\bullet$ seperti gambar dibawah ini. Bertujuan agar alamt pada PLC waktu yang ingin ditampilkan.

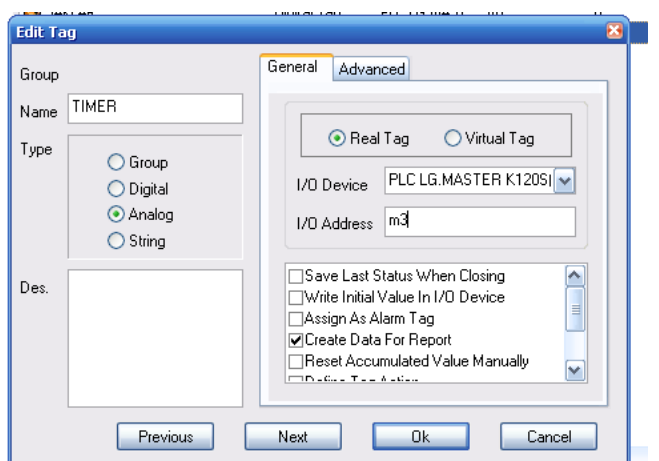

Klik "Draw" lalu klik "Dynamic tag(S)" lalu mengisi tag name yang sudah ditentukan pada data base. Lihat gambar dibawah ini.

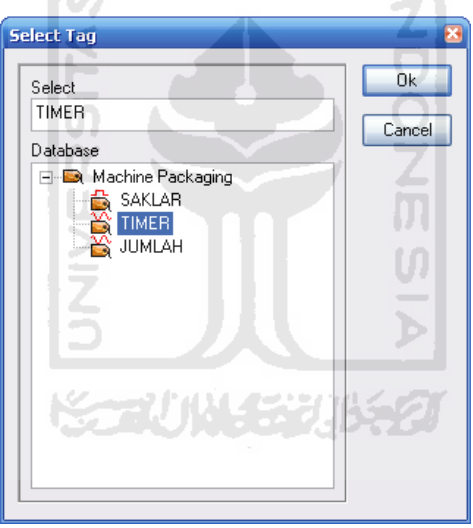

Klik ok lalu klik ok lagi maka tampilan akan seperti dibawah ini  $\bullet$ 

.

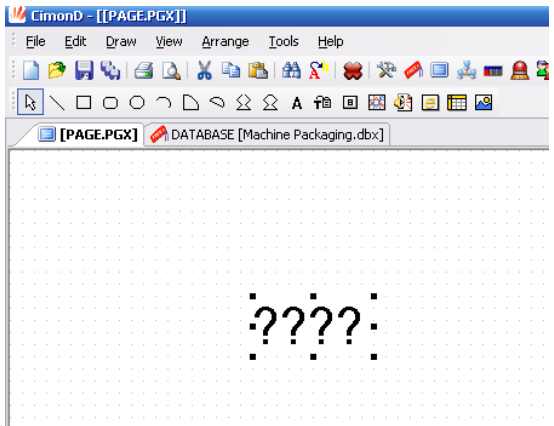

## **7. Penggunaan Counter**

Penggunaan counter berfungsi untuk melakukan perhitungan secara urut dan  $\bullet$ dapat digunakan untuk reset sebuah sistem yang digunakan. Langkah pertama yang dilakukan adalah membuat data base seperti gambar dibawah ini.

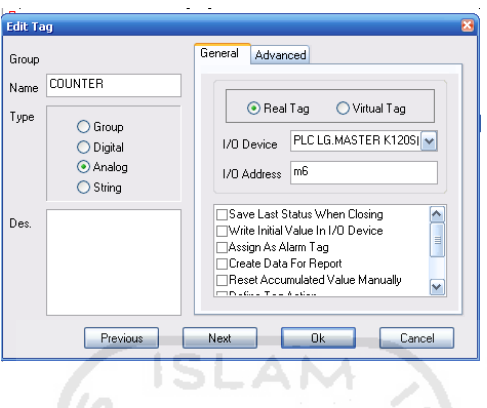

Klik "Draw" lalu klik "Dynamic tag(S)" klik tag name pilih counter seperti gambar dibawah ini. Ä Δ

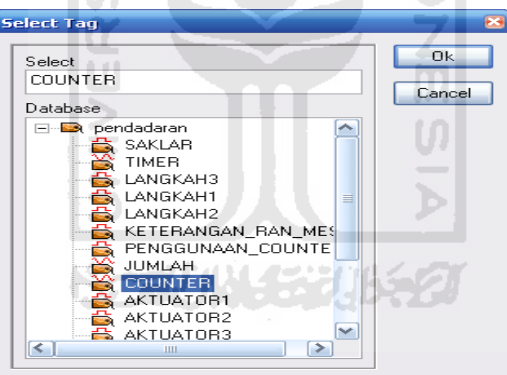

Klik ok lalu klik ok lagi. Tampilan akan seperti dibawah ini.

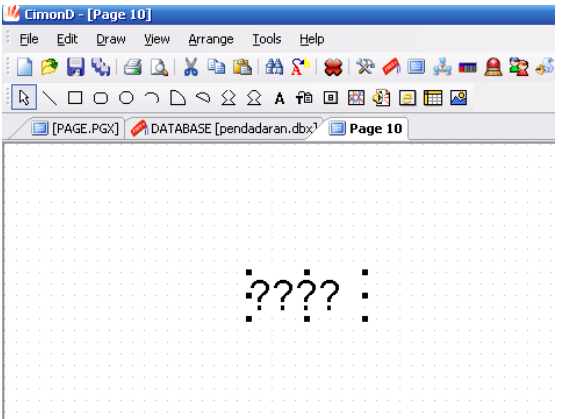

Klik 2 kali pada componen counter , akan masuk ke menu object config klik entry data, klik tag name pilih counter, isi min value mis 0 dan isi max value mis 15 lalu klik ok. Maka tampilan akan seperti dibawah ini.

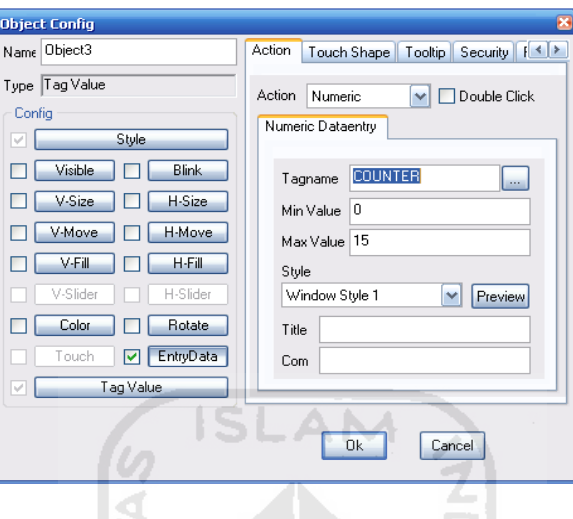

## **8. Menuju ke page berikutnya**

Ini berfungsi untuk merubah tampilan halaman. Langkah pertama klik new page  $\bullet$ lalu mentukan gambar visualisasi pada menu draw. Contoh gambar seperti dibawah ini.

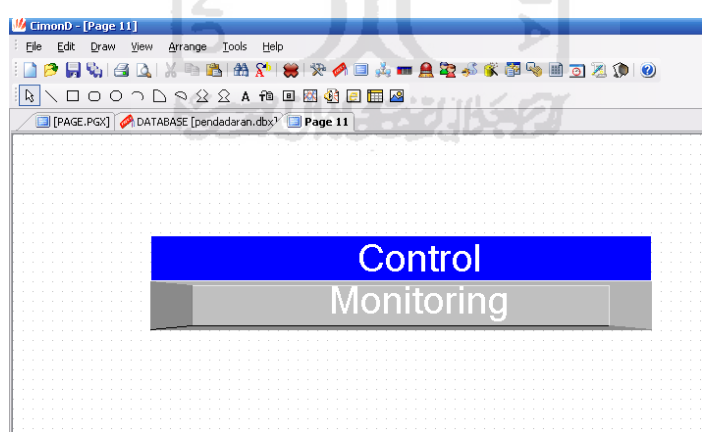

Klik 2 kali pada monitoring maka akan muncul menu object config , isi action  $\bullet$ pilih replace page, old page di isi "\*", dan new page di isi alamat page yang dituju misal page 1. seperti gambar dibawah ini.

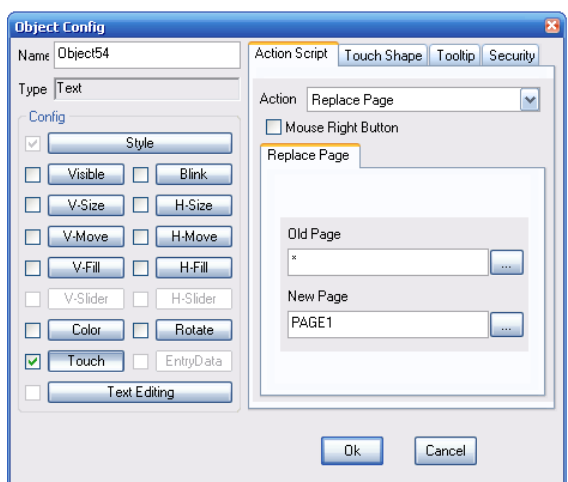

Klik ok dan siap untuk di *run*. $\bullet$ 

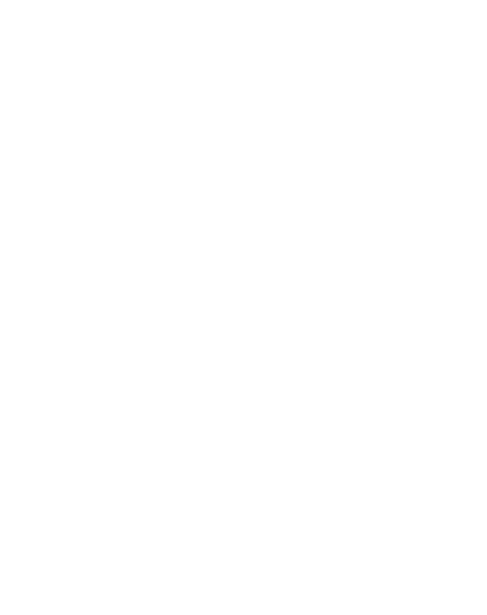

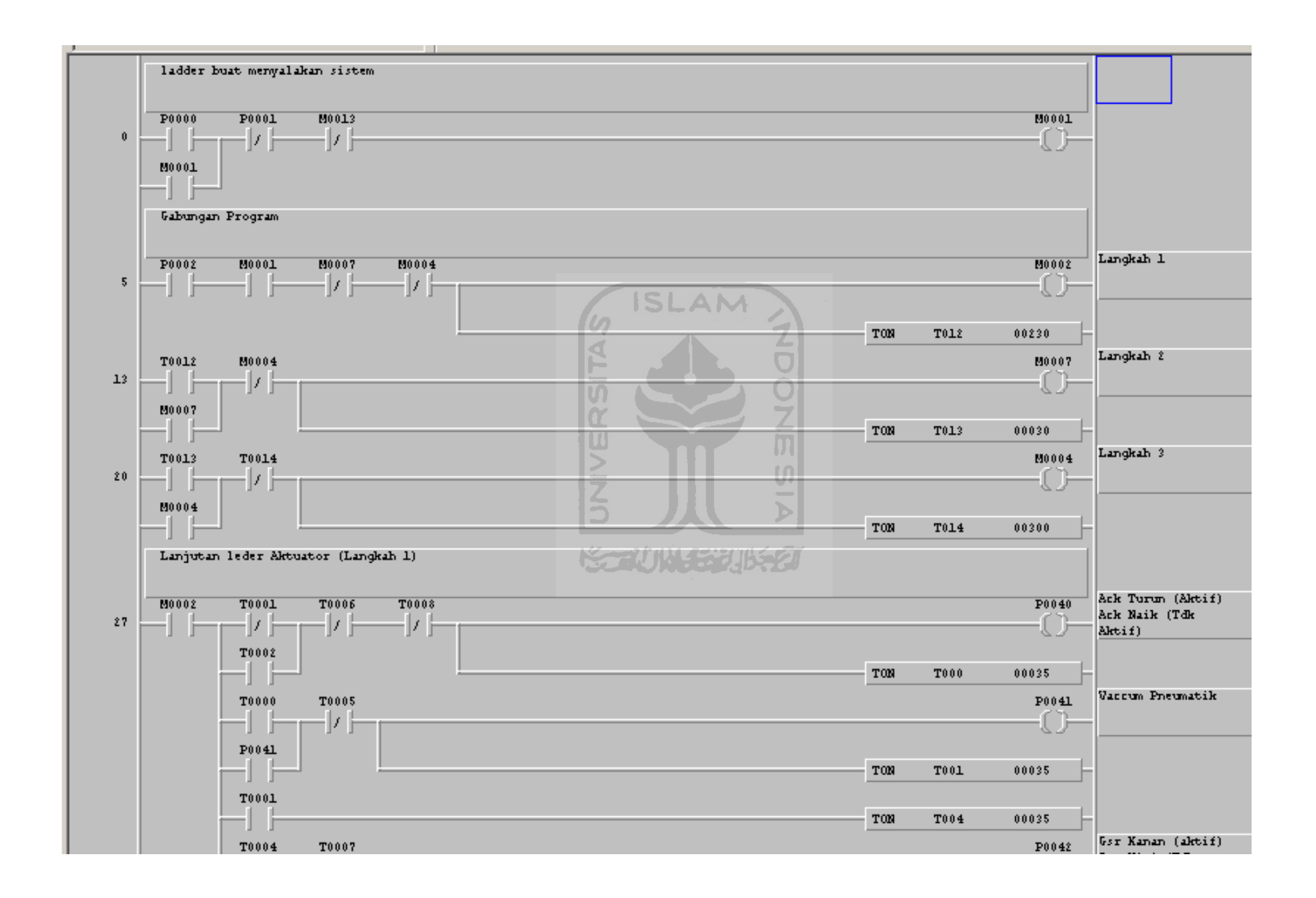

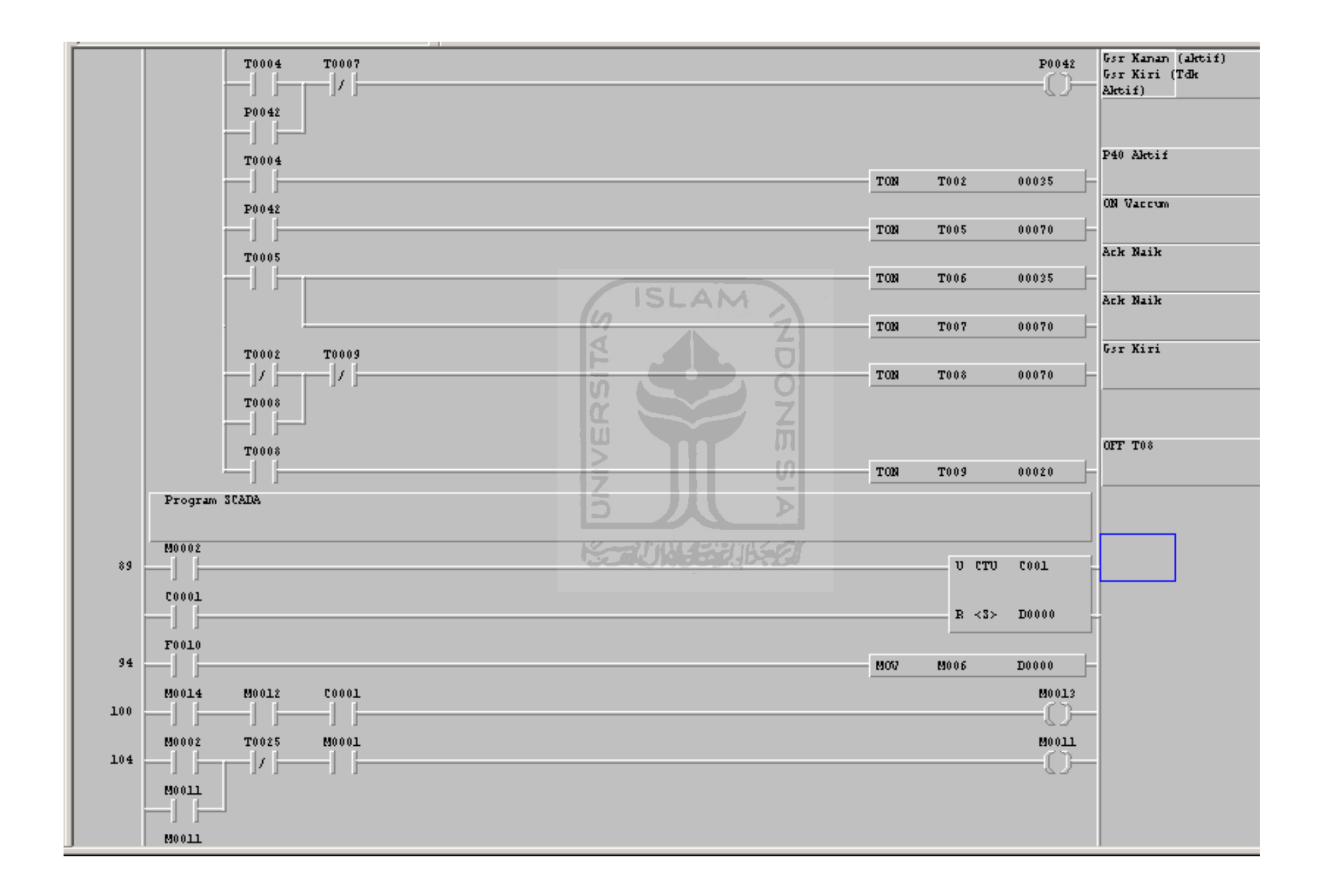

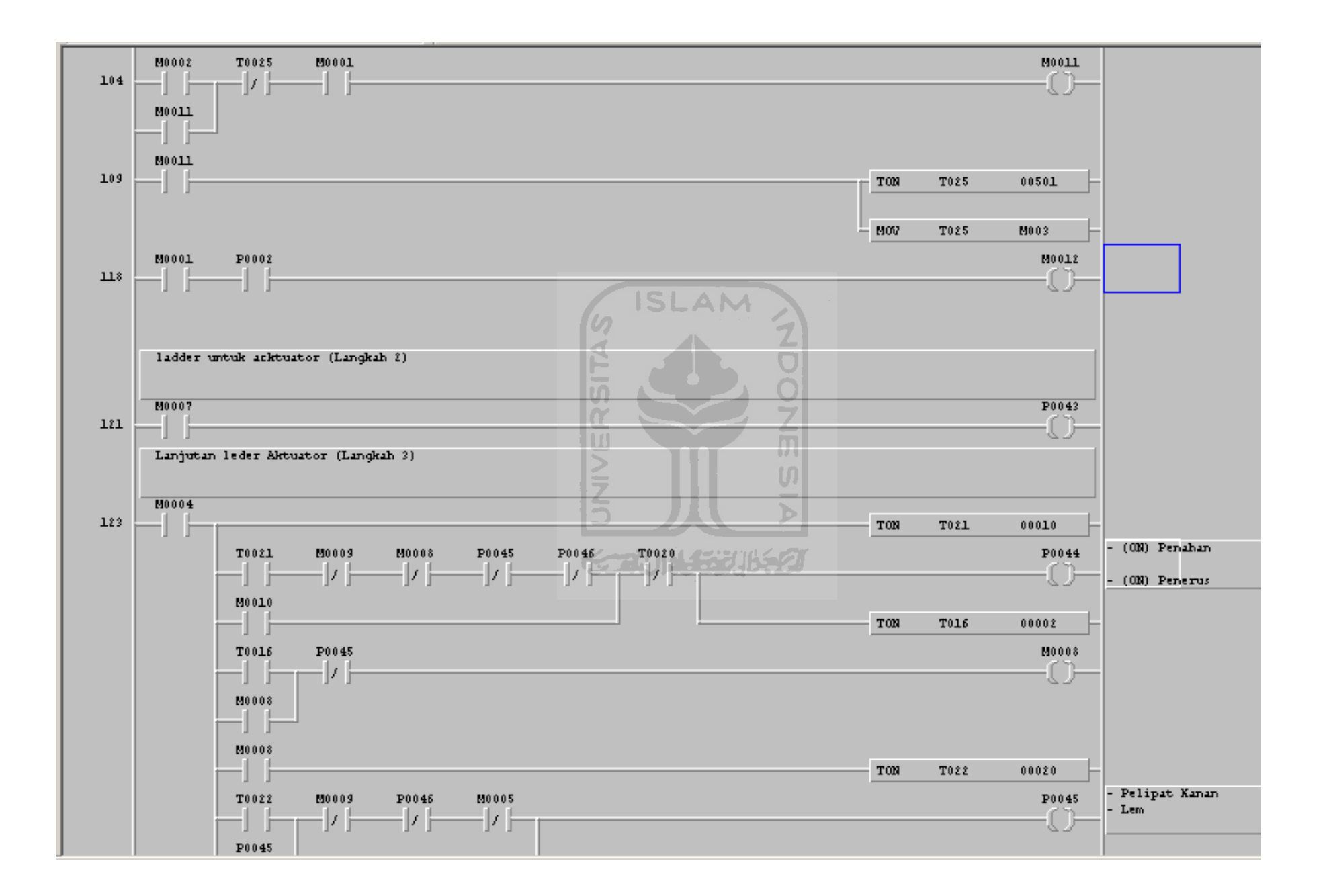

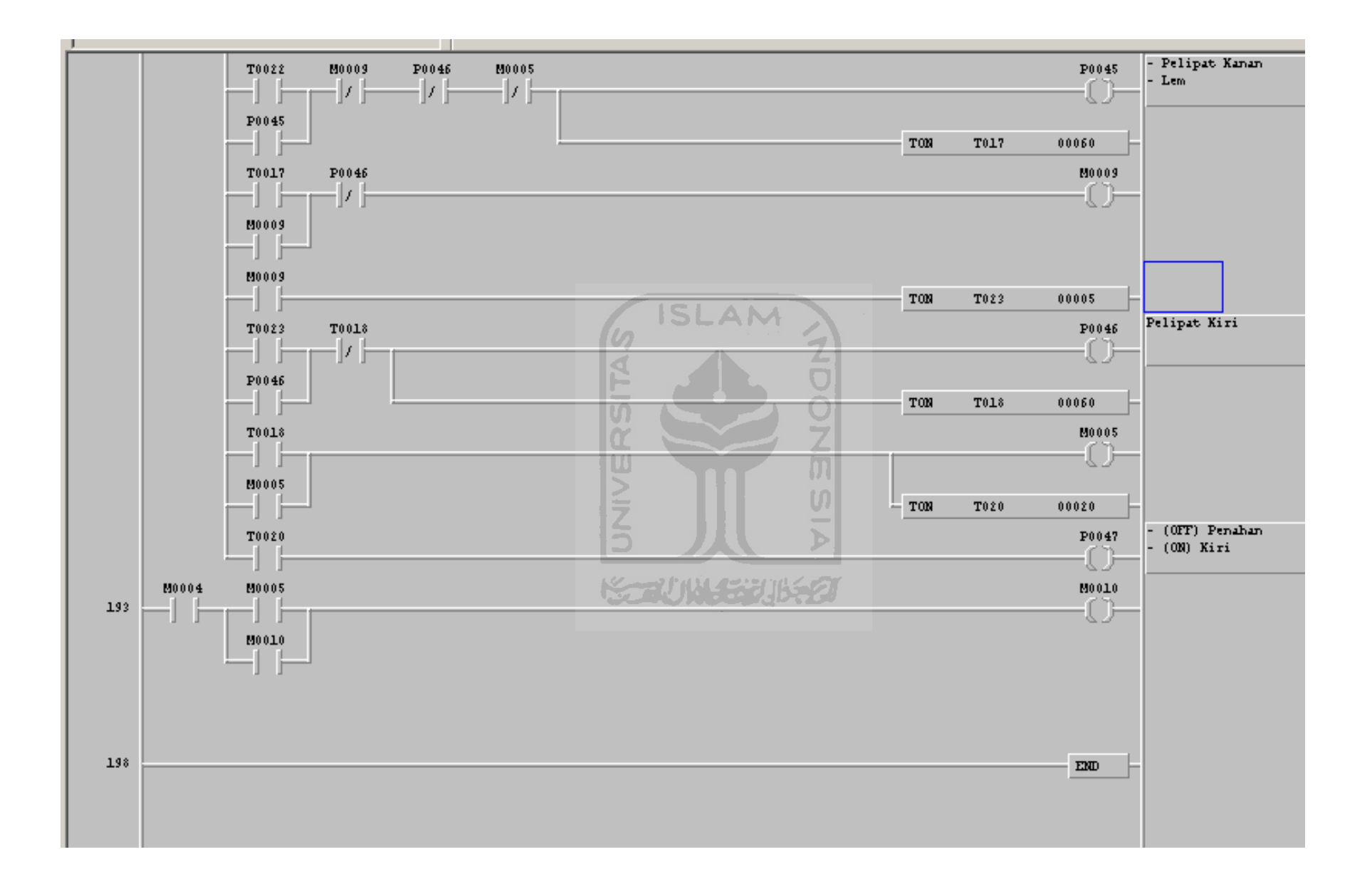

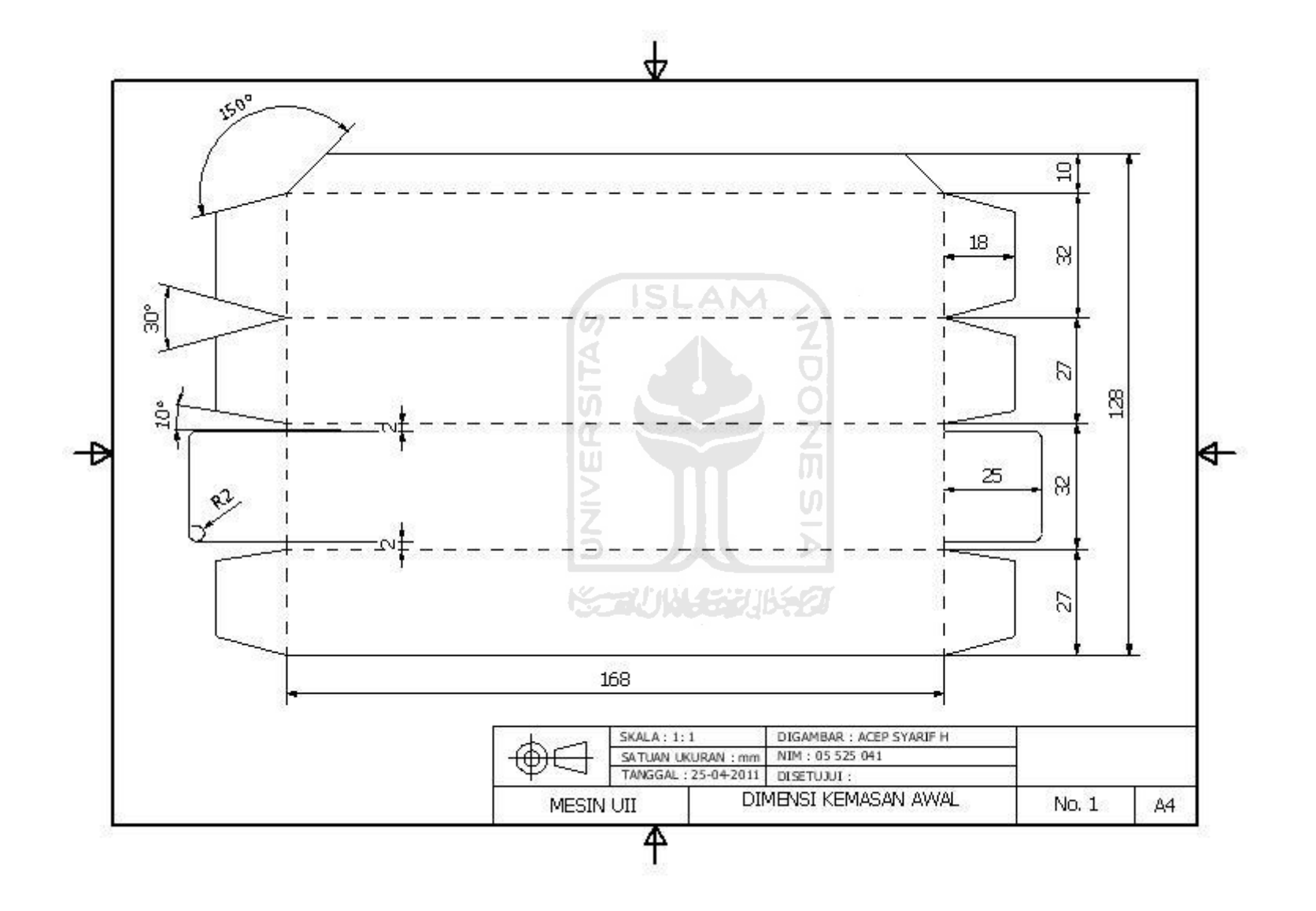

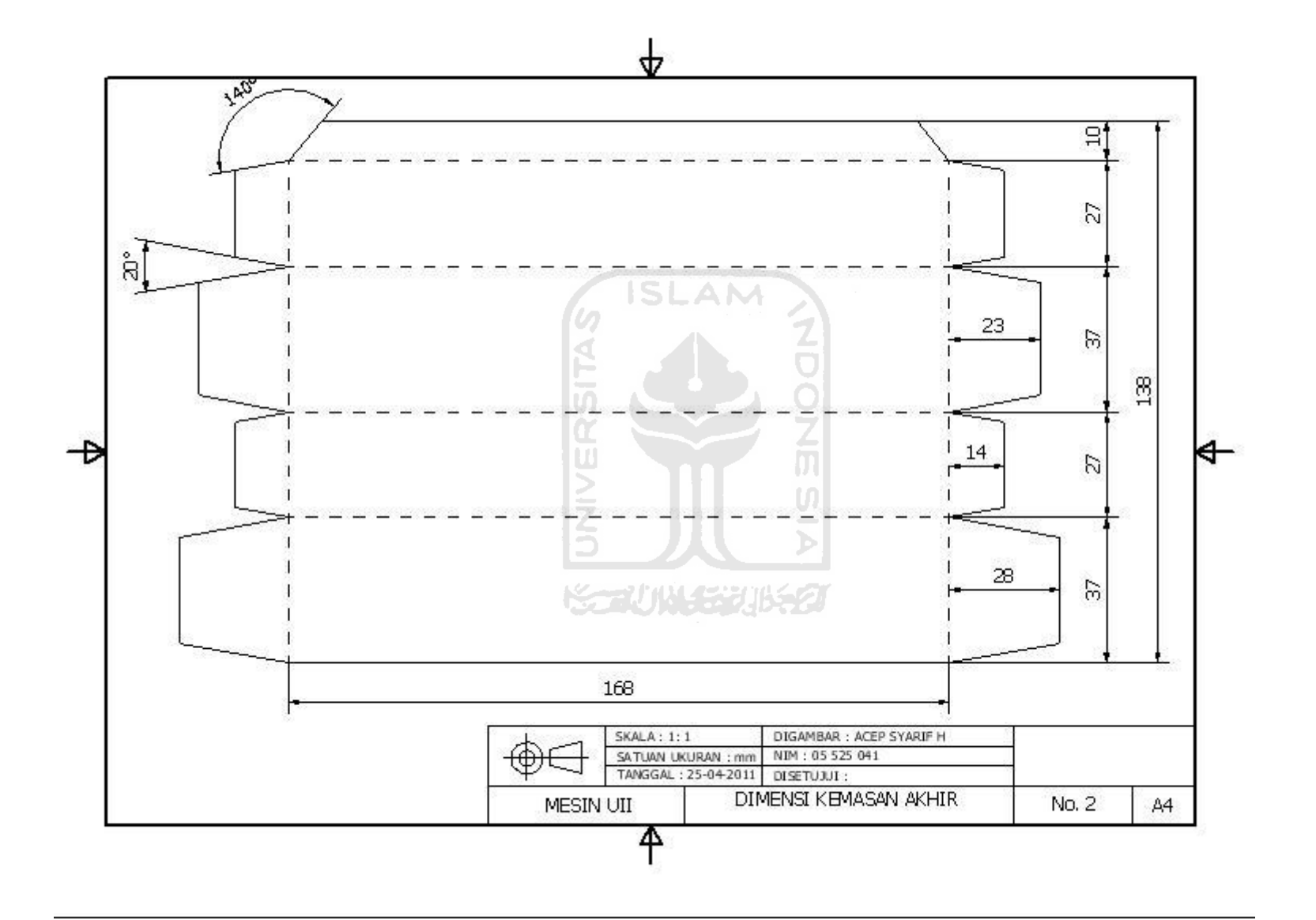

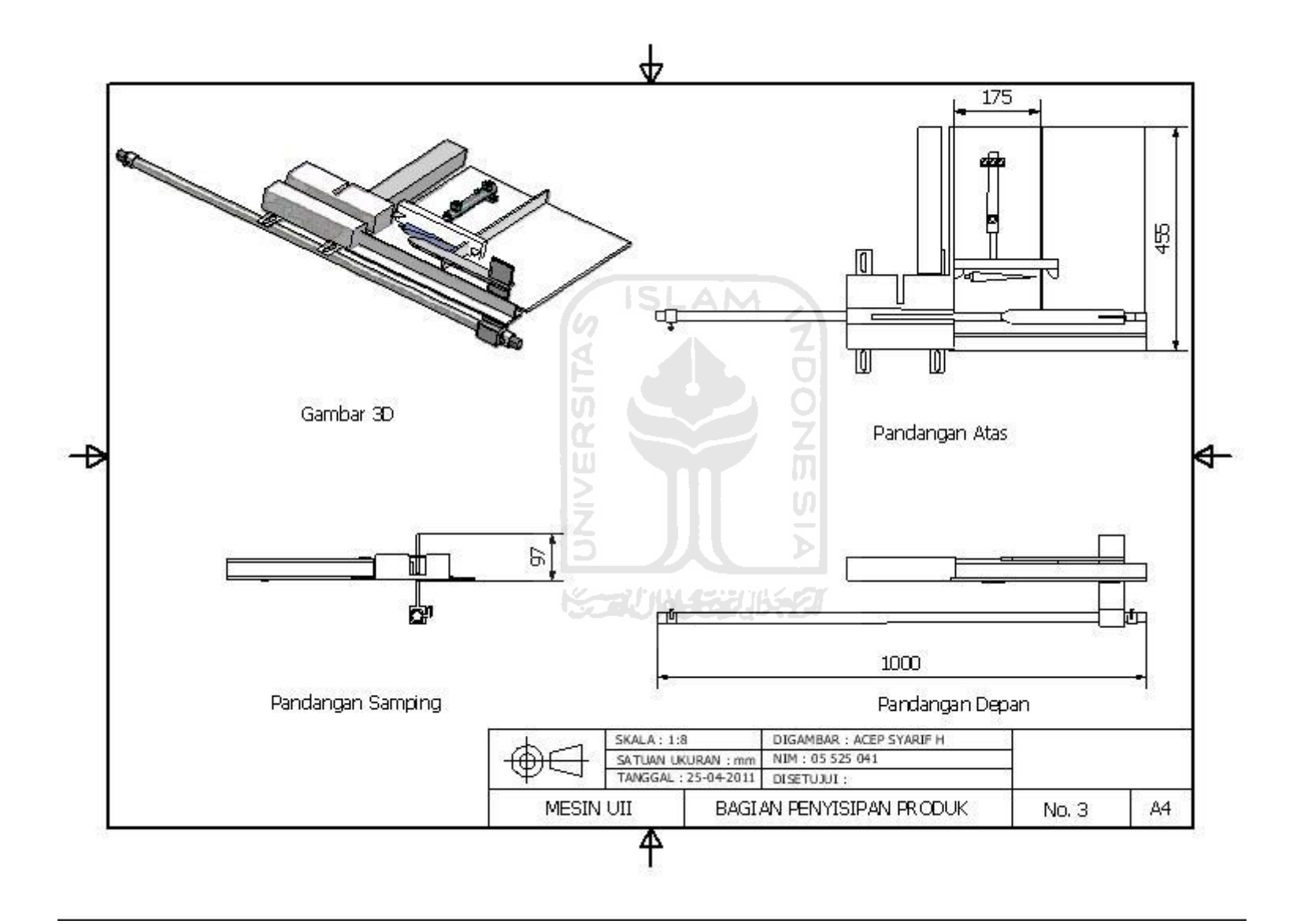

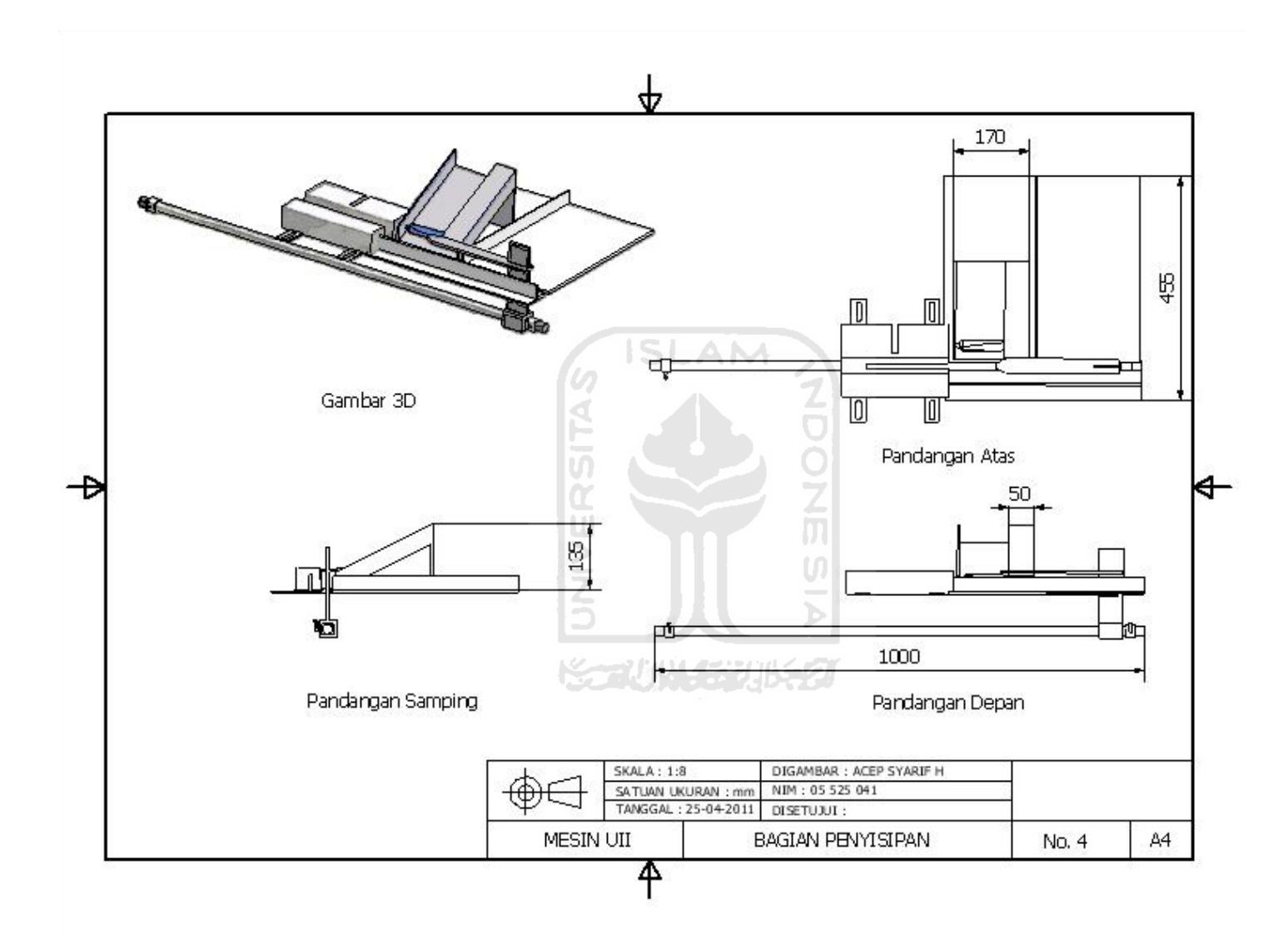

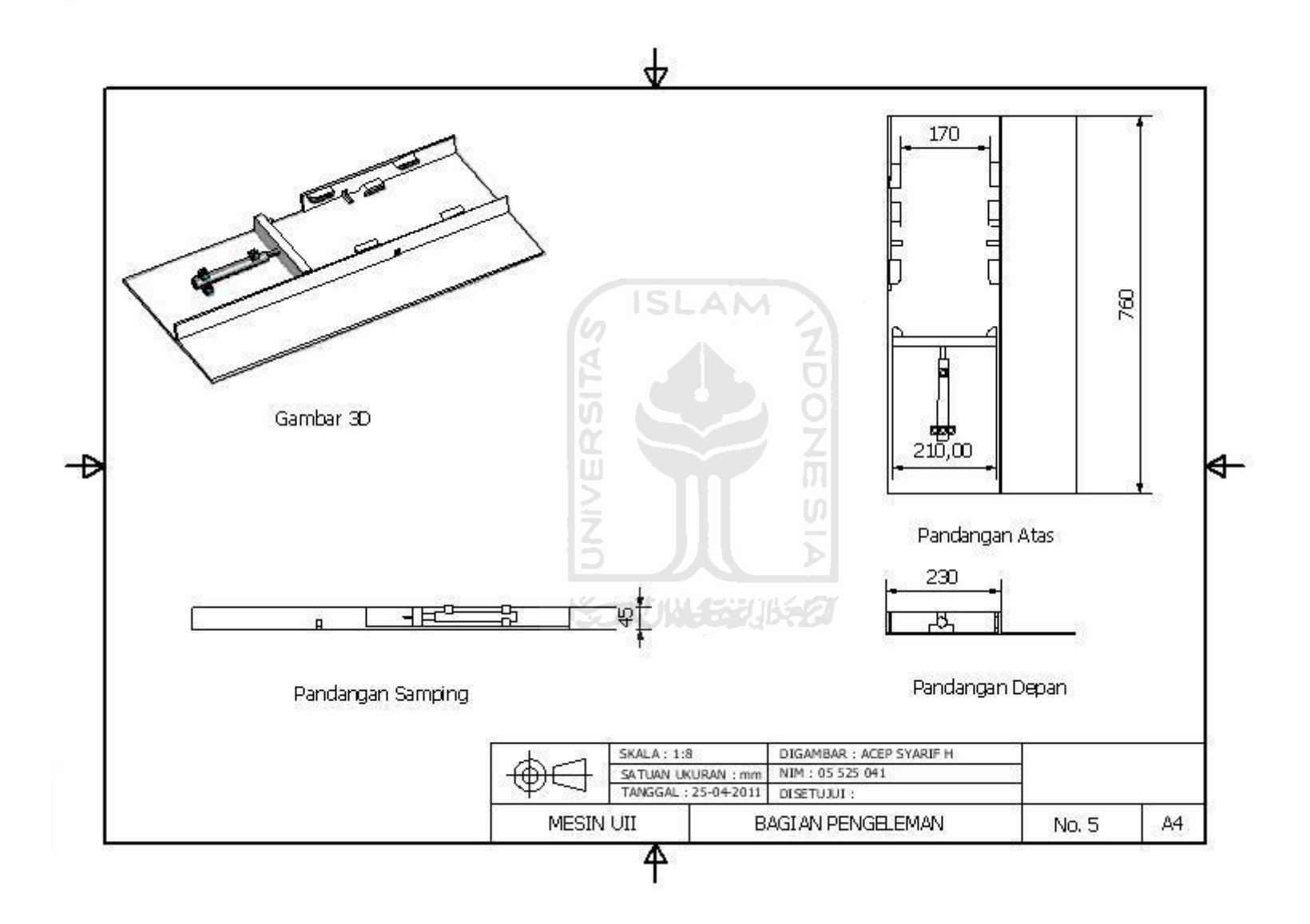

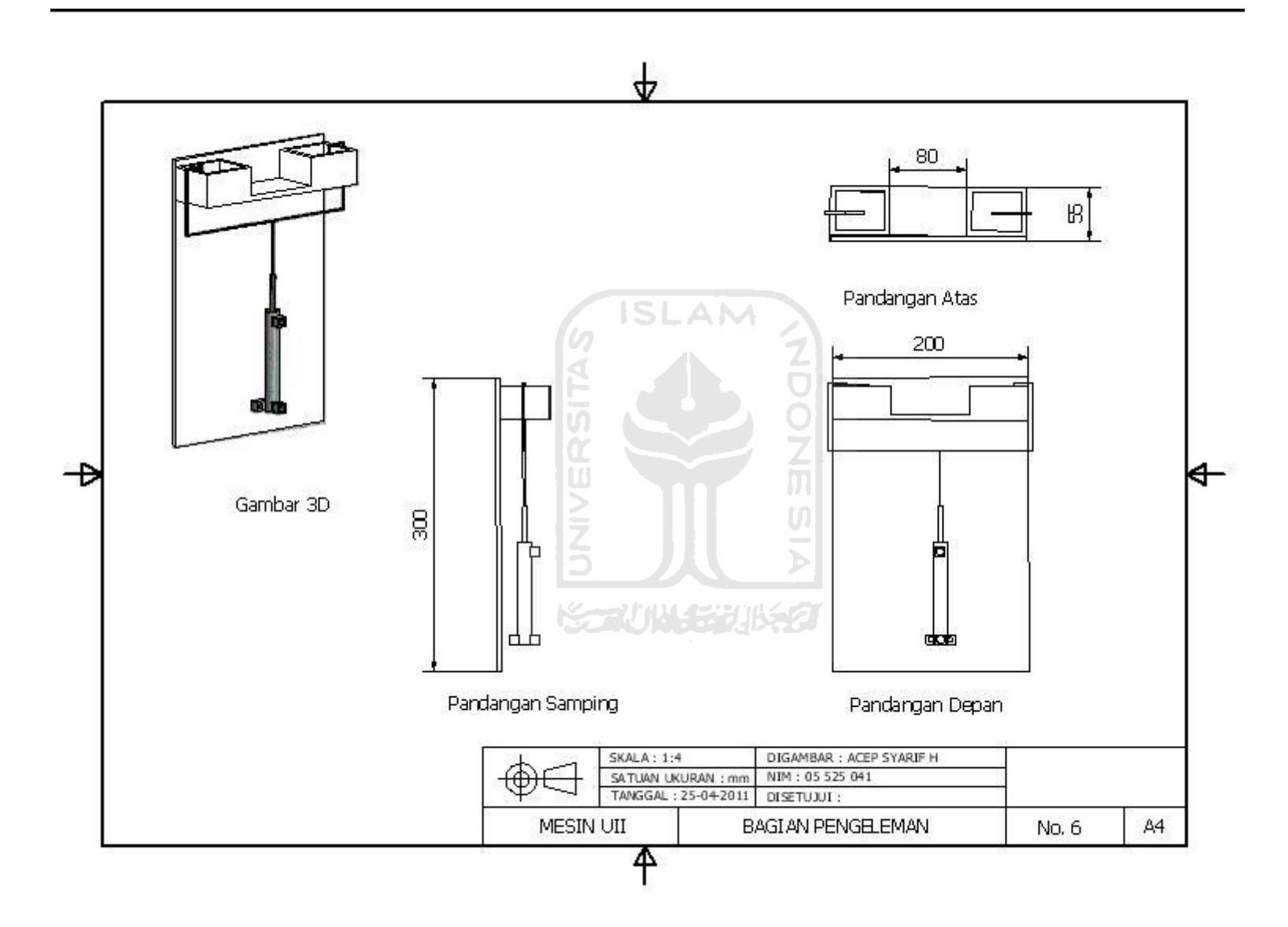

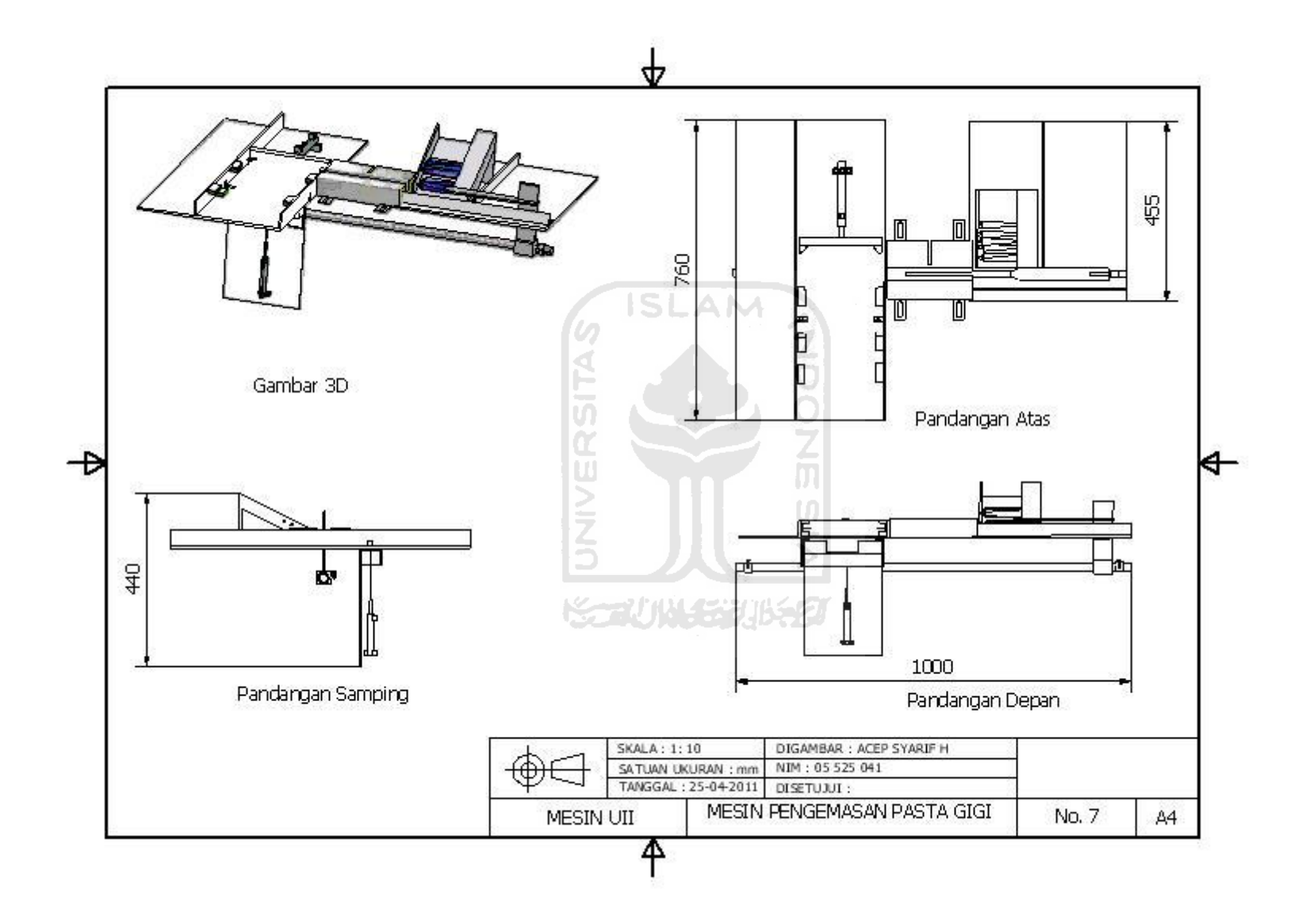